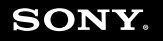

 $\blacktriangleright$ 

## **Σειρά VGN-S / Σειρά VGN-T**

# Εγχειρίδιο χρήσης

# <span id="page-0-0"></span>VAIO

## <span id="page-1-0"></span>**VAIO**

 $\blacktriangleright$  $\blacktriangleleft$  $\overline{\mathbf{c}}$ 

## Περιεχόμενα

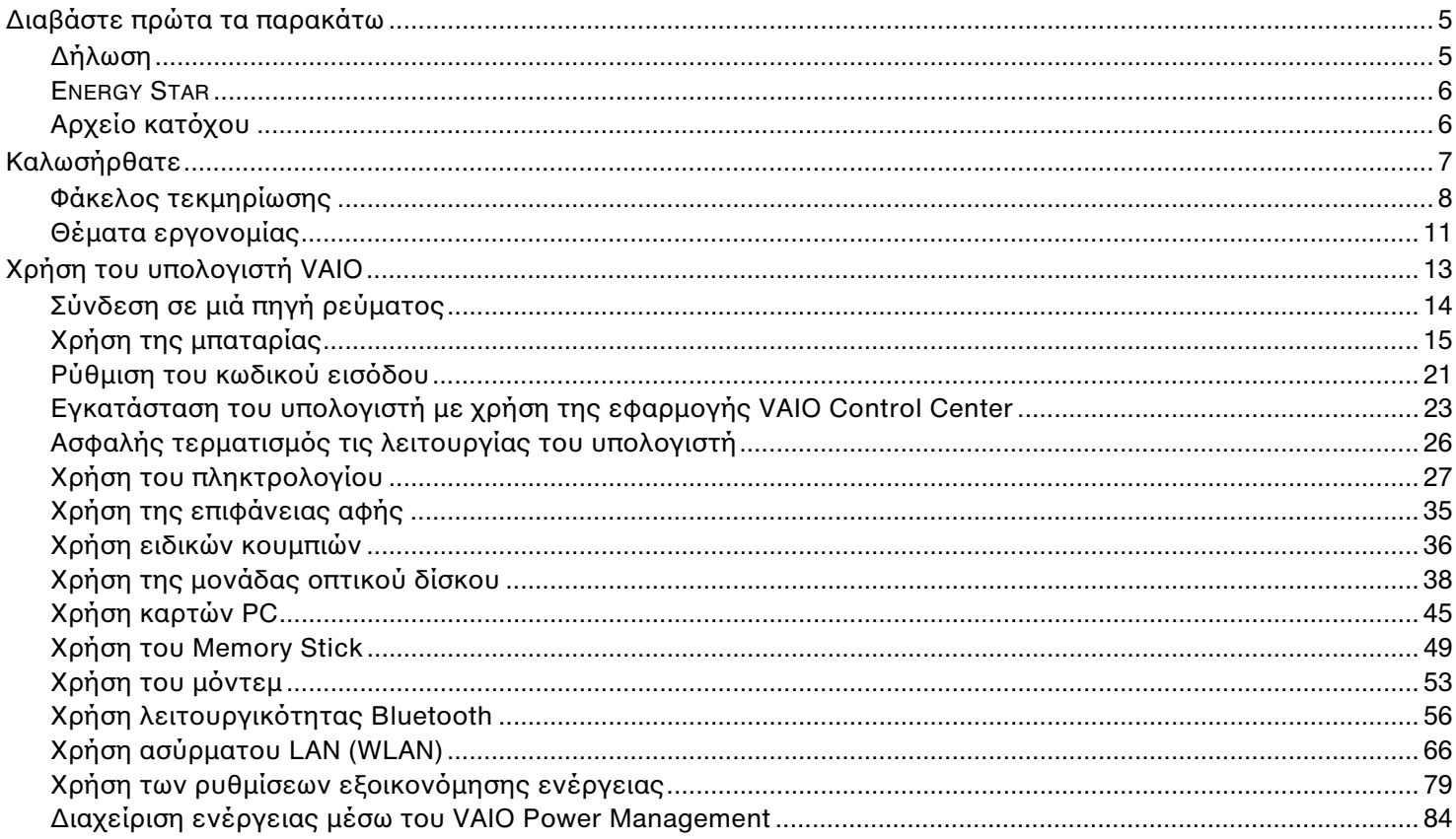

## <span id="page-2-0"></span>**VAIO**

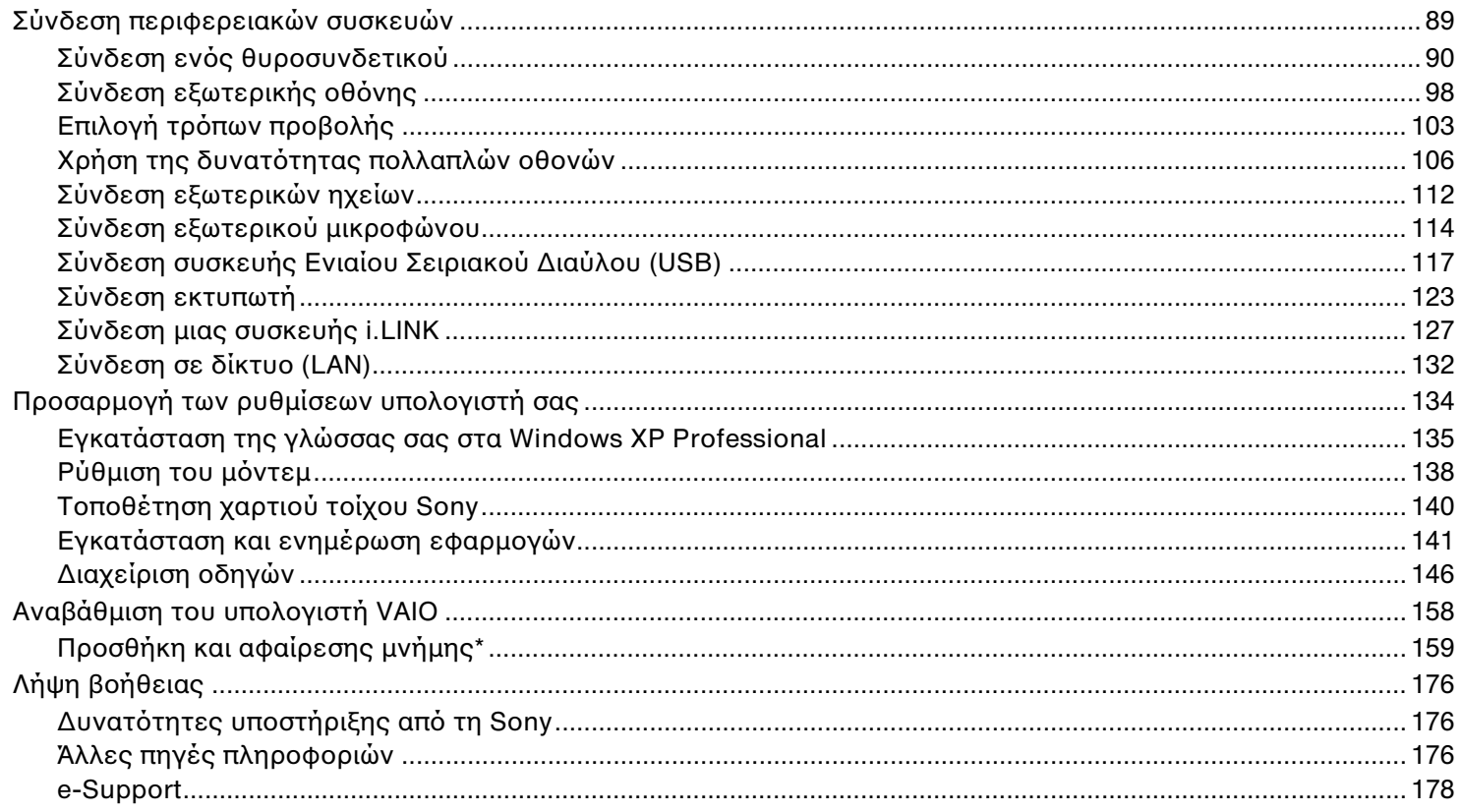

<span id="page-3-0"></span>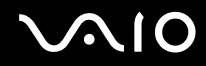

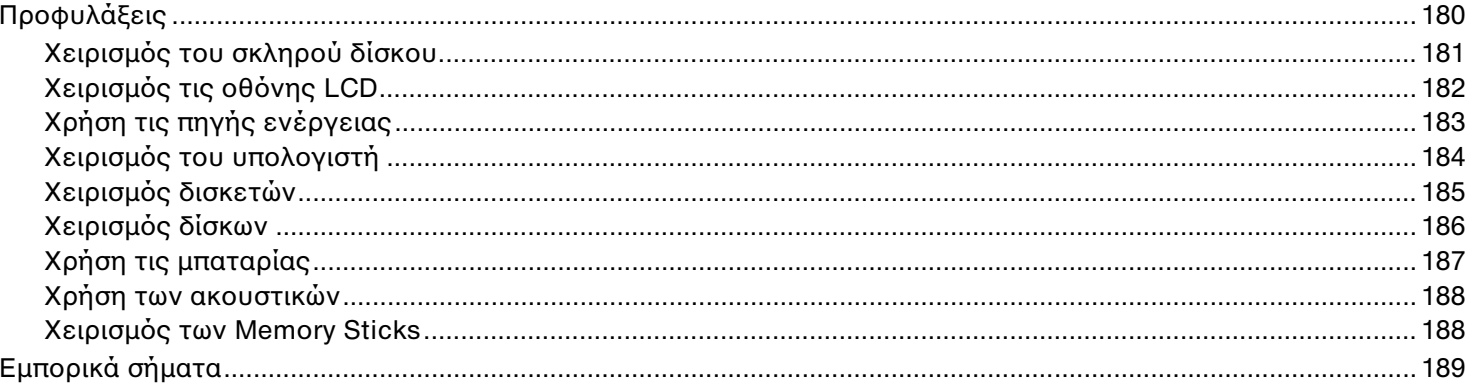

## <span id="page-4-2"></span> $\bigwedge$ IO

*5*  $\blacktriangleleft$  $\blacktriangleleft$  $\blacktriangleleft$ 

## <span id="page-4-0"></span>∆ια άστε πρώτα τα παρακάτω

## <span id="page-4-1"></span>∆ήλωση

© 2005 Sony Corporation. Με την επιφύλαξη παντός δικαιώματος.

Απαγορεύεται η αναπαραγωγή, η μετάφραση ή η μετατροπή σε οποιαδήποτε αναγνώσιμη από μηχανήματα μορφή, ολόκληρου ή μέρους του παρόντος εγχειριδίου, καθώς και του λογισμικού που περιγράφεται σε αυτό, χωρίς προηγούμενη γραπτή έγκριση.

Η εταιρεία Sony Corporation δεν παρέχει καμία εγγύηση αναφορικά με το παρόν εγχειρίδιο, το λογισμικό ή οποιαδήποτε άλλη πληροφορία που περιέχεται σε αυτό και δια του παρόντος αποποιείται κάθε έμμεση εγγύηση ή εμπορευσιμότητα ή καταλληλότητα για κάποιον συγκεκριμένο σκοπό σε ό, τι αφορά το παρόν εγχειρίδιο, το λογισμικό ή άλλες σχετικές πληροφορίες. Η εταιρεία Sony Corporation δεν φέρει καμία ευθύνη για οποιαδήποτε συμπτωματική, παρεπόμενη ή ειδική βλάβη είτε αυτή προκύπτει εκ συμβάσεων, αδικοπραξίας ή άλλως πως, εγειρόμενη από ή σε σχέση με το παρόν εγχειρίδιο, το λογισμικό ή οποιεσδήποτε άλλες πληροφορίες που περιέχονται στο παρόν ή από τη χρήση αυτού.

Στο παρόν εγχειρίδιο, τα σύμβολα ™ και μην ® δεν χρησιμοποιούνται.

Η εταιρεία Sony Corporation διατηρεί το δικαίωμα να τροποποιήσει το παρόν εγχειρίδιο οποιαδήποτε χρονική στιγμή, χωρίς προηγούμενη ειδοποίηση ή τις πληροφορίες που περιλαμβάνονται σε αυτό. Το λογισμικό που περιγράφεται στο παρόν διέπεται από τους όρους ανεξάρτητης σύμβασης άδειας χρήσης.

Σημειώστε ότι οι εικόνες που υπάρχουν σε αυτό το εγχειρίδιο δεν αντιστοιχούν απαραίτητα στο δικό σας μοντέλο. Παρακαλούμε ανατρέξτε στο έντθπο φύλλο Προδιαγραφών για την ειδική διαμόρφωση του υπολογιστή VAIO.

<span id="page-5-2"></span>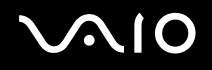

## <span id="page-5-0"></span>ENERGY STAR

Η Sony, ως εταίρος του προγράμματος ENERGY STAR, έχει διαπιστώσει ότι το συγκεκριμένο προϊόν πληροί τις κατευθυντήριες οδηγίες απόδοσης ενέργειας ENERGY STAR.

Το πρόγραμμα International ENERGY STAR Office Equipment Program είναι ένα διεθνές πρόγραμμα το οποίο προωθεί τη εξοικονόμηση ενέργειας κατά τη χρήση υπολογιστών κι περιφερειακών συσκευών γραφείου. Το πρόγραμμα υποστηρίζει την ανάπτυξη κι διάδοση προϊόντων που διαθέτουν λειτουργίες οι οποίες μειώνουν δραστικά την κατανάλωση ενέργειας. Αποτελεί ένα ανοιχτό σύστημα, στο οποίο οι ιδιοκτήτες των εταιρειών μπορούν να συμμετέχουν εθελοντικά. Τα προϊόντα που αποτελούν στόχο του προγράμματος είναι οι συσκευές γραφείου όπως οι υπολογιστές, οι οθόνες, οι εκτυπωτές, οι συσκευές φαξ κι τα φωτοτυπικά μηχανήματα. Τα πρότυπα κι τα λογότυπα που χρησιμοποιούνται σε αυτές τις συσκευές είναι ακριβώς τα ίδια για όλες τις συμμετέχουσες χώρες.

Τ ENERGY STAR είναι σήµα κατατεθέν στις Η.Π.Α.

## <span id="page-5-1"></span>Αρχείο κατόχου

Ο σειριακός αριθμός, ο αριθμός μοντέλου κι ο κωδικός προϊόντος βρίσκονται στο κάτω μέρος του φορητού υπολογιστή Sony. Σημειώστε τους αριθμούς και αναφέρετέ τους εάν επικοινωνήσετε με την υπηρεσία VAIO-Link. Δείτε επίσης το έντυπο φύλλο **Προδιαγραφών**.

## <span id="page-6-1"></span><span id="page-6-0"></span>Καλωσήρθατε

Συγχαρητήρια για τη αγορά ενός υπολογιστή Sony VAIO. Η Sony έχει συνδυάσει τη αιχμή τις τεχνολογίας όσον αφορά τον ήχο, το βίντεο, το υπολογιστικό σύστημα κι τις επικοινωνίες, προκειμένου να σας παρέχει έναν υπερσύγχρονο προσωπικό υπολογιστή.

Οι βασικότερες δυνατότητες που σας παρέχονται είναι:

- ❑ **Εαιρετική απ δση**.
- **□ Δυνατότητα μεταφοράς** Η επαναφορτιζόμενη μπαταρία παρέχει τη δυνατότητα χρήσης επί ώρες, χωρίς να είναι ο υπολογιστής συνδεδεμένος στην πρίζα.
- **□ Ποιοτικός ήχος και εικόνα Sony** Μια υψηλής ανάλυσης οθόνη LCD σάς παρέχει τη δυνατότητα να εκμεταλλευτείτε τις σύγχρονες προηγμένες εφαρμογές πολυμέσων, τα παιχνίδια κι τα προγράμματα που αφορούν τη ψυχαγωγία.
- **□ Δυνατότητες πολυμέσων** Απολαύστε δίσκους CD/DVD ήχου κι εικόνας.
- **□ Διασυνδεσιμότητα** Ο υπολογιστής σας διαθέτει δυνατότητες διασὐνδεσης Ethernet, Hi-Speed USB (USB2.0) κι i.LINK. Το i.LINK είναι μια αμφίδρομη ψηφιακή διασύνδεση για τη ανταλλαγή δεδομένων. Με το Memory Stick μπορείτε εύκολα να ανταλλάξετε κι να μοιραστείτε ψηφιακά δεδομένα με άλλα συμβατά προϊόντα.
- **Δ Ασύρματη τεχνολογία** Χάρη στην Bluetooth\* και Ασύρματη LAN (IEEE 802.11b/g) τεχνολογία, μπορείτε να επικοινωνείτε ελέυθερα, χωρίς καλώδια ή σύρματα.
- **□ Windows** Στο σύστημα σας περιλαμβάνεται το λειτουργικό σύστημα Windows XP Professional τις Microsoft με Service Pack 2.
- **□ Επικοινωνία** Μπορείτε να έχετε πρόσβαση σε δημοφιλείς ηλεκτρονικές υπηρεσίες, να αποστέλλετε κι να λαμβάνετε μηνύματα ηλεκτρονικού ταχυδρομείου, καθώς κι να προβάλλετε ιστοσελίδες.
- **□ Άριστη υποστήριξη πελατών** Σε περίπτωση που αντιμετωπίζετε προβλήματα με τον υπολογιστή σας, μπορείτε να αναζητήσετε κάποια λύση στην τοποθεσία VAIO-Link στον Παγκόσμιο Ιστό:

[http://www.vaio-link.com](http://www.vaio-link.com/)

<span id="page-7-1"></span>Προτού απευθυνθείτε στην υπηρεσία VAIO-Link, προσπαθήστε να επιλύσετε το πρόβλημα διαβάζοντας αυτόν τον οδηγό, το έντυπο **Εγχειρίδιο αντιμετώπισης προβλημάτων** ή τα εγχειρίδια και τα αρχεία βοήθειας, σχετικά με τα περιφερειακά ή το λονισμικό.

## <span id="page-7-0"></span>Φάκελος τεκμηρίωσης

Ο φάκελος τεκμηρίωσης που έχετε στην κατοχή σας περιλαμβάνει έντυπα που περιέχουν διάφορες πληροφορίες, καθώς κι οδηγίες χρήσης τις οποίες μπορείτε να διαβάσετε μέσω του υπολογιστή VAIO.

Οι οδηγοί παρέχονται σε αρχεία PDF, τα οποία μπορείτε εύκολα να προβάλλετε κι να εκτυπώσετε.

Η πύλη **My Info Centre** είναι το ιδανικό σημείο για να ξεκινήσετε να χρησιμοποιείτε τον υπολογιστή VAIO. Αποτελεί μιά περιεκτική συλλογή όλων όσα χρειάζεστε για να αξιοποιήσετε στο έπακρο τον υπολογιστή που έχετε στην κατοχή σας.

Dι οδηγοί χρηστών υπάρχουν όλοι στο **My Documentation**, το οποίο μπορείτε να εμφανίζετε ως εξής:

**1** Μεταβείτε στο Start κι κάντε κλικ στο εικονίδιο My Info Centre<sup>\*</sup> ...

- **2** Από τις εικόνες στο πάνω μέρος του παραθύρου, κάντε κλικ στο My Documentation **19**.
- **3** Επιλέγετε την γλώσσα σας από το καταβιβαζόμενο μενού.
- **4** Επιλέξτε τον οδηγό που θέλετε να διαβάσετε.

\* Το εικονίδιο My Info Centre είναι ορατό μόνο αφού εκτελέσετε τη εφαρμογή Prepare your VAIO. Η εικόνα My Info Centre είναι επίσης διαθέσιμη στο Start/All Programs και μπορεί να χρησιμοποιηθεί πριν εκτελέσετε την Prepare your VAIO ρύθμιση.

### ✍

Μπορείτε να προβάλετε οι ίδιοι τους οδηγούς χρηστών μεταβαίνοντας στο **My Computer > VAIO (C:)** (το δίσκο C που έχετε στην κατοχή σας) > My Documentation > Documentation και ανοίγοντας το φάκελο για τη γλώσσα σας.

Ίσως να έχετε έναν ξεχωριστό δίσκο για τη τεκμηρίωση των συνοδευτικών αξεσουάρ.

<span id="page-8-0"></span>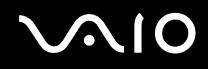

*Καλωσήρθατε*

## Έντυπο τεκμηρίωσης

- □ Ένα φύλλο **Προδιαγραφών**, το οποίο περιλαμβάνει έναν πίνακα προδιαγραφών, έναν κατάλογο του συνοδευτικού λογισμικού, μια επισκόπηση όλων των υποδοχών σύνδεσης κι, στην πίσω όψη, έναν οδηγό για τη εγκατάσταση του υπολογιστή VAIO που έχετε στην κατοχή σας.
- **Δ Εγχειρίδιο αντιμετώπισης προβλημάτων**, όπου βρίσκετε λύσεις σε κοινά προβλήματα.
- **Δ Εγχειρίδιο ανάκτησης**, όπου θα βρείτε μιά εξήγηση για το πως θα αποκαταστείσετε το σύστημα του υπολογιστή σας όταν χρειαστεί.
- ❑ **Εγγύηση και Συµ\$αση άδειας ρήστης λγισµικύ απ τν τελικ ρήστη**
- ❑ **Ρυθµιστικ Εγειρίδι**
- ❑ **Wireless Regulations Guide**

## Τεκμηρίωση σε ηλεκτρονική μορφή

To My Documentation περιλαμβάνει τους ακόλουθους οδηγούς χρηστών VAIO:

- **Δ O Eyxειρίδιο Xρήσης** (αυτός ο οδηγός) εξηγεί λεπτομερώς τις δυνατότητες του υπολογιστή VAIO, τον τρόπο χρήσης αυτών των δυνατοτήτων με αυτοπεποίθηση κι ασφάλεια, σύνδεσης περιφερειακών συσκευών, αναβάθμισης του υπολογιστή και πολλά άλλα.
- **□ Ο οδηγός VAIO Zone** εξηγεί τα πολύτιμα χαρακτηριστικά της πύλης πολυμέσων του VAIO. Εάν ο υπολογιστής σας έχει δυνατότητα λήψης από τηλεόραση, εδώ θα βρείτε πληροφορίες για παρακολούθηση/εγγραφή προγραμμάτων τηλεόρασης στον υπολονιστή VAIO.
- Ο κατάλογος **Μy Documentation** περιέχει επίσης:
- □ Αρχεία βοήθειας σχετικά με τη ανάγνωση των οδηγών.
- Σημαντικές πληροφορίες για τον υπολογιστή σας, με τη μορφή επισημάνσεων κι ανακοινώσεων.

<span id="page-9-0"></span>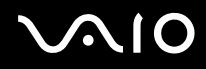

Στο My Info Centre μπορείτε επίσης να βρείτε:

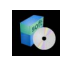

#### Τ  **Μy Software**

Αισθάνεστε δημιουργικοί; Κάντε κλικ σε αυτό το εικονίδιο για να δείτε μια επισκόπηση του λογισμικού σας και τις επιλογές αναβάθμισης που σας προσφέρουμε.

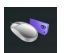

#### **To My VAIO essentials**

Θέλετε να επεκτείνετε τις δυνατότητες του υπολογιστή VAIO; Κάντε κλικ σε αυτό το εικονίδιο για να δείτε τα συμβατά αξεσουάρ.

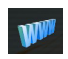

#### Τ  **Μy Websites**

Κάντε κλικ σε αυτό το εικονίδιο για να δείτε τις δημοφιλέστερες διαδικτυακές τοποθεσίες.

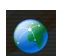

### **Το My ISP**

Κάντε κλικ σε αυτό το εικονίδιο για να μάθετε περισσότερα για τις προτιμώμενες προσφορές των συνεργατών μας και για να προσπελάσετε το Διαδίκτυο.

## Άλλες πηγές

- **1** Μεταβείτε στο Start > Help and Support για πληροφορίες υποστήριξης του VAIO, αλλά κι για συμβουλές.
- **2** Ανατρέξετε στα αρχεία **Online Help** του λογισμικού που χρησιμοποιείτε για λεπτομερείς πληροφορίες σχετικά με τις δυνατότητές του, καθώς κι τον τρόπο αντιμετώπισης προβλημάτων.
- **3** Μεταβείτε στη διεύθυνση <u>www.club-vaio.com,</u> για να βρείτε ηλεκτρονικά προγράμματα εκμάθησης για το αγαπημένο σας λογισμικό VAIO.

## <span id="page-10-1"></span>**NIO**

*Καλωσήρθατε*

## <span id="page-10-0"></span>Θέματα εργονομίας

Ο υπολογιστής μπορεί να χρησιμοποιηθεί ως φορητή συσκευή σε διάφορα περιβάλλοντα. Όποτε είναι δυνατόν, θα πρέπει να λαμβάνετε υπόψιν σας τα παρακάτω θέματα σχετικά με τη εργονομία, όταν ο υπολογιστής χρησιμοποιείται τόσο ως σταθερός όσο κι ως φορητός:

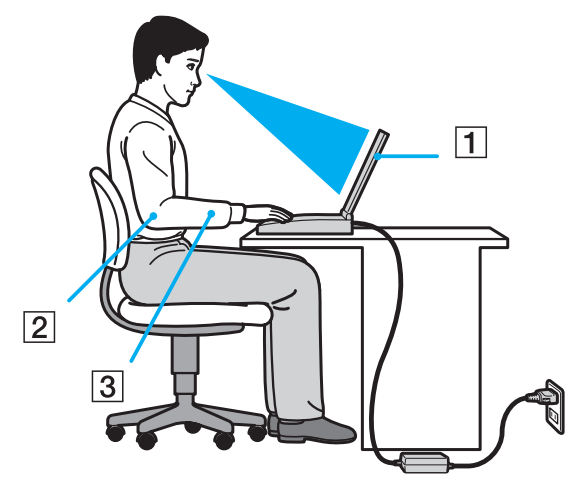

Θέση του υπολογιστή – Τοποθετήστε τον υπολογιστή ακριβώς μπροστά σας (1). Έχετε τους πήχεις σας σε οριζόντια θέση (2), με τους καρπούς να βρίσκονται σε μια ουδέτερη, άνετη θέση (3) κατά τη χρήση του πληκτρολογίου, τις επιφάνειας αφής ή του εξωτερικού ποντικιού. Οι βραχίονες πρέπει να κρέμονται με φυσικό τρόπο δίπλα στα πλευρά σας. Κάνετε διαλείμματα κατά τη διάρκεια τις εργασίας με τον υπολογιστή. Η υπερβολική χρήση του υπολογιστή μπορεί να καταπονήσει τους μύες κι τους τένοντες.

- <span id="page-11-0"></span><sup>□</sup> Κάθισμα και στάση του σώματος – Να κάθεστε σε καρέκλα η οποία στηρίζει καλά τη πλάτη σας. Ρυθμίστε το ύψος τις καρέκλας, έτσι ώστε τα πόδια σας να πατάνε καλά στο δάπεδο. Ένα υποπόδιο μπορεί να σας προσφέρει περισσότερη άνεση. Να κάθεστε σε χαλαρή, όρθια στάση κι να αποφεύνετε να καμπουριάζετε προς τα εμπρός ή να γέρνετε υπερβολικά προς τα πίσω.
- **□ Γωνία θέασης της οθόνης του υπολογιστή** Χρησιμοποιήστε τη δυνατότητα ρύθμισης τις κλίσης τις οθόνης για να βρείτε τη καλύτερη θέση. Μπορείτε να περιορίσετε τη καταπόνηση των ματιών σας κι τη μυική κούραση ρυθμίζοντας τη κλίση τις οθόνης στην κατάλληλη θέση. Ρυθμίστε επίσης τη φωτεινότητα τις οθόνης.
- **□ Φωτισμός** Επιλέξτε μια θέση όπου δεν δημιουργούνται λάμψεις κι αντανακλάσεις επάνω στην οθόνη από παράθυρα ή φώτα. Μην χρησιμοποιείτε άμεσο φως για να αποφύγετε τη δημιουργία φωτεινών σημείων επάνω στην οθόνη. Επίσης, μπορείτε να αγοράσετε βοηθητικά εξαρτήματα οθόνης τα οποία βοηθούν στη μείωση των λάμψεων. Ο σωστός φωτισμός αυξάνει τη άνεση με τη οποία εργάζεστε κι τη αποδοτικότητα τις εργασίας.
- **□ Θέση εξωτερικής οθόνης** Όταν χρησιμοποιείτε εξωτερική οθόνη, τοποθετήστε τη σε μια απόσταση από όπου η θέαση να είναι άνετη. Βεβαιωθείτε ότι η οθόνη βρίσκεται στο ύψος των ματιών ή ελαφρώς χαμηλότερα όταν κάθεστε μπροστά σε αυτήν.

## <span id="page-12-1"></span> $\bigwedge$ IO

*13*  $\blacktriangleleft$  $\blacktriangleleft$  $\blacktriangleleft$ 

## <span id="page-12-0"></span>Χρήση του υπολογιστή VAIO

Aφού διαβάσατε κι ακολουθήσατε τις οδηγίες που περιλαμβάνονται στο έντυπο φύλλο **Προδιαγραφών**, μπορείτε να αρχίσετε να χρησιμοποιείτε τον υπολογιστή με ασφάλεια κι αυτοπεποίθηση.

Συνεχίστε να διαβάζετε για να αξιοποιήσετε στο έπακρο τον υπολογιστή VAIO που κατέχετε.

- ❑ **[Σύνδεση σε µιά πηγή ρεύµατς \(σελίδα 14\)](#page-13-0)**
- ❑ **[Ρύθµιση τυ κωδικύ εισ](#page-20-0) δυ [\(σελίδα 21\)](#page-20-0)**
- ❑ **[Εγκατάσταση τυ υπλγιστή µε ρήση της εφαρµγής VAIO Control Center](#page-22-0) [\(σελίδα 23\)](#page-22-0)**
- ❑ **Ασφαλής τερµατισµ [ς τις λειτυργίας τυ υπλγιστή \(σελίδα 26\)](#page-25-0)**
- ❑ **[&ρήση τυ πληκτρλγίυ \(σελίδα 27\)](#page-26-0)**
- ❑ **[&ρήση της επιφάνειας αφής \(σελίδα 35\)](#page-34-0)**
- ❑ **[&ρήση ειδικών κυµπιών \(σελίδα 36\)](#page-35-0)**
- ❑ **[&ρήση της µνάδας πτικύ δίσκυ \(σελίδα 38\)](#page-37-0)**
- ❑ **[&ρήση καρτών PC \(σελίδα 45\)](#page-44-0)**
- ❑ **[&ρήση τυ Memory Stick \(σελίδα 49\)](#page-48-0)**
- ❑ **[&ρήση τυ µ](#page-52-0) ντεµ [\(σελίδα 53\)](#page-52-0)**
- ❑ **[&ρήση λειτυργικ](#page-55-0) τητας Bluetooth [\(σελίδα 56\)](#page-55-0)**
- ❑ **[&ρήση ασύρµατυ LAN \(WLAN\) \(σελίδα 66\)](#page-65-0)**
- $□$  Χρήση των ρυθμίσεων εξοικονόμησης ενέργειας (<mark>σελίδα 79)</mark>
- ❑ **[∆ιαείριση ενέργειας µέσω τυ VAIO Power Management \(σελίδα 84\)](#page-83-0)**

## <span id="page-13-1"></span><span id="page-13-0"></span>Σύνδεση σε μιά πηγή ρεύματος

Ως πηγή ρεύματος μπορείτε να χρησιμοποιήσετε είτε τροφοδοτικό εναλλασσόμενου ρεύματος είτε επαναφορτιζόμενη µπαταρία.

## Χρήση τροφοδοτικού εναλλασσόμενου ρεύματος

Για να χρησιμοποιήσετε το τροφοδοτικό εναλλασσόμενου ρεύματος, προχωρήστε ως εξής:

- **1** Συνδέστε το ένα άκρο του καλωδίου ρεύματος (1) στο τροφοδοτικό.
- **2** Συνδέστε το άλλο άκρο του καλωδίου ρεύματος στη πρίζα (2).
- **3** Συνδέστε το καλώδιο τροφοδοτικού εναλλασσόμενου ρεύματος (3) στην υποδοχή DC In (4) του υπολογιστή.

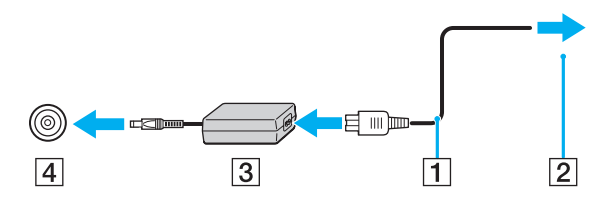

**!** Το σχήμα του βύσματος DC In διαφέρει ανάλογα με τον προσαρμογέα εναλλασσόμενου ρεύματος.

### ✍

Να χρησιμοποιείτε τον υπολογιστή σας μόνον με το παρεχόμενο τροφοδοτικό εναλλασσόμενου ρεύματος.

Για να διακόψετε εντελώς τη παροχή ρεύματος στον υπολογιστή σας, αποσυνδέστε το τροφοδοτικό από την πρίζα.

Χρησιμοποιήστε πρίζα με εύκολη πρόσβαση.

Εάν δεν χρησιμοποιείτε το τροφοδοτικό εναλλασσόμενου ρεύματος για μεγάλη χρονική περίοδο, θέστε τον υπολογιστή σε κατάσταση **Hibernate**. Με αυτήν τη κατάσταση εξοικονόμησης ενέργειας, εξοικονομείτε και το χρόνο που απαιτείται για να τερματίσετε τη λειτουργία του υπολογιστή σας με το συνήθη τρόπο.

## <span id="page-14-1"></span>**210**

*15*  $\blacktriangleleft$  $\blacktriangleleft$  $\blacktriangleleft$ 

## <span id="page-14-0"></span>%ρήση της µπαταρίας

Η μπαταρία που συνοδεύει τον υπολογιστή δεν είναι πλήρως φορτισμένη κατά τη στιγμή τις αγοράς.

### Τοποθέτηση τις μπαταρίας

### **Σειρά VGN-S**

Για να τοποθετήσετε τη μπαταρία, προχωρείστε ως εξής:

- **1** Σβήστε τον υπολογιστή σας και κλείστε το LCD.
- **2** Σύρτε τον μοχλό κλειδώματος (1) στην θέση UNLOCK.

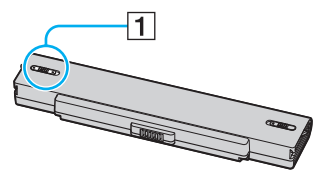

**3** Σύρτε τη µπαταρία µέσα στην θήκη µέρι να κάνει κλικ στην θέση της.

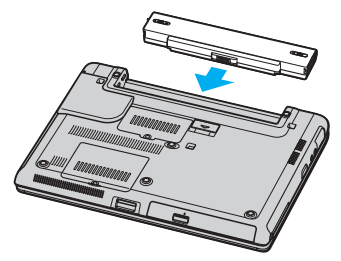

**4** Σύρτε τον μοχλό κλειδώματος (1) στην θέση LOCK για να ασφαλίσετε τη μπαταρία στον υπολογιστή.

<span id="page-15-0"></span>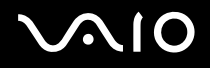

### **Σειρά VGN-T**

Για να τοποθετήσετε τη μπαταρία, προχωρείστε ως εξής:

- **1** Σβήστε τον υπολογιστή σας και κλείστε το LCD.
- **2** Σύρτε τη µπαταρία µέσα στην θήκη µέρι να κάνει κλικ στην θέση της.

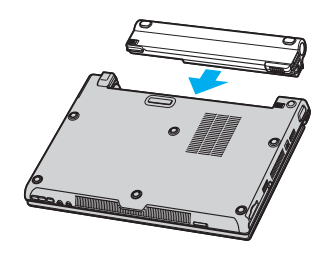

#### ✍

Οταν ο υπολογιστής είναι απευθείας συνδεδεμένος σε εναλλασσόμενο ρεύμα και έχει μιά μπαταρία τοποθετημένη, χρησιμοποιεί ενέργεια από τον ακροδέκτη εναλλασσόμενου ρεύματος.

<span id="page-16-0"></span>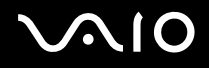

### Φρτιση τις µπαταρίας

Για να φορτίσετε τη μπαταρία, ακολουθήστε τη εξής διαδικασία:

**1** Τοποθετήστε τη μπαταρία.

Ενδειξη κατάστασης της

**2** Συνδέστε το τροφοδοτικό εναλλασσόμενου ρεύματος στον υπολογιστή. Ο υπολογιστής φορτίζει την μπαταρία αυτόματα (η ένδειξη μπαταρίας αναβοσβήνει με διπλή αναλαμπή καθώς η μπαταρία φορτίζεται).

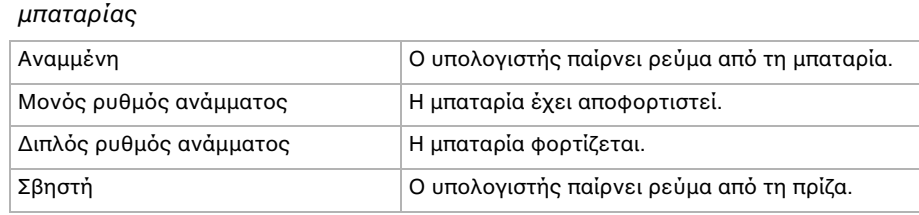

Σηµασία

<span id="page-17-0"></span>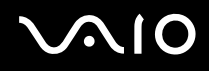

### $\n *A*$

`Όταν η μπαταρία εξαντλείται, αναβοσβήνει τόσο η ενδεικτική λυχνία τις μπαταρίας όσο κι η ενδεικτική λυχνία του ρεύματος.

Διατηρείτε την συστοιχία μπαταρίας τοποθετημένη στον υπολογιστή ενώ είναι απευθείας συνδεδεμένος στο εναλλασσόμενο ρεύμα. Η μπαταρία εξακολουθεί να φορτίζεται ενόσω χρησιμοποιείτε τον υπολογιστή.

Εάν το επίπεδο μπαταρίας πέσει κάτω από το 10%, πρέπει ή να βάλετε τον προσαρμογέα εναλλασσόμενου ρεύματος να επαναφορτίσει την μπαταρία ή να σβήσετε τον υπολογιστή σας και να τοποθετήσετε μιά πλήρως φορτισμένη μπαταρία.

Η μπαταρία που συνοδεύει τον υπολογιστή σας είναι τύπου ιόντων λιθίου κι μπορεί να φορτιστεί οποιαδήποτε στιγμή. Η φόρτιση μιάς μερικώς αποφορτισμένης μπαταρία δεν επηρεάζει την ζωή της μπαταρίας.

Η ένδειξη της μπαταρίας είναι αναμμένη ενώ χρησιμοποιείτε την συστοιχία μπαταρίας ως πηγή ενέργειας. Όταν η μπαταρία έχει σχεδόν εξαντληθεί, αρχίζει να αναβοσβήνει τόσο η ενδεικτική λυχνία τις μπαταρίας όσο κι εκείνη του ρεύματος.

Σε σχέση με ορισμένες εφαρμογές κι κάποιες περιφερειακές συσκευές, ο υπολογιστής ενδέχεται να μην μπει σε τρόπο λειτουργίας **Hibernate** ακόμα κι αν η διάρκεια τις μπαταρίας είναι μικρή. Για να αποφύγετε τη απώλεια δεδομένων όταν χρησιμοποιείτε ως πηγή ενέργειας τη μπαταρία, θα πρέπει να αποθηκεύετε συχνά τα δεδομένα κι να ενεργοποιήσετε ο ίδιος κάποια ρύθμιση διαχείρισης ενέργειας όπως Standby ή Hibernate. Εάν εξαντληθεί η μπαταρία όταν ο υπολογιστής περνάει σε κατάσταση Standby, θα χάσετε όσα δεδομένα δεν είχατε αποθηκεύσει. Δεν είναι δυνατό να επιστρέψετε στην προηγούμενη κατάσταση εργασίας. Για να μη χάνετε δεδομένα, θα πρέπει να τα αποθηκεύετε συχνά.

Οταν ο υπολογιστής είναι απευθείας συνδεδεμένος σε εναλλασσόμενο ρεύμα και έχει μιά μπαταρία τοποθετημένη, χρησιμοποιεί ενέργεια από τον ακροδέκτη εναλλασσόμενου ρεύματος.

<span id="page-18-0"></span>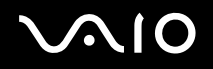

### Αφαίρεση της µπαταρίας **Σειρά VGN-S**

Για να αφαιρέσετε τη μπαταρία, ακολουθήστε τη εξής διαδικασία:

- **1** Σβήστε τον υπολογιστή σας και κλείστε το LCD.
- **2** Σύρτε τον μοχλό κλειδώματος (1) στην θέση UNLOCK.

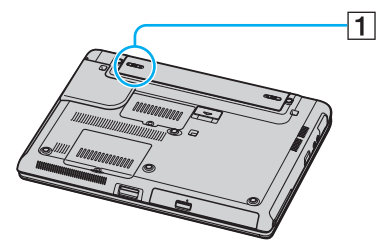

**3** Σύρτε και κρατήστε τον μοχλό ελευθέρωσης (2) και σύρτε τη μπαταρία μακρυά από τον υπολογιστή.

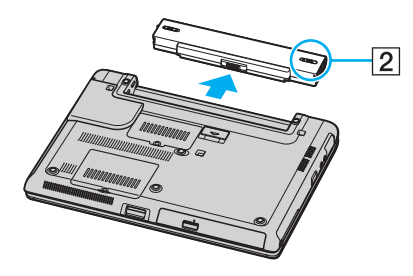

<span id="page-19-0"></span>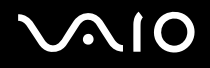

### **Σειρά VGN-T**

Για να αφαιρέσετε τη μπαταρία, ακολουθήστε τη εξής διαδικασία:

- **1** Σβήστε τον υπολογιστή σας και κλείστε το LCD.
- **2** Σύρτε και κρατήστε τον μοχλό ελευθέρωσης (1) και σύρτε τη μπαταρία μακρυά από τον υπολογιστή.

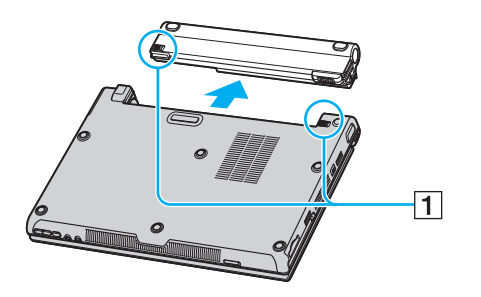

#### ✍

Μπορεί να χάσετε δεδομένα εάν αφαιρέσετε τη μπαταρία ενώ ο υπολογιστής είναι αναμμένος και δεν είναι συνδεδεμένος στον προσαρμογέα εναλλασσόμενου ρεύματος ή εάν αφαιρέσετε την συστοιχία μπαταρίας ενώ ο υπολογιστής είναι σε θέση λειτουργίας **Standby**.

## <span id="page-20-1"></span><span id="page-20-0"></span>Ρύθμιση του κωδικού εισόδου

Χρησιμοποιείστε τις λειτουργίες του BIOS για να ρυθμίσετε τον κωδικό εισόδου.

Αφού έχετε ρυθμίσει τον κωδικό εισόδου, θα χρειαστεί να τον βάλετε αφού εμφανιστεί το λογοτυπικό σήμα του VAIO. Με τον τρόπο αυτό, μπορείτε να προστατεύσετε τον υπολογιστή σας από πρόσβαση χωρίς άδεια.

### **!**

∆εν μπορείτε να εκκινήσετε τον υπολογιστή χωρίς να βάλετε τον κωδικό εισόδου. Βεβαιωθείτε ότι δεν θα ξεχάσετε τον κωδικό.

Εάν ξεχάσετε τον κωδικό εισόδου και χρειαστείτε βοήθεια να τον ακυρώσετε, θα σας επιβληθεί μιά επιβάρυνση για την ακύρωση.

## Πρόσθεση του κωδικού εισόδου

Για να προσθέσετε τον κωδικό εισόδου, προχωρείστε ως εξής:

- **1** Θέστε τον υπολογιστή σε λειτουργία.
- **2** Πατήστε **F2** όταν το **λογοτυπικό σήμα VAIO** εμφανιστεί. Εμφανίζεται η οθόνη ρύθμισης του BIOS.
- **3** "ρησιµ π ιείστε < ή , να επιλέ'ετε **Security** για να εµφανιστεί άλλη θνη επιλέ'τε **Set Machine Password**, και µετά πατήστε **Enter**.
- **4** Στην θνη εισδ υ κωδικ ύ, αλετε τ ν κωδικ **δύ φρές** και πατήστε **Enter**. F κωδικός εισόδου πρέπει να είναι **μέχρι 7 αλφαριθμητικοί χαρακτήρες** σε μήκος.

#### ✍

Το επόμενο είναι για να διαμορφώσει τον υπολογιστή σας να ετοιμάζει είσοδο κωδικού όταν τον ανάβετε ή όταν εμφανίζεται ή οθόνη ρύθµισης BIOS.

- **5** Επιλέξτε Password When Power ON κάτω από Security. Πατήστε το πλήκτρο διαστήματος για να αλλάξετε την ρύθμιση από Disabled σε Enabled.
- **6** "ρησιµ π ιείστε < ή , να επιλέ'ετε **Exit** και µετά **Exit (Save Changes)**; Και πατήστε **Enter**. Στην οθόνη Setup Confirmation, επιβεβαιώστε ότι Yes έχει επιλεγεί και πατήστε Enter.

## <span id="page-21-0"></span>Αλλαγή/αφαίρεση του κωδικού εισόδου

Για να αλλάξετε ή να αφαιρέσετε τον κωδικό, προχωρείστε ως εξής:

- **1** Θέστε τον υπολογιστή σε λειτουργία.
- **2** Πατήστε **F2** όταν το **λογοτυπικό σήμα VAIO** εμφανιστεί. Εμφανίζεται η οθόνη ρύθμισης του BIOS.
- **3** Εισάγετε τον τρέχοντα κωδικό για Enter Password:
- **4** "ρησιµ π ιείστε < ή , να επιλέ'ετε **Security** για να εµφανιστεί άλλη θνη επιλέ'τε **Set Machine Password**, και µετά πατήστε **Enter**.
- **5** Στην οθόνη εισαγωγής κωδικού, εισάγετε **τρέχοντα κωδικό μιά φορά** και μετά ένα **νέο κωδικό δύο φορές**; και πατήστε **Enter**.

Για να αφαιρέσετε τ ν κωδικ, αφήστε **Enter New Password** και **Confirm New Password** κεν και πατήστε **Enter**.

**6** "ρησιµ π ιείστε < ή , να επιλέ'ετε **Exit** και µετά **Exit (Save Changes)**; Και πατήστε **Enter**. Στην οθόνη Setup Confirmation, επιβεβαιώστε ότι Yes έχει επιλεγεί και πατήστε Enter.

## <span id="page-22-1"></span><span id="page-22-0"></span>Εγκατάσταση του υπολογιστή με χρήση της εφαρμογής VAIO Control Center

To βοηθητικό πρόγραμμα VAIO Control Center σάς επιτρέπει να αναζητήσετε πληροφορίες του συστήματος κι να καθορίσετε τις προτιμήσεις σας για τη συμπεριφορά του συστήματος.

Για να χρησιμοποιήσετε τη εφαρμογή VAIO Control Center, ακολουθήστε τη εξής διαδικασία:

**1** Κάντε κλικ στ κ υµπί **Start**, στη γραµµή εργασιών των **Windows**.

#### **2** Στο All Programs, κλικ VAIO Control Center. Εμφανίζεται το παράθυρο VAIO Control Center.

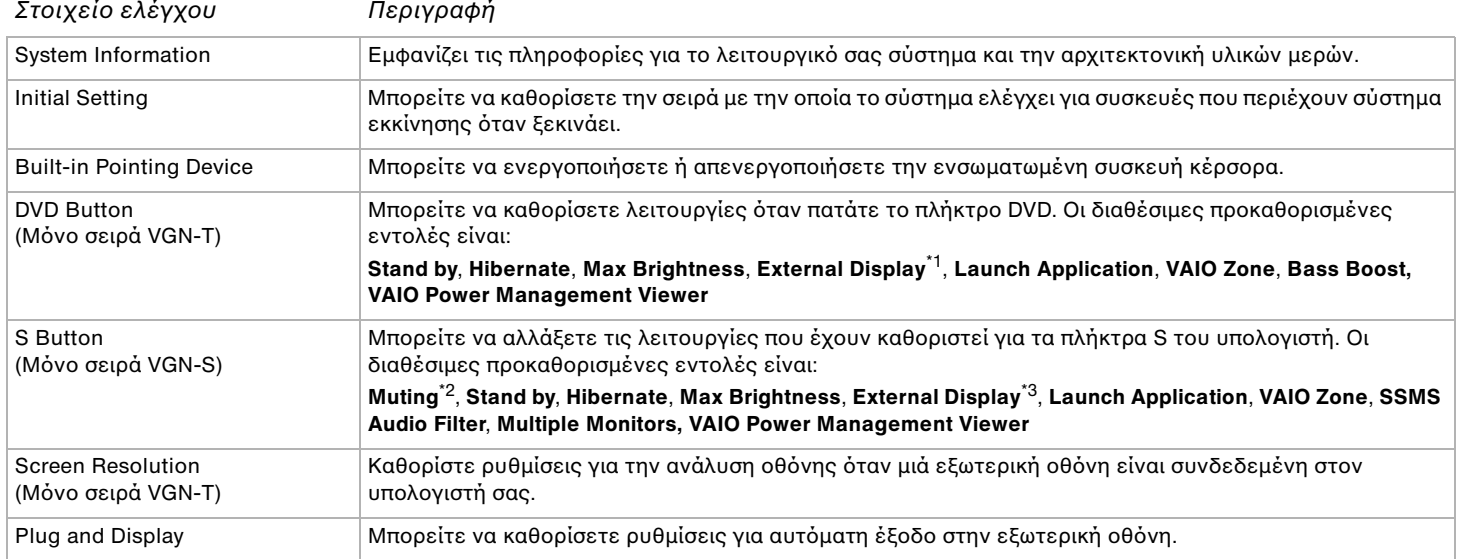

<span id="page-23-0"></span>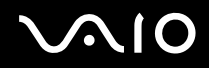

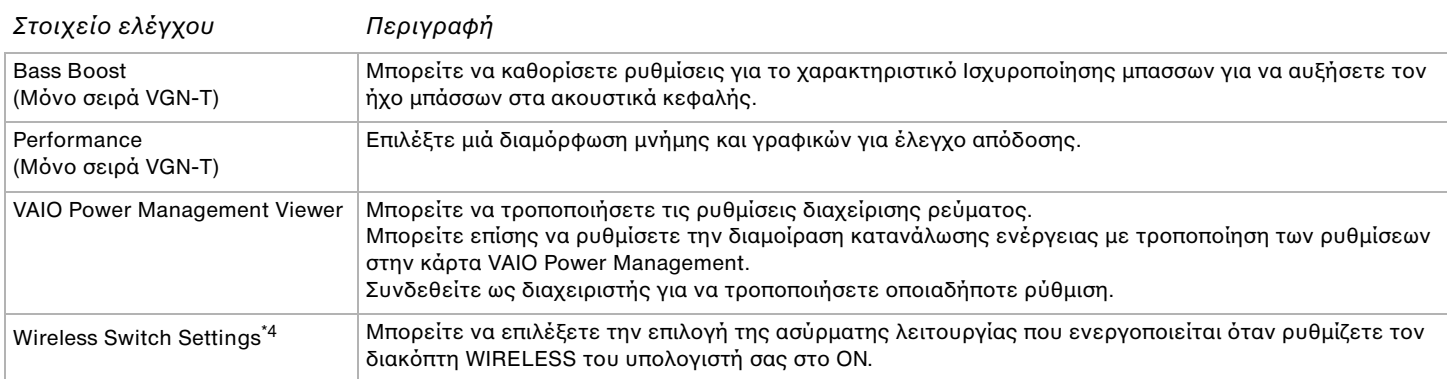

\*1 Εργοστασιακός καθορισμός πλήκτρου DVD

 $*$ <sup>2</sup> Εργοστασιακός καθορισμός πλήκτρου S1

\*<sup>3</sup> Εργοστασιακός καθορισμός πλήκτρου S2

<sup>\*4</sup> Μόνο για μοντέλα με λειτουργικότητα Bluetooth. Δείτε το έντυπο φύλλο **Προδιαγραφών** για περισσότερες πληροφορίες.

- **3** Επιλέξτε το επιθυμητό στοιχείο ελέγχου.
- **4** Όταν ολοκληρώσετε τις αλλαγές, κάντε κλικ στο **ΟΚ**. Το στοιχείο έχει πλέον αλλάξει.

#### ✍

Για περισσότερες πληροφορίες για κάθε επιλογή, κλικ **Help** στο παράθυρο του **VAIO Control Center** για να εμφανίσει τον φάκελο βοήθειας.

Μερικά από τα στοιχεία ελέγχου δεν θα είναι ορατά εάν ανοίξετε το VAIO Control Center ως περιορισμένος χρήστης.

<span id="page-24-0"></span>

## Αλλαγή της ρύθμισης απόδοσης (σειρά VGN-T)

Για να αλλάξετε την διαμόρφωση μνήμης και γραφικών που επηρεάζει την κατανάλωση ενέργειας κατά την κανονική λειτουργία, προχωρείστε ως εξής:

- **1** Κάντε κλικ στ κ υµπί **Start**, στη γραµµή εργασιών των **Windows**.
- **2** Στο All Programs, κλικ VAIO Control Center. Εμφανίζεται το παράθυρο VAIO Control Center.
- **3** Επιλέ'τε **Performance**.
- **4** Επιλέ'τε **Memory bus: 266 MHz/Graphics core frequency: 200 MHz Priority is given to power saving**. **Εκ των προτέρων, η Memory bus: 266 MHz/Graphics core frequency: 200 MHz Priority is given to power saving έχει** επιλεγεί.
- **5** Κάντε κλικ στο **ΟΚ**.

**!** Για να ενεργοποιήσετε την αλλαγή, πρέπει να επανεκκινήσετε τον υπολογιστή.

**Eάν Memory bus: 333 MHz/Graphics core frequency: 250 MHz Priority is given to performance** επιλεγεί, εσωτερική θερμότητα θα αναπτυχθεί και θα κάνει το κάτω μέρος του υπολογιστή θερμότερο, σε σύγκριση με **Memory bus: 266 MHz/Graphics core frequency: 200 MHz Priority is given to power saving**.

## <span id="page-25-1"></span><span id="page-25-0"></span>Ασφαλής τερματισμός τις λειτουργίας του υπολογιστή

Είναι σημαντικό να κλείνετε τον υπολογιστή σας σωστά, προκειμένου να μην έχετε απώλειες δεδομένων που δεν έχουν αποθηκευτεί.

Για να θέσετε τον υπολογιστή σας εκτός λειτουργίας, ακολουθήστε τη εξής διαδικασία:

- **1** Θέστε εκτός λειτουργίας όσες περιφερειακές συσκευές είναι συνδεδεμένες στον υπολογιστή σας.
- **2** Κάντε κλικ στο κουμπί Start.
- **3** Κάντε κλικ στ **Turn Off Computer**. Εμφανίζεται το παράθυρο **Turn off computer**.
- **4** Κάντε κλικ στο **Turn Off**.
- **5** Απαντήστε θετικά στα μηνύματα που σας προειδοποιούν να αποθηκεύσετε έγγραφα ή να λάβετε υπόψη σας άλλους χρήστες κι περιμένετε έως ότου ο υπολογιστής τεθεί αυτόματα εκτός λειτουργίας. Η ενδεικτική λυχνία ρεύματος σβήνει.

### ✍

Εάν αντιμετωπίζετε προβλήματα κατά τον τερματισμό λειτουργίας του υπολογιστή, ανατρέξτε στον έντυπο **Εγχειρίδιο αντιµετώπισης πρ\$ληµάτων**.

## <span id="page-26-1"></span><span id="page-26-0"></span>Χρήση του πληκτρολογίου

Το πληκτρολόγιό σας είναι πολύ παρόμοιο με εκείνο ενός επιτραπέζιου υπολογιστή, αλλά έχει επιπρόσθετα πλήκτρα που εκτελούν ειδικά σχεδιασμένες εργασίες.

Για περισσότερες πληροφορίες στα κανονικά πλήκτρα, ανατρέξτε στο Windows **Help and Support Center**.

Η τοποθεσία στον Παγκόσμιο Ιστό τις υπηρεσίας VAIO-Link [\(www.vaio-link.com](http://www.vaio-link.com/)) περιλαμβάνει επίσης πληροφορίες σχετικές με το γλωσσάριο, οι οποίες θα σας βοηθήσουν να χρησιμοποιήσετε το πληκτρολόγιο.

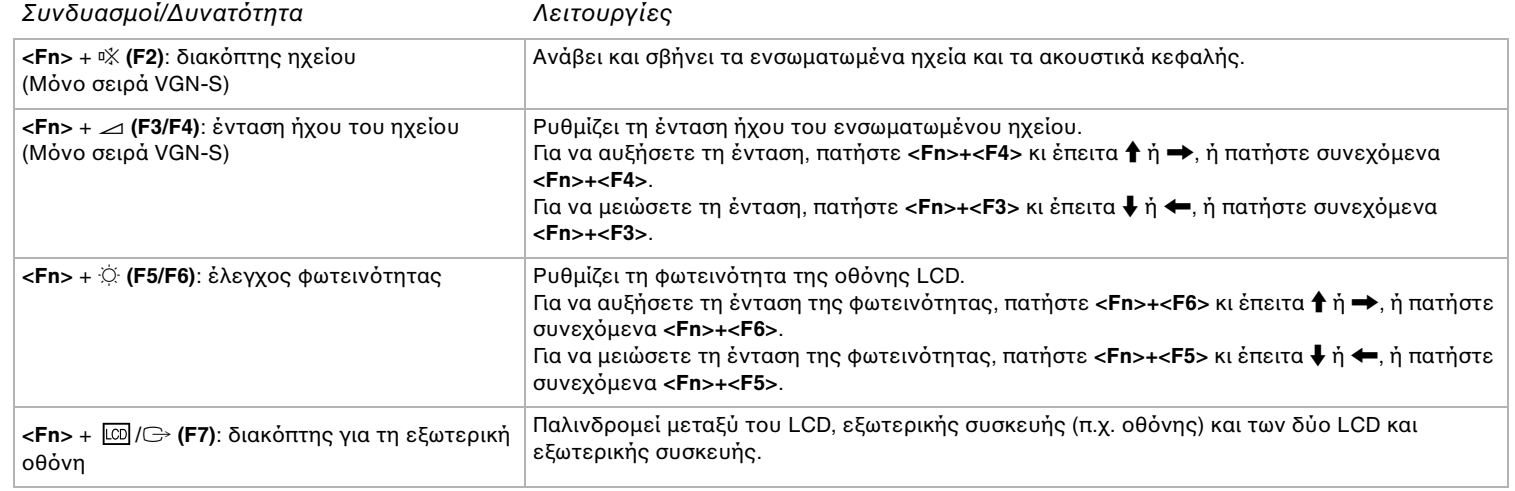

## Συνδυασμοί και λειτουργίες με το πλήκτρο <**Fn**>

<span id="page-27-0"></span>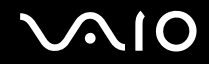

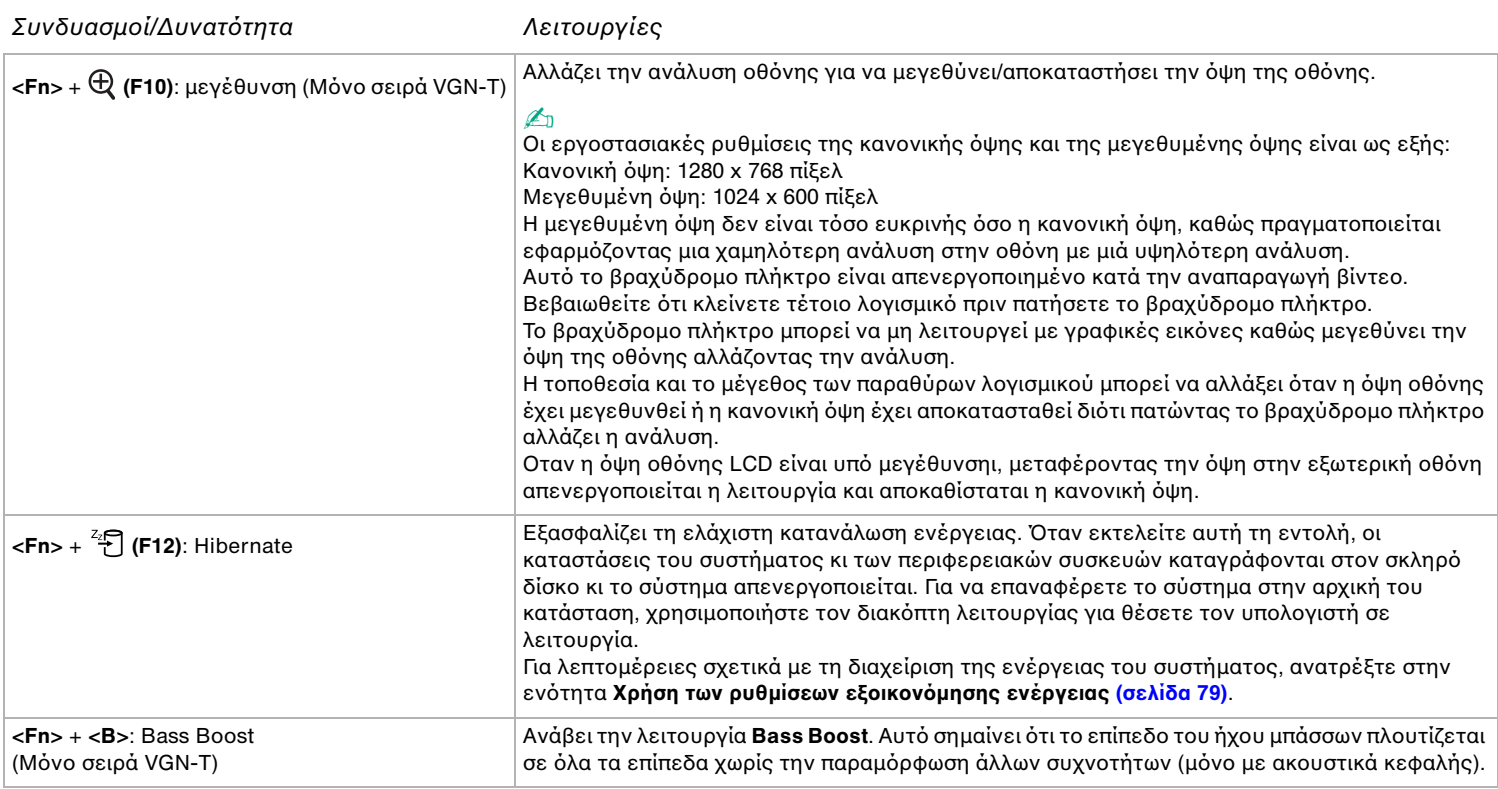

<span id="page-28-0"></span>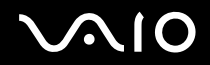

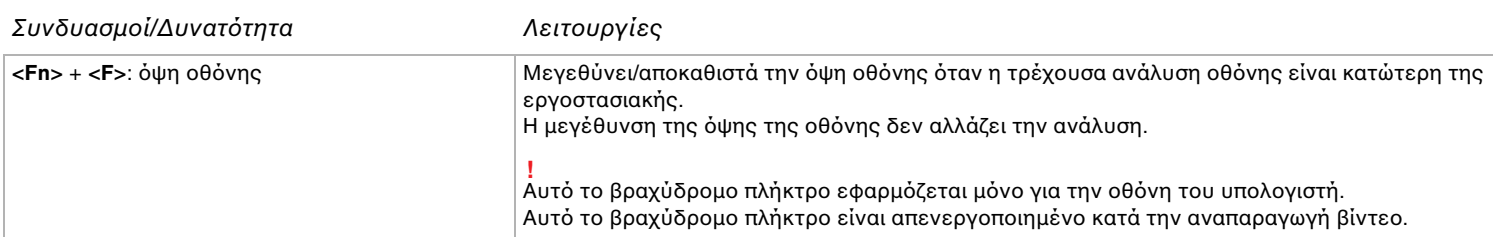

⊯ή<br>Μερικές δυνατότητες δεν είναι διαθέσιμες έως ότου ανοίξουν τα Windows.

## Ενδεικτικές λυχνίες

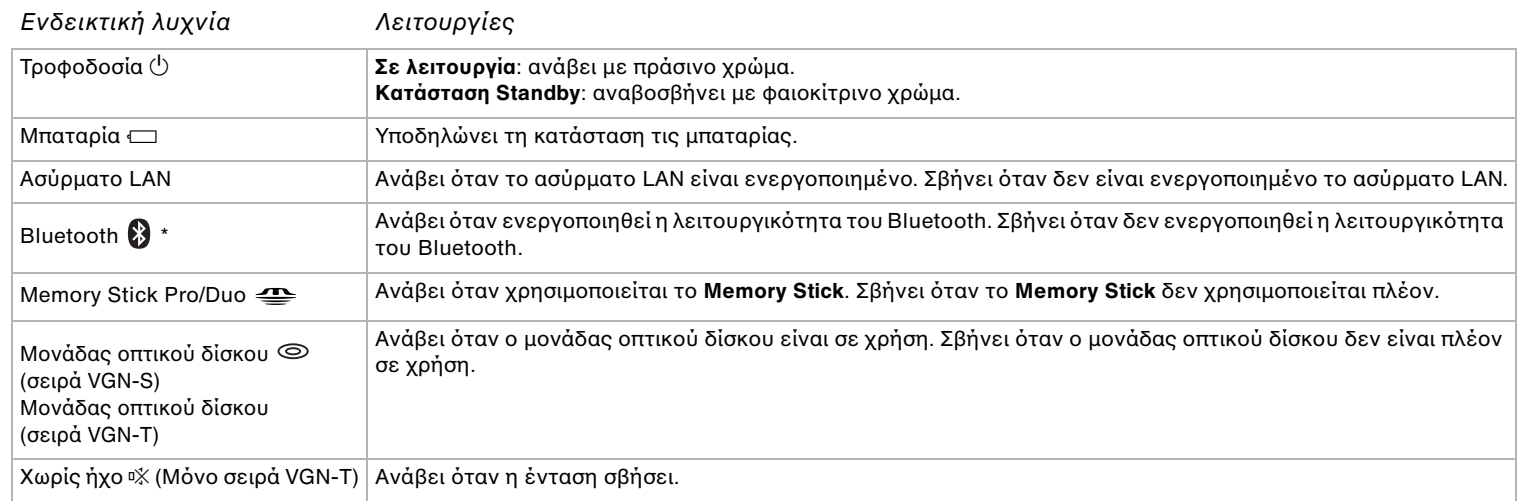

*29*  $\blacktriangleleft$  $\blacktriangleleft$  $\blacktriangleleft$ 

<span id="page-29-0"></span>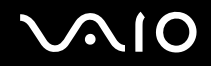

 $\blacktriangleleft$  $\blacktriangleleft$  $\blacktriangleleft$   $\blacktriangleright$ 

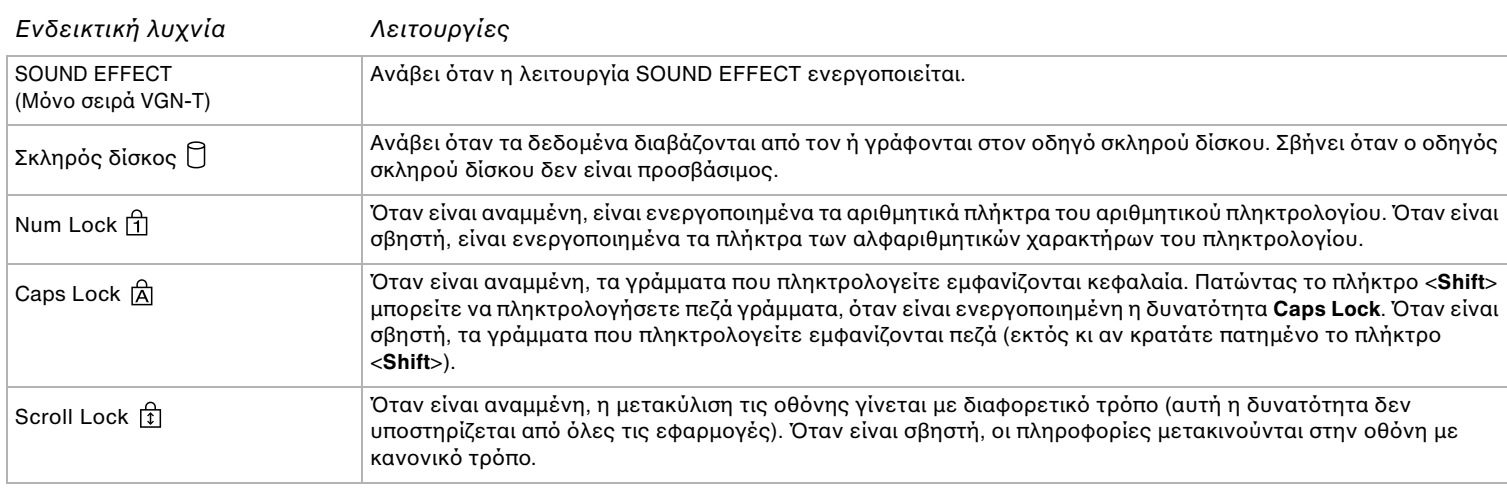

\* Ανάλογα το μοντέλο. Δείτε το έντυπο φύλλο **Προδιαγραφών** για περισσότερες πληροφορίες.

<span id="page-30-0"></span>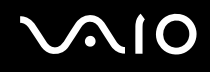

## Αντιμετώπιση προβλημάτων του πληκτρολογίου

### Βγήκε ένα πλήκτρ

Εάν κάποιο από τα ακόλουθα πλήκτρα πέσει, αντικαταστείστε το καπάκι πλήκτρου όπως φαίνεται παρακάτω. **Σειρά VGN-S:** Backspace, Enter, Shift, Caps Lock, ή πλήκτρο διαστήματος **Σειρά VGN-T:** Backspace, Enter, δεξιά/αριστερά Shift, Caps Lock, ή πλήκτρο διαστήματος Εάν βγει οποιοδήποτε άλλο πλήκτρο, τοποθετήστε το ξανά στη θέση του κι πατήστε το στο πάνω μέρος έως ότου ασφαλίσει στη θέση του.

### **Για να αντικαταστήσετε ένα πλήκτρ, ακλυθήστε τη εής διαδικασία:**

Αφαιρέστε το σύρμα (1) από το καπάκι του πλήκτρου, μετά προσαρμόστε το στους γάντζους (2) στην μονάδα πλήκτρου. Ευθυγραμμίστε το κέντρο του πλήκτρο κι πατήστε το στο πάνω μέρος (3) έως ότου ασφαλίσει στη θέση του.

### **Σειρά VGN-S**

Πλήκτρο Backspace, πλήκτρο Enter, πλήκτρο Shift, πλήκτρο Caps Lock

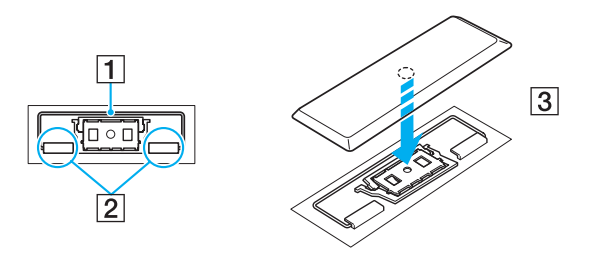

<span id="page-31-0"></span>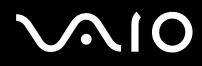

**□** Πλήκτρο μπάρας διαστήματος

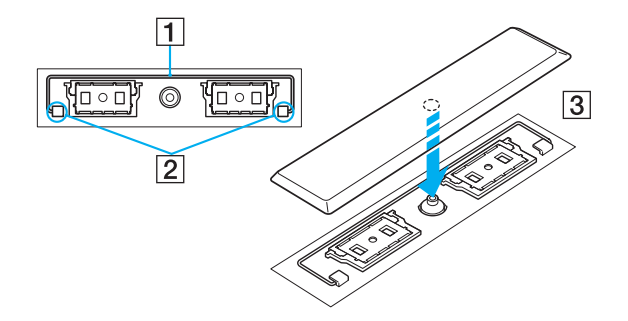

<span id="page-32-0"></span>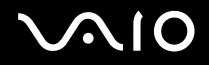

### **Σειρά VGN-T**

<sup>Ω</sup> Πλήκτρο Caps Lock, αριστερό πλήκτρο Shift, πλήκτρο Backspace, πλήκτρο Enter

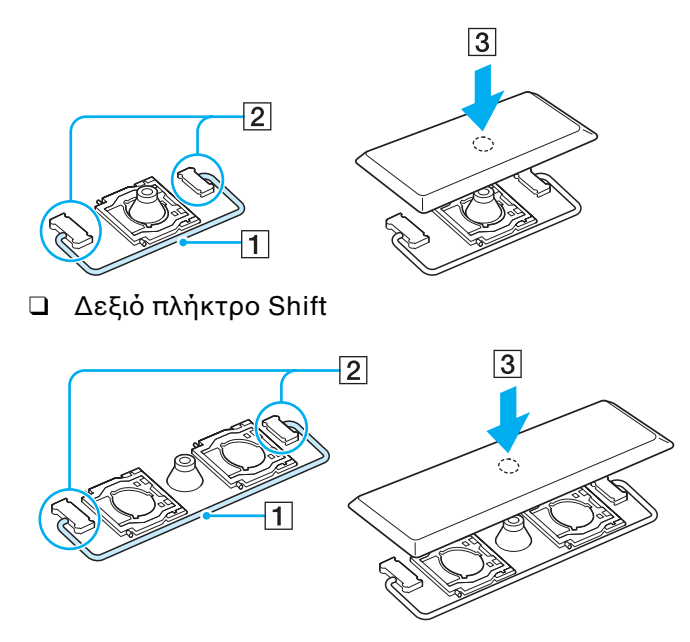

## <span id="page-33-0"></span>**210**

**□** Πλήκτρο μπάρας διαστήματος

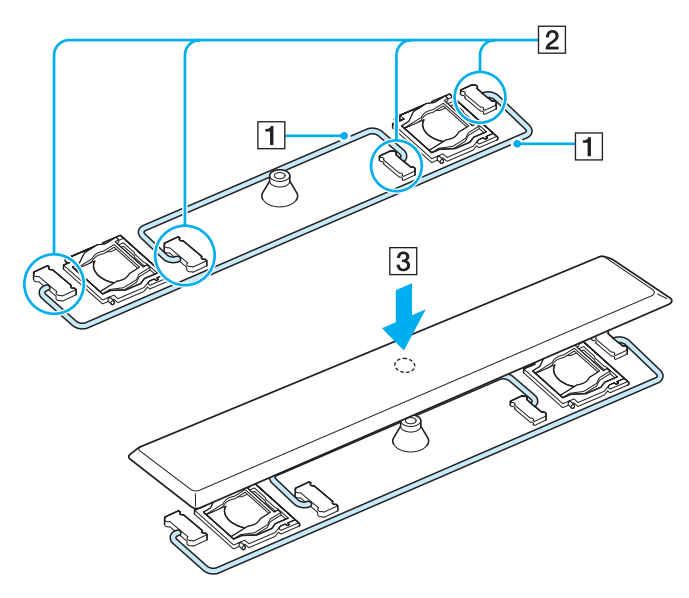

**!** Μη βγάζετε τα πλήκτρα σκόπιμα, μπορεί να προκληθεί δυσλειτουργία.

Μη πατάτε υπερβολικά το πλήκτρο όταν το τοποθετείτε ξανά, μπορεί να προκληθεί δυσλειτουργία. Χειριστείτε τα πλήκτρα με προσοχή.

## <span id="page-34-1"></span> $\mathcal{U}$

επάνω σε κάποιο στοιχείο ή

*35*  $\blacktriangleleft$  $\blacktriangleleft$  $\blacktriangleleft$ 

## <span id="page-34-0"></span>%ρήση της επιφάνειας αφής

Στο πληκτρολόγιο υπάρχει μια συσκευή κατάδειξης, η επιφάνεια αφής (1). Μέσω τις ενσωματωμένης επιφάνειας αφής μπορείτε να καταδείξετε, να επιλέξετε, να μεταφέρετε κι να μετακυλίσετε αντικείμενα που υπάρχουν στην οθόνη.

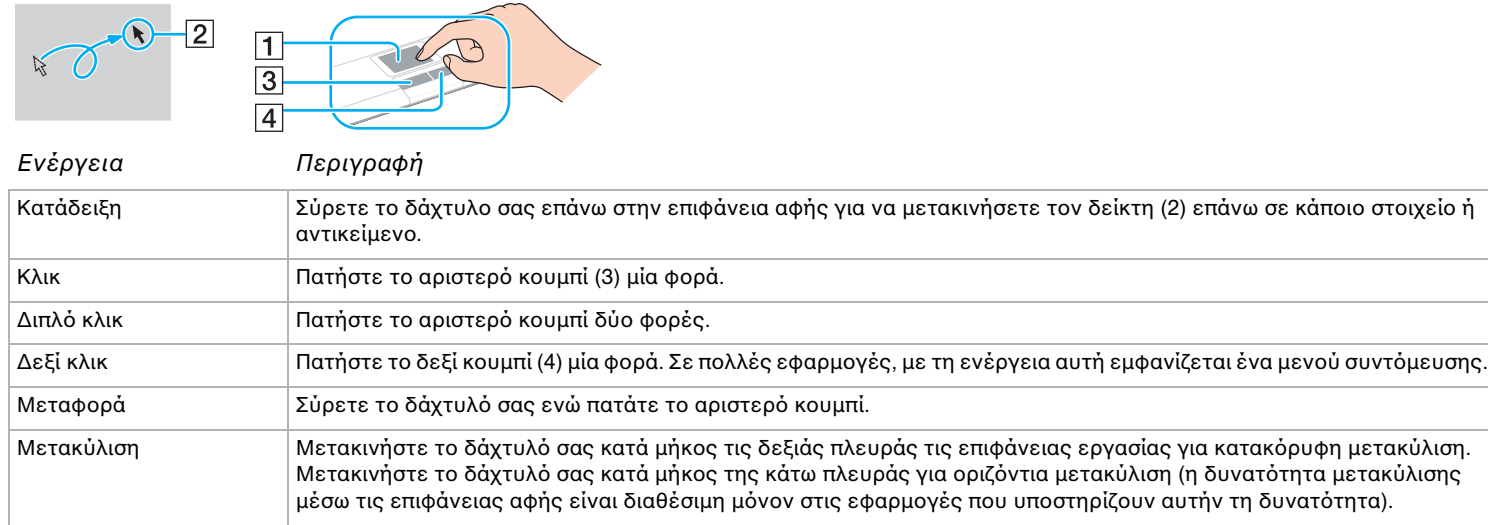

## <span id="page-35-1"></span><span id="page-35-0"></span>%ρήση ειδικών κυµπιών

O υπολογιστής σας είναι εφωδιασμένος με ειδικά κουμπιά για να σας βοηθήσουν να χρησιμοποιήσετε τον υπολογιστή.

## Σειρά VGN-S

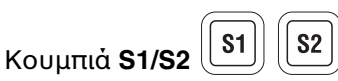

Από εργοστασιακή ρύθμιση, το κουμπί \$1 ανάβει και σβήνει την ένταση ηχείου και το κουμπί \$2 αλλάζει την έξοδο οθόνης μεταξύ του LCD και της εξωτερικής συσκευής. Μπορείτε επίσης να συνδέσετε κάποια άλλη λειτουργία που εκτελείτε συχνά στα βραχύδρομα αυτά πλήκτρα. Δείτε το **Εγκατάσταση του υπολογιστή με χρήση της εφαρμογής VAIO Control [Center \(σελίδα 23\)](#page-22-0)**.

## Σειρά VGN-T

**□** Κουμπί **DVD** (DVD):

Το κουμπί **DVD** σας προσφέρει μεγάλη ευκολία για αναπαραγωγή DVD/CD. Απλώς πατήαστε το κουμπί **DVD** για να αρχίσετε/σταματήσετε αναπαραγωγή ταινιών και μουσικής. Μπορείτε επίσης να συνδέσετε κάποια άλλη λειτουργία που εκτελείτε συχνά με το βραχύδρόμο αυτό κουμπί. Πατήστε και κρατήστε το κουμπί **DVD** για να εκκινήσετε **VAIO Control Center**. Για περισσότερες πληροφορίες, ανατρέξτε στο **Εγκατάσταση του υπολογιστή με χρήση της εφαρμογής [VAIO Control Center \(σελίδα 23\)](#page-22-0)**.

**□** Κουμπί **Αναπαραγωγή/Παύση**  $\left(\frac{\blacktriangleright\blacksquare}{\blacktriangleright\blacksquare}\right)$ :

Εκκινεί ή παύει αναπαραγωγή DVD/CD µε VAIO Zone.

**□** Κουμπί **Στοπ** 

Σταµατάει την αναπαραγωγή DVD/CD µε VAIO Zone.
# <span id="page-36-0"></span>**□** Κουμπί Προηγούμενη τροχιά  $\frac{14}{3}$

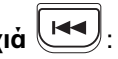

Κάνει αναπαραγωγή του προηγούμενου κεφαλαίου/ταινίας στο DVD ή του προηγούμενου τραγουδιού στο CD κατά την διάρκεια αναπαραγωγής DVD/CD με VAIO Zone. Μπορείτε επίσης να πατήσετε και κρατήσετε αυτό το βραχύδρομο κουμπί για επανατύλιγμα.

 $\Box$  Κουμπἶ **Επόμενη τροχιά** (ΣΕΡ):

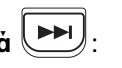

Κάνει αναπαραγωγή του επόμενου κεφαλαίου/ταινίας στο DVD ή του επόμενου τραγουδιού στο CD κατά την διάρκεια αναπαραγωγής DVD/CD με VAIO Zone. Μπορείτε επίσης να πατήσετε και κρατήσετε αυτό το βραχύδρομο κουμπί για γρήγορη κίνηση εμπρός.

#### ❑ Κ υµπί **&ωρίς ή/SOUND EFFECT**:

Ανάβει και σβήνει την ένταση του ηχείου. Μπορείτε επίσης να πατήσετε και κρατήσετε αυτό το βραχύδρομο κουμπί για να ενεργοποιήσετε την λειτουργία SonicStage Mastering Studio Audio Filter και να επιλέξτε τα αποτελέσματα ήχου.

### ❑ Κ υµπιά **Ενταση** (**Αύηση έντασης** και **Μείωση έντασης**):

Αυξηση και μείωση της έντασης.

<span id="page-37-0"></span>**NO** 

*38*  $\blacktriangleleft$  $\blacktriangleleft$  $\blacktriangleleft$ 

# Χρήση της μονάδας οπτικού δίσκου

O υπολογιστής σας είναι εφωδιασμένος με ένα μονάδα οπτικού δίσκου. Ανατρέξτε στο φύλλο **Προδιαγραφών** για λεπτομέρειες σχετικά με το μοντέλο του υπολογιστή που έχετε στην κατοχή σας.

Για να τοποθετήσετε έναν δίσκο, ακολουθήστε τη εξής διαδικασία:

- **1** Θέστε τον υπολογιστή σε λειτουργία.
- **2** Πατήστε το κουμπί εξαγωγής (1) για να ανοίξετε τη μονάδα. Το συρτάρι σύρεται προς τα έξω.
- **3** Τοποθετήστε έναν δίσκο στο μέσον του συρταριού, έχοντας τη ετικέτα στραμμένη προς τα επάνω, ώστε ο δίσκος να ασφαλίσει στη θέση του.

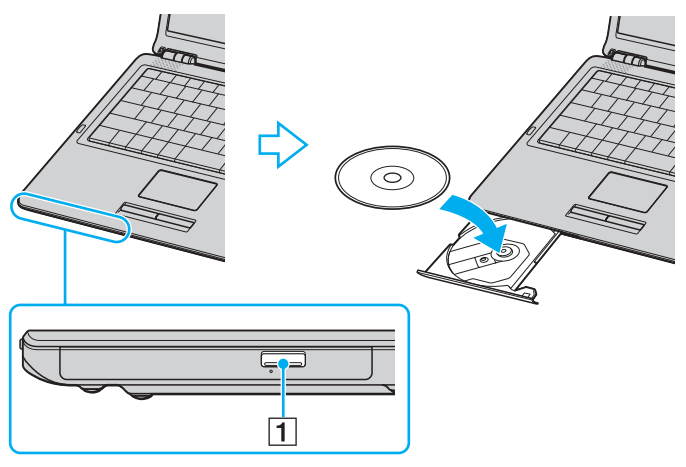

**4** Κλείστε το συρτάρι ωθώντας το απαλά.

<span id="page-38-0"></span>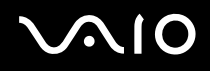

#### $\mathbb{Z}_n$

Ανατράξτε στον τυπωμένο **Εγχειρίδιο αντιμετώπισης προβλημάτων** εάν έχετε προβλήματα με χρήση δίσκων.

Η τοποθεσία του κουμπιού απόρριψης εξαρτάται από το μοντέλο του υπολογιστή σας. Ανατρέξτε στο τυπωμένο φύλλο **Προδιανραφών** για λεπτομέρειες του μοντέλου σας.

### Ανάγνωση και εγγραφή δίσκων CD και DVD

Για να επιτύχετε βέλτιστη απόδοση κατά τη εγγραφή δεδομένων σε έναν δίσκο (λέγεται επίσης κι "κάψιμο"), ακολουθήστε τις παρακάτω υποδείξεις:

- □ Για να κάνετε τα δεδομένα σε ένα δίσκο αναγνώσιμα από έναν μονάδαν οπτικού δίσκου, χρειάζεται να κλείσετε το πρόγραμμα όταν τον απορρίπτετε από τον οδηγό. Για να ολοκληρώσετε αυτή τη διαδικασία, ακολουθήστε τις οδηγίες που περιλαμβάνονται στο λογισμικό που έχετε στην κατοχή σας.
- □ Να χρησιμοποιείτε μόνον δίσκους που έχουν κυκλικό σχήμα. Μη χρησιμοποιήσετ δίσκους άλλου σχήματος (αστέρος, κάρτας, κλπ), καθώς αυτό μπορεί να κάνει ζημιά στον οδηγό του οπτικού δίσκου.
- □ Μη χτυπάτε κι μη κουνάτε τον υπολογιστή κατά τη εγγραφή των δεδομένων σε δίσκο.
- □ Για μεγαλύτερη ταχύτητα εγγραφής, απενεργοποιήστε τη λειτουργία προστασίας οθόνης προτού αρχίσετε τη εγγραφή δεδομένων σε έναν δίσκο.
- □ Τα βοηθητικά προγράμματα δίσκου, που παραμένουν στη μνήμη, είναι πιθανό να προκαλέσουν ασταθή λειτουργία ή απώλεια δεδομένων. Απενεργοποιήστε αυτά τα βοηθητικά προγράμματα πριν από τη εγγραφή δεδομένων σε έναν δίσκο.
- □ Όταν χρησιμοποιείτε τη εφαρμογή εγγραφής δίσκων, βεβαιωθείτε ότι έχετε κλείσει όλες τις άλλες εφαρμογές.
- □ Ποτέ μην αγγίζετε την επιφάνεια του δίσκου. Δακτυλικά αποτυπώματα και σκόνη στην επιφάνεια ενός δίσκου μπορεί να προκαλέσουν λάθη εγγραφής.
- □ Μη θέτετε τον υπολογιστή VAIO σε κατάσταση εξοικονόμησης ενέργειας όταν χρησιμοποιείτε το προεγκατεστημένο λογισμικό, καθώς κι όταν χρησιμοποιείτε τη εφαρμογή για τη εγγραφή δίσκων CD.
- Ποτέ μη βάζετε ετικέτες στους δίσκους. Αυτό θα επηρεάσει ανεπανόρθωτα την χρήση των δίσκων.

<span id="page-39-0"></span>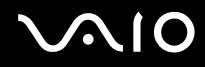

<sup>Ω</sup> Σε σπάνιες περιπτώσεις, μερικές συσκευές DVD και οδηγοί DVD υπολογιστών μπορεί να μην είναι δυνατόν να παίξουν DVD που δημιουργήθηκαν με VAIO Zone.

#### $\mathbb{Z}_n$

Υποστηρίζονται CD-RW Υψηλής ταχύτητας.

Υποστηρίζεται εγγραφή σε δίσκους DVD-RW συμβατούς με DVD-RW έκδοσης 1.1/1.2.\*

Υποστηρίζεται ανάγνωση δίσκου 8 εκ., αλλά δεν υποστηρίζεται εγγραφή δίσκου 8 εκ.

\* Ανάλογα το μοντέλο. Ανατρέξτε στο τυπωμένο φύλλο **Προδιαγραφών** για να δείτε εάν το μοντέλο σας είναι εφωδιασμένο με μονάδα οπτικού δίσκου με δυνατότητα εγγραφής DVD.

## <span id="page-40-0"></span>Αναπαραγωγή δίσκων DVD

Για να επιτύχετε τη καλύτερη δυνατή απόδοση κατά τη αναπαραγωγή δίσκων DVD, θα πρέπει να ακολουθήσετε τις παρακάτω υποδείξεις.

- □ Μπορείτε να παίζετε DVD χρησιμοποιώντας τον μονάδα οπτικού δίσκου και το λογισμικό **VAIO Zone**. Δείτε το αρχείο βοήθειας του προγράμματος VAIO Zone, για λεπτομέρειες.
- □ Κλείστε όλες τις ανοιχτές εφαρμογές, προτού ξεκινήσετε τη αναπαραγωγή κάποιας ταινίας DVD.
- $\Box$  Μη χρησιμοποιείτε βοηθητικά προγράμματα δίσκου που παραμένουν στη μνήμη ή βοηθητικά προγράμματα που παραμένουν στη μνήμη για να επιταχύνετε την πρόσβαση στους δίσκους, διότι ενδέχεται να προκαλέσουν αστάθεια στο σύστημα.
- □ Βεβαιωθείτε ότι η λειτουργία προστασίας τις οθόνης είναι απενεργοποιημένη.
- □ Ενδείξεις κωδικών περιοχής αναγράφονται στα DVD για να υποδείξουν σε ποιά περιοχή και σε τι τύπο συσκευής μπορείτε να παίξετε τον δίσκο. Εκτός εάν ένα "2" (Η Ευρώπη ανήκει στην περιοχή "2") ή "all" (αυτό σημαίνει ότι μπορείτε να παίξετε αυτό το DVD οπουδήποτε στον κόσμο) αναγράφεται στο δίσκο DVD σας ή στο περίβλημα του, δεν μπορείτε να παίξετε τον δίσκο στην συσκευή αυτή.
- □ Μην προσπαθήσετε να αλλάξετε τις ρυθμίσεις του κωδικού περιοχής τις μονάδας DVD. Τα τυχόν προβλήματα που θα παρουσιαστούν λόγω τις αλλαγής των ρυθμίσεων του κωδικού περιοχής τις μονάδας DVD δεν καλύπτονται από τη εγγύηση.
- □ Εάν ο υπολογιστής διαθέτει Ασύρματο δίκτυο LAN και αυτό είναι ενεργοποιημένο, η αναπαραγωγή δίσκων DVD ενδέχεται να προκαλέσει διακοπές στον ήχο και την εικόνα.

# <span id="page-41-0"></span>Αντιμετώπιση προβλημάτων τις μονάδας οπτικής δίσκου

## Το συρτάρι τις μονάδας οπτικού δίσκου δεν ανοίγει

- $□$  Βεβαιωθείτε ότι ο υπολογιστής είναι αναμμένος και πατήστε το κουμπί απόρριψης δίσκου\*.
- $□$  Πηγαίνετε στο Start > My Computer. Κάντε δεξί κλικ στην μονάδα οπτικού δίσκου κι επιλέξτε Eject.
- ❑ Βεαιωθείτε τι υπ λ γιστής δεν ρίσκεται σε κατάσταση **Standby** ή **Hibernate**.
- □ Εάν αυτό δεν έχει αποτέλεσμα, δοκιμάστε τα εξής: Σβήστε τον υπολογιστή και εισάγετε ένα αιχμηρό, μυτερό άκρο (για παράδειγμα ένα συνδετήρα) μέσα στην χειροκίνητη τρύπα\* απόρριψης στον μονάδα οπτικού δίσκου για να σύρετε το συρτάρι έξω.

\* Η τοποθεσία του κουμπιού απόρριψης και τρύπας εξαρτάται από το μοντέλο του υπολογιστή σας. Ανατρέξτε στο τυπωμένο φύλλο **Προδιαγραφών** για λεπτομέρειες του μοντέλου σας.

### Η αναπαραγωγή ενός δίσκου δεν είναι δυνατή

- □ Αφού τοποθετήσετε τον δίσκο, περιμένετε μερικά δευτερόλεπτα για να ανιχνευθεί από το σύστημα, προτού προσπαθήσετε να το προσπελάσετε.
- □ Βεβαιωθείτε ότι η ετικέτα του δίσκου είναι στραμμένη προς τα επάνω.
- □ Εάν για τη αναπαραγωγή του δίσκου απαιτείται η χρήση κάποιας εφαρμογής, βεβαιωθείτε ότι η εφαρμογή έχει εγκατασταθεί σύμφωνα με τις οδηγίες του προγράμματος.
- □ Ελέγξτε τη ένταση του ήχου των ηχείων.
- □ Καθαρίστε τον δίσκο με ένα κατάλληλο καθαριστικό.
- □ Βεβαιωθείτε ότι ο υπολογιστής παίρνει ρεύμα μόνον από το τροφοδοτικό εναλλασσόμενου ρεύματος και προσπαθήστε να αναπαράγετε κι πάλι τον δίσκο.
- □ Ενδέχεται στη μονάδα να υπάρχει συγκέντρωση υδρατμών. Αφαιρέστε τον δίσκο κι αφήστε τη μονάδα ανοιχτή, για μία ώρα περίπου. Αφαιρέστε τη μπαταρία, ενώ περιμένετε να εξατμιστεί η συμπύκνωση υδρατμών.

# <span id="page-42-0"></span> $\bigwedge$ io

*43*  $\blacktriangleleft$  $\blacktriangleleft$  $\blacktriangleleft$ 

### Η αναπαραγωγή δίσκου DVD δεν είναι δυνατή

- □ Εάν μια προειδοποίηση κωδικού περιοχής εμφανίζεται όταν χρησιμοποιείτε την συσκευή DVD σας, μπορεί να σημαίνει ότι το DVD που προσπαθείτε να παίξετε είναι ασύμβατο με τον οδηγό οπτικού δίσκου του υπολογιστή σας. Ο κωδικός περιοχής αναγράφεται στη συσκευασία του δίσκου.
- ❑ Αλλά'τε τη ανάλυση επιλέγ ντας **Control Panel Display**, σε αµηλτερη τιµή ανάλυσης.
- □ Εάν μπορείτε να δείτε εικόνα αλλά δεν έχετε ήχο, ελέγξτε όλα τα παρακάτω:
	- Βεβαιωθείτε ότι η ρύθμιση σίγασης του ήχου δεν είναι ενεργοποιημένη στη συσκευή αναπαραγωγής δίσκων DVD.
	- **Δ** Ελέγξτε τις ρυθμίσεις του Master Volume από το Sounds and Audio Device Properties.
	- □ Εάν έχετε συνδέσει εξωτερικά ηχεία, ελέγξτε τις ρυθμίσεις τις έντασης του ήχου των ηχείων του υπολογιστή, καθώς κι τις συνδέσεις μεταξύ των ηγείων κι του υπολονιστή.
	- □ Από το **Device Manager** ελέγξτε εάν είναι σωστά εγκατεστημένα τα κατάλληλα προγράμματα οδήγησης. Για να εµφανιστεί τ **Device Manager**, πηγαίνετε στ **Start** > **Control Panel** > **Performance and Maintenance**. Κάντε κλικ στην εικνα **System** και µετά στ κ υµπί **Device Manager** στην καρτα **Hardware**.
- □ Ένας ακάθαρτος ή κατεστραμμένος δίσκος ενδέχεται να προκαλέσει "Πάγωμα" του υπολογιστή, ενώ προσπαθεί να διαβάσει το δίσκο. Εάν χρειάζεται, επανεκκινήστε τον υπολογιστή, αφαιρέστε τον δίσκο κι ελέγξτε ότι δεν είναι ακάθαρτος ή κατεστραμμένος.
- □ Ελέγξτε τις ρυθμίσεις PG (Parental Guidance) από το λογισμικό του δίσκου DVD, καθώς ενδέχεται να μην επιτρέπουν τη αναπαραγωγή ορισμένων δίσκων DVD, όταν είναι ενεργοποιημένες.

#### ✍

Στον υπολογιστή σας, ο προεπιλεγμένος κωδικός περιοχής δίσκων DVD είναι 2. Μην αλλάζετε αυτή τη ρύθμιση μέσω τις λειτουργίας Region Code Change από τα Windows ή χρησιμοποιώντας κάποιο άλλο πρόγραμμα. Οι δυσλειτουργίες του συστήματος που οφείλονται στην αλλαγή του κωδικού περιοχής των δίσκων DVD από το χρήστη, δε καλύπτονται από την εγγύηση, με συνέπεια να επιβληθεί χρέωση για την επισκευή.

Eάν το εικονίδιο Display δεν εμφανιστεί αμέσως αφού κάνετε κλικ στο Control Panel, τότε κάντε κλικ στο Switch to Classic View που βρίσκεται στην αριστερή πλευρά.

## <span id="page-43-0"></span>Η αναπαραγωγή δίσκου DVD με χρήση δύο οθονών δεν είναι δυνατή

- Δεν θα έχετε πρόβλημα με τις παρακάτω καταστάσεις:
	- □ Όταν χρησιμοποιείτε μόνον οθόνη CRT ή μόνον οθόνη LCD.
	- Όταν αναπαράγετε αρχεία MPEG, τα οποία έχουν εγγραφεί στον σκληρό δίσκο μέσω της εφαρμογής **Windows Media Player 10** ή **VAIO Zone**.

## Η ταχύτητα ανάγνωσης των δίσκων CD/DVD-RW είναι πολύ αργή

Γενικά, η ταχύτητα ανάγνωσης ενός δίσκου CD/DVD-RW είναι πιο αργή από τη ταχύτητα ανάγνωσης ενός δίσκου -ROM ή -R. Η ταχύτητα ανάγνωσης μπορεί επίσης να ποικίλλει, ανάλογα με το είδος της μορφής αναπαραγωγής.

## Το συρτάρι του δίσκου δεν εξάγεται, ακόμα και όταν πατηθεί το κουμπί εξαγωγής

- **□** Βεβαιωθείτε ότι ο υπολογιστής είναι σε λειτουργία.
- □ Η εφαρμογή για τη εγγραφή του δίσκου CD ενδέχεται να μην επιτρέπει τη εξαγωγή του δίσκου.
- ❑ Βεαιωθείτε τι υπ λ γιστής δεν ρίσκεται σε κατάσταση **Standby** ή **Hibernate**.

### Το συρτάρι του δίσκου εξάγεται, ακόμα κι όταν έχει ασφαλιστεί στη θέση του

- □ Βεβαιωθείτε ότι ο δίσκος είναι τοποθετημένος με τη πλευρά τις ετικέτας προς τα επάνω.
- $\Box$  Καθαρίζετε τον δίσκο και τους φακούς τις μονάδας οπτικού δίσκου με ένα κατάλληλο απορρυπαντικό.
- □ O δίσκος μπορεί να είναι χαραγμένος. Τοποθετήστε κάποιον άλλον δίσκο για να διαπιστώσετε εάν είναι όντως αυτή η αιτία.
- □ Ενδέχεται στη μονάδα να υπάρχει συγκέντρωση υδρατμών. Αφαιρέστε τον δίσκο κι αφήστε τη μονάδα ανοιχτή, για μία ώρα περίπου. Αφαιρέστε τη μπαταρία, ενώ περιμένετε να εξατμιστεί η συμπύκνωση υδρατμών.

<span id="page-44-0"></span>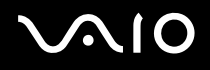

# %ρήση καρτών PC

O υπολογιστής σας VAIO είναι εφωδιασμένος με μιά υποδοχή για κάρτα PC. Οι κάρτες PC σάς επιτρέπουν να συνδέετε φορητές εξωτερικές συσκευές.

Για να τοποθετήσετε ή να αφαιρέσετε μια κάρτα PC δεν χρειάζεται να θέσετε τον υπολογιστή εκτός λειτουργίας.

# Τοποθέτηση κάρτας PC

## Σειρά VGN-S

Για να τοποθετήσετε μια κάρτα PC, ακολουθήστε τη εξής διαδικασία:

- 1 Βάλτε την κάρτα PC μέσα στην υποδοχή κάρτας PC με την εμπρόσθια ετικέτα να βλέπει προς τα επάνω.
- **2** Ωθήστε απαλά τη κάρτα PC μέσα στην υποδοχή σύνδεσης. Η κάρτα PC αναγνωρίζεται αυτόματα από το σύστημα. Στο system tray εμφανίζεται το εικονίδιο Safely Remove Hardware.

## Σειρά VGN-T

Για να τοποθετήσετε μια κάρτα PC, ακολουθήστε τη εξής διαδικασία:

- **1** Ωθήστε το κουμπί απελευθέρωσης τις κάρτας PC, έτσι ώστε το κουμπί να πεταχτεί προς τα έξω.
- **2** Σπρώχτε το κουμπί ελευθέρωσης της κάρτας PC για δεύτερη φορά έτσι ώστε το προστατευτικό της αυλάκωσης της κάρτας PC να πεταχτεί έξω.
- **3** Πιάστε απαλά τη κάρτα κι τραβήξτε τη έξω από τη υποδοχή.
- **4** Βάλτε την κάρτα PC μέσα στην υποδοχή κάρτας PC με την εμπρόσθια ετικέτα να βλέπει προς τα επάνω.
- 5 Ωθήστε απαλά τη κάρτα PC μέσα στην υποδοχή σύνδεσης. Η κάρτα PC αναγνωρίζεται αυτόματα από το σύστημα. Στο system tray εμφανίζεται το εικονίδιο Safely Remove Hardware.

<span id="page-45-0"></span>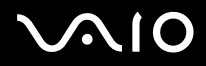

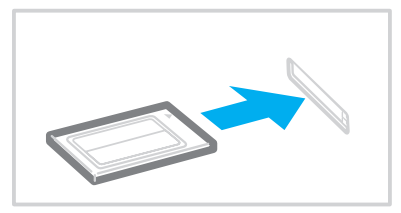

✍ Θρισμένες συσκευές είναι πιθανό να μην λειτουργούν σωστά, όταν επαναφέρετε κατά διαστήματα τον υπολογιστή στην Κανονική κατάσταση λειτουργίας από τη κατάσταση Standby ή τη κατάσταση Hibernate.

Ο υπολογιστής θα επανέλθει στην αρχική του κατάσταση όταν τον επανεκκινήσετε.

Φροντίστε να χρησιμοποιήσετε τη πιο πρόσφατη έκδοση του προγράμματος οδήγησης που διατίθεται από τον κατασκευαστή τις κάρτας PC.

Eάν στην καρτέλα Device Manager στο πλαίσιο διαλόγου System/Properties εμφανίζεται το σύμβολο "!", απεγκαταστήστε το πρόγραμμα οδήγησης κι, στη συνέχεια, εγκαταστήστε το ξανά.

Μην πιέζετε με δύναμη τη κάρτα PC μέσα στην υποδοχή. Μπορεί να καταστρέψετε τις ακίδες της υποδοχής σύνδεσης. Εάν δυσκολεύεστε να τοποθετήσετε μιά κάρτα PC, ελέγξτε εάν τοποθετείτε τη κάρτα PC προς τη σωστή κατεύθυνση. Ανατρέξτε στο εγχειρίδιο που συνοδεύει την κάρτα PC, για περισσότερες πληροφορίες σχετικά με τον τρόπο χρήσης.

Με ορισμένες κάρτες PC, εάν εναλλάσσετε τη κατάσταση του υπολογιστή μεταξύ τις **Κανονικής** λειτουργίας κι των καταστάσεων διαχείρισης ενέργειας **Standby** ή **Hibernate** κατά την τοποθέτηση της κάρτας, είναι πιθανό κάποια συσκευή, που είναι συνδεδεμένη στο σύστημά σας, να μην αναγνωρίζεται. Επανεκκινήστε το σύστημα για να διορθώσετε το πρόβλημα.

Μην μεταφέρετε τον υπολογιστή ενώ αγγίζετε τη κεφαλή μιας κάρτας PC, καθώς σε περίπτωση που ασκηθεί πίεση ή μηχανική κρούση στην κάρτα ενδέχεται να καταστραφούν οι ακίδες τις υποδοχής σύνδεσης.

<span id="page-46-0"></span>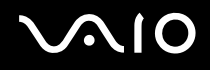

# Αφαίρεση κάρτας PC

Ακολουθήστε τα παρακάτω βήματα για να αφαιρέσετε τη κάρτα PC ενώ ο υπολογιστής βρίσκεται σε λειτουργία. Εάν δεν αφαιρεθεί με τον κατάλληλο τρόπο, ενδέχεται το σύστημα να μην λειτουργήσει κανονικά. Εάν πρόκειται να αφαιρέσετε μια κάρτα PC όταν ο υπολογιστής είναι εκτός λειτουργίας, τότε παραλείψτε τα βήματα 1 έως 7.

Για να αφαιρέσετε μια κάρτα PC, ακολουθήστε τη εξής διαδικασία:

- 1 Κάντε διπλό κλικ στο εικονίδιο Safely Remove Hardware που υπάρχει στο system tray. Εμφανίζεται το πλαίσιο διαλόγου Safely Remove Hardware.
- **2** Επιλέξτε το υλικό που επιθυμείτε να αποσυνδέσετε.
- **3** Κάντε κλικ στο Stop.
- **4** Από το πλαίσιο διαλόγου **Stop a Hardware Device**, επιβεβαιώστε ότι η συσκευή μπορεί να αφαιρεθεί με ασφάλεια από το σύστημα.
- **5** Κάντε κλικ στο **ΟΚ**. Εμφανίζεται ένα πλαίσιο διαλόγου, στο οποίο αναφέρεται ότι η συσκευή μπορεί να αφαιρεθεί με ασφάλεια.
- **6** Κάντε κλικ στο **ΟΚ**.
- **7** Κάντε κλικ στο **Close**.
- **8** Ωθήστε το κουμπί απελευθέρωσης τις κάρτας PC, έτσι ώστε το κουμπί να πεταχτεί προς τα έξω.
- **9** Ωθήστε για δεύτερη φορά το κουμπί απελευθέρωσης τις κάρτας PC, έτσι ώστε η κάρτα PC να πεταχτεί προς τα έξω.
- **10** Πιάστε απαλά τη κάρτα κι τραβήξτε τη έξω από τη υποδοχή.
- **11** Εάν ο υπολογιστής σας είναι της σειράς VGN-T, βάλτε το προστατευτικό της αυλάκωσης της κάρτας PC στην αυλάκωση κάρτας PC.
- **12** Εάν το κουμπί απελευθέρωσης τις κάρτας PC εξακολουθεί να είναι έξω, πιέστε το ξανά προς τα μέσα.

<span id="page-47-0"></span>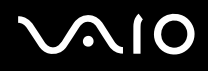

#### ✍

Εάν αφαιρέσετε την κάρτα PC από τον υπολογιστή όταν είναι αναμμένος, το σύστημά σας μπορεί να συντριβεί και να απωλέσετε τα δεδομένα που δεν είχαν αποταμιευθεί.

Προτού αφαιρέσετε τη κάρτα PC από τον υπολογιστή, κάντε κλικ στο εικονίδιο τις κάρτας PC στη γραμμή εργασιών κι κλείστε τη κάρτα. Κλείστε όσες εφαρμογές χρησιμοποιούν τιν κάρτα PC προτού τη αφαιρέσετε. Διαφορετικά, ενδέχεται να χαθούν δεδομένα.

Κατά τη τοποθέτηση τις κάρτας, ο υπολογιστής μπορεί να μην μεταβεί στην κατάσταση διαχείρισης ενέργειας **Hibernate**. Μπορεί να περάσει σε κατάσταση Standby. Συνιστάται να αφαιρέσετε τη κάρτα προτού ο υπολογιστής περάσει σε κατάσταση Hibernate, πατώντας τα πλήκτρα <**Fn**>+<**F12**>, καθώς κι όταν είναι έτοιμος να μεταβεί αυτόματα σε κατάσταση **Hibernate** κατά τη χρήση τις µπαταρίας ως πηγής ενέργειας.

Μερικές κάρτες PC ή οι λειτουργίες τους μπορεί να μην είναι συμβατές με τον υπολογιστή σας.

## Αντιµετώπιση πρ ληµάτων καρτών PC

### Η κάρτα PC δεν λειτουργεί

Bεβαιωθείτε ότι η κάρτα PC είναι συμβατή με τη έκδοση των Windows που χρησιμοποιείτε.

# <span id="page-48-0"></span>Χρήση του Memory Stick

Ο υπολογιστής VAIO είναι σχεδιασμένος για να υποστηρίζει το Memory Stick. Το Memory Stick είναι συμπαγής, φορητή και εύστροφη συσκευή ειδικά σχεδιασμένη για ανταλλαγή και συμμέρισμα ψηφιακών προιόντων με συμβατά προιόντα, όπως είναι οι ψηφιακές κάμερες και κινητά τηλέφωνα. Λόγω του ότι είναι αποσπώμενο, χρησιμοποιείται ως εξωτερικό μέσο αποθήκευσης δεδομένων.

Χρησιμοποιήστε τη τεχνολογία επαναπρογραμματιζόμενης μνήμης (flash) για να μεταφορτώσετε οτιδήποτε μπορεί να μετατραπεί σε ψηφιακά δεδομένα, όπως εικόνες, μουσική, λέξεις, ήχοι, ταινίες κι φωτογραφίες. Υπάρχει ποικιλία Memory Stick όσον αφορά τη χωρητικότητα κι τη συμβατότητα.

Aνατρέξτε στο τυπωμένο φύλλο **Προδιαγραφών** για να δείτε ποιές Memory Stick είναι συμβατές με το VAIO σας και εάν υπάρχουν οτιδήποτε περιορισμοί.

- □ Μπορείτε να αγοράσετε Memory Sticks από τη τοποθεσία στον Παγκόσμιο Ιστό Sony Style [\(www.sonystyle-europe.com\)](http://www.sonystyle-europe.com/) ή από τον τοπικό αντιπρόσωπο τις Sony.
- $□$  Σε αυτή τη διεύθυνση μπορείτε να βρείτε λεπτομερείς πληροφορίες σχετικά με το ποιοι υπολογιστές VAIO είναι συμβατοί με ποια Memory Sticks: [www.vaio-link.com](http://www.vaio-link.com/).

<span id="page-49-0"></span>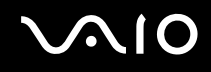

# Προστασία ενός Memory Stick από εγγραφή

**Oρισμένα Memory Stick** διαθέτουν έναν διακόπτη αποτροπής της διαγραφής, προκειμένου να προστατευτούν πολύτιμα δεδομένα από τυχαία διαγραφή ή αντικατάσταση.

Μετακινήστε οριζόντια ή κάθετα\* την καρτέλα για να ενεργοποιήσετε ή να απενεργοποιήσετε την προστασία από εγγραφή. Όταν ο διακόπτης αποτροπής τις διαγραφής βρίσκεται στη θέση μη προστασίας εγγραφής, μπορούν να αποθηκευτούν δεδομένα στο Memory Stick. Όταν ο διακόπτης αποτροπής τις διαγραφής βρίσκεται στη θέση προστασίας εγγραφής, τότε τα δεδομένα μπορούν να διαβαστούν, αλλά δεν μπορούν να αποθηκευτούν στο Memory Stick.

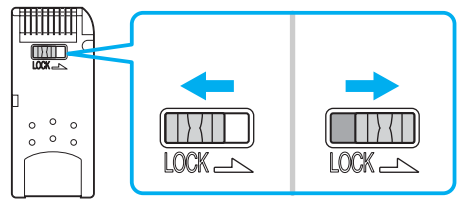

\* Ορισμένοι τύποι Memory Stick δεν διαθέτουν διακόπτη αποτροπής της διαγραφής.

# <span id="page-50-0"></span>Τοποθέτηση του Memory Stick

Ένα Memory Stick μπορεί να τοποθετηθεί στον υπολογιστή με 2 τρόπους:

- Μέσω τις υποδοχής για Memory Stick;
- Χρήση μιας υποδοχής κάρτας PC. Για να γίνει αυτό, χρειάζεστε έναν πρόσθετο προσαρμογέα κάρτας PC. Μπορείτε να τοποθετείτε μόνον ένα Memory Stick κάθε φορά.

Για να τοποθετήσετε ένα Memory Stick στην υποδοχή για Memory Stick, ακολουθήστε την εξής διαδικασία:

- **1** Αφού αποθηκεύσετε τα δεδομένα από τη ψηφιακή συσκευή, τοποθετήστε το Memory Stick έχοντας το βέλος στραμμένο προς τα επάνω κι προς τη υποδοχή για Memory Stick.
- **2** Σύρετε προσεκτικά το Memory Stick μέσα στην υποδοχή ωσότου να ασφαλίσει στην θέση του. Το Memory Stick εντοπίζεται αυτόματα από το σύστημα και εμφανίζεται το παράθυρο My Computer ως τοπική μονάδα, με το αντίστοιχο γράμμα (ανάλογα με τη διαμόρφωση του υπολογιστή σας).

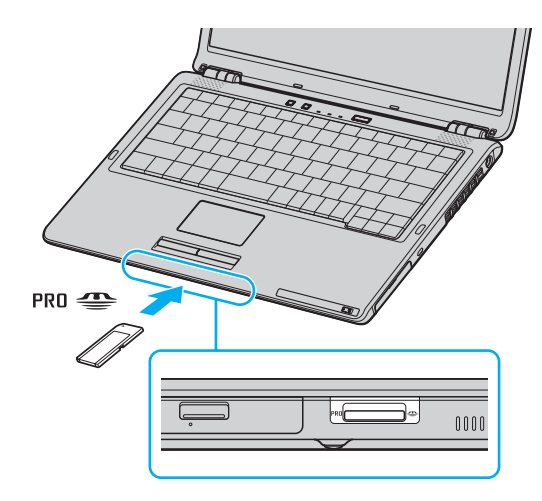

<span id="page-51-0"></span>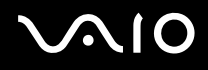

#### $\mathbb{Z}_n$

Η τοποθεσία της υποδοχής Memory Stick εξαρτάται από το μοντέλο του υπολογιστή σας. Ανατρέξτε στο φύλλο **Προδιαγραφών** για λεπτομέρειες σχετικά με το μοντέλο του υπολογιστή που έχετε στην κατοχή σας.

#### **!**

Κατά τη εισαγωγή του Memory Stick μέσα στην υποδοχή, να το κρατάτε έχοντας το βέλος στραμμένο προς τη σωστή κατεύθυνση. Για να αποφύγετε να προκαλέσετε ζημιά στον υπολογιστή ή στο Memory Stick, μην πιέζετε με δύναμη το Memory Stick μέσα στην υποδοχή, εάν δεν εισέρχεται ομαλά.

#### ✍

Ο υπολονιστής σας υποστηρίζει Memory Stick Duo. Για περισσότερες πληροφορίες στο Memory Stick Duo, επισκεφθείτε την ιστοσελίδα [Memory Stick.](http://www.memorystick.com/en/)

#### **!**

Μη βάλετε το Memory Stick και το Memory Stick Duo μαζί μέσα στην υποδοχή Memory Stick του υπολογιστή σας, καθώς αυτό μπορεί να προκαλέσει ζημιά στην υποδοχή όπως και στο Memory Stick και στο Memory Stick Duo.

### Αφαίρεση του Memory Stick

Για να αφαιρέσετε ένα Memory Stick από τη υποδοχή για Memory Stick, ακολουθήστε τη εξής διαδικασία:

- **1** Ελέγξτε ότι η ενδεικτική λυχνία Memory Stick είναι σβηστή.
- **2** Ωθήστε το Memory Stick προς τα μέσα στον υπολογιστή. Το Memory Stick πετάγεται προς τα έξω.
- **3** Αφαιρέστε το Memory Stick από τη υποδοχή.

#### ✍

Να αφαιρείτε πάντοτε το Memory Stick με ήπιο τρόπο, διαφορετικά μπορεί να πεταχτεί προς τα έξω χωρίς να το περιμένετε.

Μην αφαιρείτε το Memory Stick ενόσω είναι αναμμένη η ενδεικτική λυχνία Memory Stick. Αν κάνετε κάτι τέτοιο, μπορεί να χάσετε δεδομένα. Η φόρτωση μεγάλων όγκων, όπως, για παράδειγμα, κλιπάκια εικόνων, μπορεί να διαρκέσει αρκετό χρόνο.

<span id="page-52-0"></span>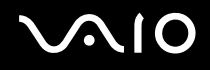

# Χρήση του μόντεμ

Ο υπολογιστής VAIO σας διαθέτει εσωτερικό μόντεμ.

Πρέπει να το συνδέσετε με μιά γραμμή τηλεφώνου, προκειμένου να μπορέσετε να χρησιμοποιήσετε τις ηλεκτρονικές υπηρεσίες και το Διαδίκτυο, όπως επίσης και να καταχωρίσετε ηλεκτρονικά, τον υπολογιστή σας και το λογισμικό κι να επικοινωνήσετε με τη υπηρεσία VAIO-Link.

Για να συνδέσετε μιά γραμμή τηλεφώνου, ακολουθήστε τη εξής διαδικασία:

- **1** Συνδέστε το ένα άκρο του τηλεφωνικού καλωδίου (1) στο συνδετικό του μόντεμ <u>(ή</u> στον υπολογιστή.
- **2** Συνδέστε το άλλο άκρο στην πρίζα στον τοίχο (2).

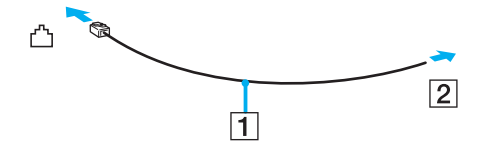

# <span id="page-53-0"></span>Αντιμετώπιση προβλημάτων του μόντεμ

## Το μόντεμ δεν λειτουργεί ή δεν μπορεί να αποκαταστήσει σύνδεση

- <sup>Ω</sup> Ελέγξτε εάν το καλώδιο τις τηλεφωνικής γραμμής είναι συνδεδεμένο στον υπολογιστή σας.
- □ Βεβαιωθείτε ότι το μόντεμ είναι η μόνη συσκευή που βρίσκεται συνδεδεμένη στην τηλεφωνική σας γραμμή.
- □ Ελέγξτε εάν λειτουργεί η τηλεφωνική γραμμή. Μπορείτε να ελέγξετε τη γραμμή συνδέοντας ένα κοινό τηλέφωνο κι ακούγοντας ένα υπάρχει τόνος κλήσης.
- □ Ελέγξτε εάν το πρόγραμμα καλεί τον σωστό αριθμό τηλεφώνου. Ο τρόπος κλήσης που χρησιμοποιεί το μόντεμ μπορεί να μην είναι συμβατός με τη τηλεφωνική σας γραμμή.
- □ Το μόντεμ μπορεί να μην λειτουργεί κανονικά εάν καλείτε μέσω Private Automatic Branch eXchange [PABX (Ιδιωτικό Αυτόματο Τηλεφωνικό Κέντρο)].
- ❑ Απ τ πλαίσι διαλγ υ **Phone and Modem Options** (**Control Panel** / **Printers and Other Hardware** / **Phone and Modem Options**), ελέγξτε εάν το μόντεμ σας περιλαμβάνεται στην καρτέλα **Modems** και από την καρτέλα **Dialing Rules** εάν τα στοιχεία της τοποθεσίας είναι σωστά.

Eάν το εικονίδιο Phone and Modem Options δεν εμφανίζεται, κάντε κλικ στο Switch to Classic View που βρίσκεται στην αριστερή πλευρά.

- □ Συνιστούμε να χρησιμοποιείτε ειδικά εγχώρια τηλεφωνικά βύσματα για σύνδεση της τηλεφωνικής γραμμής στον ακροδέκτη τοίχου, διότι χρήση άλλων βυσμάτων μπορεί να μειώσει την ποιότητα σύνδεσης.
- □ O υπολογιστής σας δεν μπορεί να συνδεθεί σε τηλέφωνο με κερματοδέκτη κι δεν μπορεί να λειτουργήσει με πολλαπλές τηλεφωνικές γραμμές ή με ιδιωτικό τηλεφωνικό κέντρο (PBX). Εάν συνδέσετε το μόντεμ σε παράλληλη τηλεφωνική γραμμή, τότε το μόντεμ ή η άλλη τηλεφωνική γραμμή είναι πιθανό να μην λειτουργήσουν κανονικά. Ορισμένες από αυτές τις συνδέσεις ενδέχεται να δημιουργήσουν αυξημένο ηλεκτρικό φορτίο, με αποτέλεσμα τη πιθανή πρόκληση βλάβης στο εσωτερικό μόντεμ.
- Υποστηρίζεται μόνο σήμα (τόνος κλήσης) DTMF [Dual Tone Multi Frequency (Διπλός τόνος πολλαπλών συχνοτήτων)].

<span id="page-54-0"></span>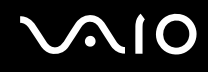

- □ Το εσωτερικό μόντεμ προορίζεται μόνο για χρήση με επικοινωνία δεδομένων κι φαξ μέσω σήματος (τόνος κλήσης) DTMF [Dual Tone Multi Frequency (Διπλός τόνος πολλαπλών συχνοτήτων)] σε δίκτυα PSTN [Public Switched Telephone Network (Δημόσιο Τηλεφωνικό Δίκτυο Μεταγωγής)] στις παρακάτω χώρες: Αυστρία, Βέλγιο, Γαλλία, Γερμανία, Δανία, Δημοκρατία της Τσεχίας, Ελβετία, Ελλάδα, Ηνωμένο Βασίλειο, Ιρλανδία, Ισλανδία, Ισπανία, Ιταλία, Κάτω Χώρες Λουξεμβούργο, Νορβηγία, Πορτογαλία, Σουηδία και Φιλλανδία.
- <sup>Ω</sup> Προτού χρησιμοποιήσετε το μόντεμ, είναι απαραίτητο να επιλέξετε τη χώρα στην οποία το χρησιμοποιείτε. Η λεπτομερής διαδικασία επιλογής της παρούσης τοποθεσίας εξηγείται στο **Ρύθμιση του μόντεμ [\(σελίδα 138\)](#page-137-0)**.
- □ Εάν ο υπολονιστής σας είναι εφωδιασμένος με το ελαστικό συνδετικό κάλυμμα του μόντεμ, μη το τραβάτε πολύ βίαια.

### Η σύνδεση του μόντεμ είναι αργή

Η ταχύτητα τις σύνδεσης του μόντεμ επηρεάζεται από πολλούς παράγοντες, μεταξύ των οποίων είναι ο θόρυβος τις τηλεφωνικής γραμμής ή η συμβατότητα με τον τηλεπικοινωνιακό εξοπλισμό (όπως είναι οι συσκευές φαξ ή άλλα μόντεμ). Εάν πιστεύετε ότι το δικό σας μόντεμ δεν συνδέεται κανονικά με άλλα μόντεμ προσωπικών υπολογιστών, με συσκευές φαξ ή με τον Παροχέα Υπηρεσιών Διαδικτύου, τότε ελέγξτε τα εξής:

- □ Ζητήστε από την τηλεφωνική εταιρεία να ελέγξει εάν η τηλεφωνική σας γραμμή έχει θόρυβο.
- <sup>□</sup> Εάν το πρόβλημα που αντιμετωπίζετε είναι σχετικό με το φαξ, βεβαιωθείτε ότι δεν υπάρχουν προβλήματα στη συσκευή φαξ τη οποία καλείτε κι ότι είναι συμβατή με φαξ μόντεμ.
- □ Εάν δεν μπορείτε να συνδεθείτε με τον Παροχέα Υπηρεσιών Διαδικτύου που χρησιμοποιείτε, βεβαιωθείτε ότι ο παροχέας δεν αντιμετωπίζει τεχνικά προβλήματα.
- $\Box$  Εάν διαθέτετε δεύτερη τηλεφωνική γραμμή, προσπαθήστε να συνδέσετε το μόντεμ σε αυτή τη γραμμή.

<span id="page-55-0"></span>

# Χρήση λειτουργικότητας Bluetooth

Eάν ο υπολογιστής σας VAIO είναι εφωδιασμένος με την λειτουργικότητα Bluetooth\*, μπορείτε να τοποθετήσετε ασύρματη επικοινωνία μεταξύ του υπολογιστή σας και άλλων συσκευών Bluetooth όπως ένας άλλος υπολογιστής ή ένα κινητό τηλέφωνο. Μπορείτε να μεταφέρετε δεδομένα μεταξύ αυτών των συσκευών χωρίς καλώδια και μέχρι απόσταση 10 μέτρων σε ανοιχτό χώρο.

\* Ανάλογα το μοντέλο. Δείτε το έντυπο φύλλο **Προδιαγραφών** για περισσότερες πληροφορίες.

Για να συνδέσετε σε μιά συσκευή Bluetooth, προχωρήστε ώς εξής:

- 1 Ενεργοποιήστε το μεταγωγέα δεδομένων **ασύρματου**. Εμφανίζεται το πλαίσιο διαλόγου Switch wireless devices.
- **2** Επιλέξτε την επιλογή **Bluetooth**.
- **3** Κάντε κλικ στο **ΟΚ**.

#### ✍

Διαβάστε το Regulations Guide πριν χρησιμοποιήσετε λειτουργικότητα Bluetooth.

Η ζώνη 2,4 GHz με την οποία οι συσκευές Bluetooth ή συσκευές ασύρματου LAN λειτουργούν, χρησιμοποιείται από διάφορες συσκευές. Οι συσκευές Bluetooth χρησιμοποιούν την τεχνολογία να ελαχιστοποιούν τις παρεμβολές από άλλες συσκευές που χρησιμοποιούν το ίδιο μήκος κύματος. Ταχύτητα επικοινωνίας και αποστάσεις μπορεί να είναι κατώτερες από τις κανονικές τιμές. Παρεμβολές επίσης απο άλλες συσκευές μπορούν να σταματήσουν τις επικοινωνίες. Μη χρησιμοποιείτε ταυτόχρονα την λειτουργία Bluetooth και συσκευές ασύρματης επικοινωνίας που χρησιμοποιούν την ζώνη 2,4 GHz, όπως μιά ασύρματη κάρτα LAN PC.

**!**

Η λειτουργικότητα Bluetooth μπορεί να μην λειτουργεί ανάλογα με τις συσκευές τρίτων κατασκευαστών ή την έκδοση λογισμικού που χρησιμοποιείται από τρίτες εταιρείες.

**!** Oταν αγοράζετε συσκευές Bluetooth, ελέγχετε τις συνθήκες λειτουργίας τους.

<span id="page-56-0"></span>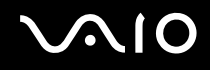

## Ασφάλεια Bluetooth

Η ασύρματη τεχνολογία Bluetooth έχει μιά λειτουργία αυθεντικοποίησης, που σας επιτρέπει να είστε βέβαιος με ποιόν επικοινωνείτε. Με την λειτουργία αυθεντικοποίησης, μπορείτε να αποφύγετε οποιαδήποτε ανώνυμη συσκευή Bluetooth να έχει πρόσβαση στον υπολογιστή σας.

Tην πρώτη φορά που δύο συσκευές Bluetooth επικοινωνούν, ένα κοινό Passkey (ένας κωδικός που απαιτείαι για αυθεντικοποίηση) πρέπει να καθοριστεί και για τις δύο συσκευές που θα καταχωρηθούν. Αφού μιά συσκευή καταχωρηθεί, δεν υπάρχει ανάγκη να επανεισαχθεί ο κωδικός Passkey.

Μπορείτε να αλλάξετε τις ρυθμίσεις για να μην ανακαλυφθείτε από άλλες συσκευές Bluetooth ή μπορείτε να θέσετε ένα όριο.

# <span id="page-57-1"></span><span id="page-57-0"></span>Επικοινωνία με μιά άλλη συσκευή Bluetooth

Μπορείτε να συνδέσετε τον υπολογιστή σας με μιά συσκευή Bluetooth όπως ένας άλλος υπολογιστής ή ένα κινητό τηλέφωνο χωρίς κανένα καλώδιο.

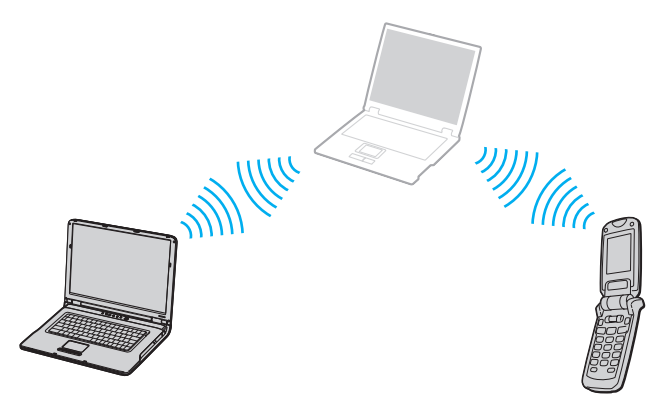

Για να επικοινωνήσετε με μιά άλλη συσκευή Bluetooth, προχωρείστε ως ακολούθως:

- 1 Ενεργοποιήστε το μεταγωγέα δεδομένων **ασύρματου**.
- **2** Επιλέ'τε **Start** > **Control Panel** > **Network and Internet Connections** > **Bluetooth Devices**. Το διαλογικό κουτί **Bluetooth Device** εμφανίζεται.
- **3** Κάντε κλικ στο **Add**. Εµφανί@εται τ **Add Bluetooth Device Wizard**.
- **4** Επιλέξτε το κουτί My device is set up and ready to be found και μετά κάντε κλικ στο Next.
- **5** Επιλέξτε την μακρυνή συσκευή που θέλετε να ενωθείτε. Εάν είναι απαραίτητο, σύρτε επάνω ή κάτω τον **Bluetooth Device List** για να κάνετε την επιλογή σας. Μετά κάντε κλικ στο Next.

<span id="page-58-0"></span>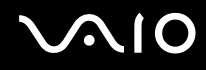

- **6** Ακολουθείστε μιά από τις ακόλουθες επιλογές:
	- ❑ Εάν θέλετε τα Windows να σας παράσ υν µε έναν κωδικ, επιλέ'τε **Choose a Passkey for me**.
	- ❑ Εάν η τεκµηρίωση της άλλης συσκευής Bluetooth περιέει έναν κωδικ, κάντε κλικ **Use the passkey found in the documentation** και βάλτε τον κωδικό.
	- □ Εάν θέλετε να δημιουργήσετε τον δικό σας κωδικό, κάντε κλικ στο **Let me use my own passkey** και βάλτε τον κωδικό.
	- □ Εάν η συσκευή σας δεν χρησιμοποιεί έναν κωδικό, κάντε κλικ στο **Don't use a passkey**.
- **7** Κάντε κλικ **Next** να συνείσετε.
- **8** Αφού η μακρυνή συσκευή έχει επιτυχώς αυθεντικοποιηθεί, κάντε κλικ στο **Finish**.

#### $\mathbb{Z}_n$

Μη χρησιμοποιείτε ταυτόχρονα την λειτουργία Bluetooth και συσκευές ασύρματης επικοινωνίας που χρησιμοποιούν την ζώνη 2,4 GHz, πως µιά ασύρµατη κάρτα LAN PC.

Ο κωδικός μπορεί να είναι διαφορετικός κάθε φορά, αλλά πρέπει να είναι ο ίδιος στα δύο άκρα.

Για μερικές συσκευές, όπως ένα ποντίκι, δεν χρειάζεται να εισαχθεί κωδικός.

## <span id="page-59-0"></span>Επικοινωνία με μιά άλλη συσκευή Bluetooth χρησιμοποιώντας το Bluetooth File Transfer Wizard

Μπορείτε να μεταφέρετε εύκολα δεδομένα, τέτοια όπως φάκελοι ή εικόνες, σε μιά άλλη συσκευή Bluetooth.

Για να μεταφέρετε δεδομένα από ή σε μιά άλλη συσκευή Bluetooth προχωρείστε ως εξής:

- **1** Πηγαίνετε στ **Start** > **All Programs** > **Accessories** > **Communications** > **Bluetooth File Transfer Wizard**. **Εμφανίζεται το Bluetooth File Transfer Wizard.**
- **2** Κάντε κλικ **Next** να συνείσετε.
- **3** Ακολουθείστε τα βήματα στο Bluetooth File Transfer Wizard για να επικοινωνήσετε με μιά άλλη συσκευή Bluetooth.

### ✍

Μη χρησιμοποιείτε ταυτόχρονα την λειτουργία Bluetooth και συσκευές ασύρματης επικοινωνίας που χρησιμοποιούν την ζώνη 2,4 GHz, πως µιά ασύρµατη κάρτα LAN PC.

Ο κωδικός μπορεί να είναι διαφορετικός κάθε φορά, αλλά πρέπει να είναι ο ίδιος στα δύο άκρα.

Για μερικές συσκευές, όπως ένα ποντίκι, δεν χρειάζεται να εισαχθεί κωδικός.

## <span id="page-60-0"></span>Σύνδεση σε δίκτυο με μιά συσκευή Bluetooth

Με συνδέσεις Bluetooth, μπορείτε να γίνετε συνδρομητής σε ένα δίκτυο προσωπικής περιοχής (PAN), το οποίο είναι ένα δίκτυο βασισμένο στο Πρωτόκολλο Διαδικτύου (IP).

- 1 Ενεργοποιήστε το μεταγωγέα δεδομένων **ασύρματου**.
- **2** Επιλέξτε το Start > Control Panel > Network and Internet Connections > Network Connections > Bluetooth Network **Connection**.

Το διαλονικό κουτί **Bluetooth Personal Area Network Device** εμφανίζεται.

- Εάν επιθυμείτε να συνδεθείτε σε μιά συσκευή Bluetooth που δεν εμφανίζεται στην ένδειξη, κάντε κλικ **Add**.
- Εάν επιθυμείτε να συνδεθείτε σε μιά συσκευή Bluetooth που εμφανίζεται στην ένδειξη, επιλέξτε την εικόνα της συσκευής και κάντε κλικ **Connect**.
- **3** Ακολουθείστε τον μάγο να εγκαταστήσετε την σύνδεση.

# Σταµάτηµα της σύνδεσης Bluetooth

Για να σταματήσετε την σύνδεση Bluetooth σβήστε τον διακόπτη **ασύρματου**. Η λυχνία LED του Bluetooth σβήνει.

# <span id="page-61-0"></span>Επιπρόσθετες πληροφορίες

- Ο ρυθμός μεταφοράς δεδομένων διαφέρει, ανάλογα με τις ακόλουθες συνθήκες:
	- □ Εμπόδια, τέτοια όπως τοίχοι, που βρίσκονται μεταξύ των συσκευών
	- **□ Απόσταση μεταξύ συσκευών**
	- □ Υλικό χρησιμοποιούμενο στους τοίχους
	- ❑ Εγγύτητα σε µικρ κύµατα και ασύρµατα τηλέφωνα
	- □ Παρεμβολή ραδιοσυχνοτήτων και άλλες περιβαλλοντικές συνθήκες
	- ❑ ∆ιαµρφωση συσκευής
	- **□** Τύπος εφαρμογής λογισμικού
	- **□** Τύπος λειτουργικού συστήματος
	- $\Box$  Χρησημοποίηση λειτουργικοτήτων Ασύρματου LAN και Bluetooth ταυτόχρονα στον υπολογιστή
	- □ Μέγεθος φακέλου που ανταλλάσσεται
- $\Box$  Η ραδιοσυχνότητα 2,4 GHz που χρησιμοποιείται από το Bluetooth® και από συσκευές ασύρματες LAN χρησιμοποιείται επίσης και από άλλες συσκευές. Οι συσκευές Bluetooth ενσωματώνουν τεχνολογία που ελαχιστοποιεί τα παράσιτα από άλλες συσκευές που χρησιμοποιούν το ίδιο μήκος κύματος, όμως, ταχύτητα επικοινωνίας και πεδίον επικοινωνίας μπορεί να μειώνονται. Παράσιτα από άλλες συσκευές μπορούν επίσης να σταματήσουν την επικοινωνία εντελώς.
- □ Παρακαλούμε σημειώστε ότι λόγω των περιορισμών του προτύπου Bluetooth, μεγάλοι φάκελοι μπορεί κατά περίπτωση να φθείρονται κατά την διάρκεια συνεχούς μετάδοσης λόγω ηλεκτρομαγνητικών παρεμβολών από το περιβάλλον.
- □ Oλες οι συσκευές Bluetooth πρέπει να πιστοποιούνται για επιβεβαίωση ότι τηρούνται τα εφαρμοζόμενα απαιτούμενα πρότυπα. Ακόμη και αν τα πρότυπα τηρούνται, η απόδοση συσκευής, τεχνικά χαρακτηριστικά και διαδικασίες λειτουργίας μπορεί να διαφέρουν. Ανταλλαγή δεδομένων μπορεί να μην είναι δυνατή σε όλες τις περιπτώσεις.

# <span id="page-62-0"></span>Αντιμετώπιση προβλημάτων λειτουργικότητας Bluetooth

### Δεν μπορώ να χρησιμοποιήσω την λειτουργικότητα του Bluetooth

- Eάν η λυχνία LED Bluetooth είναι σβηστή, ανάψτε τον διακόπτη **ασύρματου**.
- □ Δεν μπορείτε να χρησιμοποιήσετε την λειτουργικότητα Bluetooth όταν ο υπολογιστής είναι σε κατάσταση εξοικονόμησης ενέργειας. Επιστρέψτε στην κανονική κατάσταση λειτουργίας, μετά ανάψτε τον διακόπτη **ασύρματου** που βρίσκεται στον υπολογιστή σας.

### Η συνδεδεμένη συσκευή δεν εμφανίζεται στην Bluetooth Device List

Εάν η συνδεδεμένη συσκευή είναι επίσης συνδεδεμένη σε άλλες συσκευές, μπορεί να μην εμφανίζεται στην κάρτα **Devices** στο διαλογικό κουτί **Bluetooth Device** ή μπορεί να μην είναι δυνατόν να επικοινωνήσετε με την συσκευή.

### Δεν μπορώ να βρώ την συσκευή με την οποία θέλω να επικοινωνήσω

- □ Ελέγξτε ότι η Bluetooth λειτουργικότητα της συσκευής που θέλω να επικοινωνήσω είναι αναμμένη. Ανατρέξτε στις οδηγίες χρήσης της άλλης συσκευής για περισσότερες λεπτομέρειες.
- <sup>□</sup> Εάν η συσκευή με την οποία θέλετε να επικοινωνήσετε ήδη βρίσκεται σε επικοινωνία με άλλη συσκευή Bluetooth, μπορεί να μη βρεθεί ή να μη μπορεί να επικοινωνήσει με τον υπολογιστή σας.
- □ Για να αφήσετε άλλες συσκευές Bluetooth να επικοινωνήσουν με τον υπολογιστή σας, πηγαίνετε στη θέση **Options** στο διαλογικό κουτί **Bluetooth Device** και επιλέξτε το κουτάκι Allow Bluetooth devices to connect to this computer. Για περισσότερες πληροφορίες για το διαλογικό κουτί Bluetooth Device ανατρέξτε στο **Επικοινωνία με μιά άλλη [συσκευή Bluetooth \(σελίδα 58\)](#page-57-1)**.

## <span id="page-63-0"></span>Η ταχύτητα μεταφοράς δεδομένων είναι μικρή

Η ταχύτητα μεταφοράς δεδομένων εξαρτάται από τα εμπόδια και/ή την απόσταση μεταξύ των δύο συσκευών, αλλά επίσης στην ποιότητα ραδιοκυμάτων, το λειτουργικό σύστημα ή το χρησιμοποιούμενο λογισμικό. Δοκιμάστε να μετακινείσετε τον υπολογιστή σας ή δοκιμάστε να βάλετε τις δύο συσκευές πιο κοντά.

### Δεν μπορώ να επικοινωνήσω με την άλλη συσκευή αν και η απόσταση μεταξύ των δύο συσκευών είναι εντός 10 μέτρων

- Η απόσταση μεταφοράς δεδομένων μπορεί να είναι κάτω από 10 μέτρα εξαρτώμενη από τα υπάρχοντα εμπόδια μεταξύ των δύο συσκευών, από την ποιότητα ραδιοκυμάτων, το λειτουργικό σύστημα ή το χρησιμοποιούμενο λογισμικό. ∆οκιμάστε να μετακινήσετε τον υπολογιστή σας ή να τοποθετήσετε τις δύο συσκευές πιο κοντά.
- $\Box$  Εάν η συσκευή με την οποία θέλετε να επικοινωνήσετε ήδη βρίσκεται σε επικοινωνία με άλλη συσκευή Bluetooth, μπορεί να μη βρεθεί ή να μη μπορεί να επικοινωνήσει με τον υπολονιστή σας.
- □ Ελέγξτε ότι η Bluetooth λειτουργικότητα της συσκευής που θέλω να επικοινωνήσω είναι αναμμένη. Ανατρέξτε στις οδηγίες χρήσης της άλλης συσκευής για περισσότερες λεπτομέρειες.

### Η μετάδοση και λήψη φακέλων αποτυγχάνει

Oταν μεταδίδετε ένα φάκελο με το Bluetooth File Forwarding Wizard, η λαμβάνουσα συσκευή πρέπει να ρυθμιστεί εκ των προτέρων να λαμβάνει τα εισερχόμενα.

Για να ρυθμίσετε μιά συσκευή να λαμβάνει εισερχόμενες μεταδόσεις, προχωρείστε ως εξής:

- **1** Εκκινήστε τον υπολογιστή και ανάψτε την συσκευή Bluetooth.
- **2** Επιλέ'τε τ **Start** > **All programs** > **Accessories** > **Communications** > **Bluetooth File Forwarding Wizard**.
- **3** Κάντε κλικ **Next**, επιλέ'τε τ κ υτάκι µετά τ **Receive files**, και κάντε κλικ στ **Next** πάλι.

### <span id="page-64-0"></span>Το μήνυμα η συσκευή Bluetooth χρειάζεται αυθεντικοποίηση εμφανίζεται στην περιοχή ανακινώσεων

Η ενεργοποιημένη συσκευή στόχος Bluetooth ζητάει αυθεντικοποίηση σύνδεσης. Αμοιβαία αυθεντικοποίηση απαιτείται για ενεργοποίηση επικοινωνιών Bluetooth με την συσκευή αυτή.

## Δεν γίνεται σύνδεση με υπηρεσία που υποστηρίζεται από συσκευή στόχο Bluetooth

Η σύνδεση είναι μόνο δυνατή για υπηρεσίες επίσης υποστηριζόμενες από υπολογιστή εφωδιασμένο με λειτουργικότητα Bluetooth. Για περισσότερες λεπτομέρειες, ανατρέξτε στο Bluetooth Device Βοήθεια στα Windows XP και/ή οδηγίες λειτουργίας ή ηλεκτρονικό εγχειρίδιο για την υπό στόχο συσκευή Bluetooth.

### Ανικανότητα ανταλλαγής δεδομένων εμπορικών καρτών με κινητό τηλέφωνο

Η λειτουργία ανταλλαγής εμπορικών καρτών δεν υποστηρίζεται.

<span id="page-65-0"></span>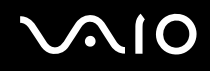

# Χρήση ασύρματου LAN (WLAN)

"Χάρη στο ασύρματο LAN (WLAN) τις Sony, όλες οι ψηφιακές συσκευές σας που διαθέτουν ενσωματωμένη δυνατότητα ασύρματου LAN μπορούν να επικοινωνούν ελεύθερα μεταξύ τους μέσω ενός ισχυρού δικτύου. Το WLAN αποτελεί ένα δίκτυο στο οποίο κάποιος χρήστης έχει τη δυνατότητα ενώ κινείται να συνδεθεί σε ένα τοπικό δίκτυο (LAN), μέσω ασύρματης (με ραδιοκύματα) σύνδεσης. Με τον τρόπο αυτόν, δεν χρειάζεται πλέον να τραβάτε καλώδια ή σύρματα μέσα από τοίχους και δάπεδα.

Το WLAN τις Sony υποστηρίζει όλες τις κανονικές δραστηριότητες τις διασύνδεσης Ethernet, αλλά με τα πρόσθετα πλεονεκτήματα τις κίνησης κι τις περιαγωγής. Μπορείτε να συνεχίσετε να έχετε πρόσβαση σε πληροφορίες, πόρους διαδικτύου/ενδοδικτύου και δικτύου, ακόμα κι στο μέσον κάποιας συνέλευσης ή καθώς κινείστε από το ένα μέρος στο άλλο.

**Μπορείτε να επικοινωνείτε <b>χωρίς Σημείου Πρόσβασης**, αυτό σημαίνει ότι μπορείτε να επικοινωνείτε μεταξύ ενός **περιορισμένου αριθμού υπολογιστών (ad-hoc)** ή μπορείτε να επικοινωνείτε μέσω **ενός Σημείου Πρόσβασης**, το οποίο σας επιτρέπει να δημιουργήσετε μια πλήρη υποδομή δικτύου (**υποδομή**).

<span id="page-66-0"></span>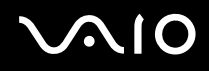

#### $\mathbb{Z}_n$

Σε ορισμένες χώρες, ενδέχεται να υπάρχουν περιορισμοί από τους τοπικούς κανονισμούς αναφορικά με τη χρήση των προϊόντων WLAN (π.χ. περιορισμένος αριθμός καναλιών). Επομένως, προτού ενεργοποιήσετε τη δυνατότητα WLAN, διαβάστε προσεκτικά το Wireless LAN Regulation. Η επιλονή των καναλιών επεξενείται περαιτέρω σε αυτό το ενχειρίδιο (βλ. **Επιλονή καναλιών για το [ασύρµατ LAN](#page-73-0) [\(σελίδα 74\)](#page-73-0)**).

Το WLAN χρησιμοποιεί το πρότυπο IEEE 802.11b/g, το οποίο καθορίζει την τεχνολογία που χρησιμοποιείται. Στο πρότυπο περιλαμβάνεται η μέθοδος κρυπτογράφησης: **Wired Equivalent Privacy** (WEP), που αποτελεί πρωτόκολλο για την ασφάλεια και η WiFi Protected Access (WPA - Η WiFi Protected Access, που αποτελεί πρόταση από κοινού των IEEE και Wi-Fi Alliance, είναι μία προδιαγραφή προτύπων βασισμένη σε διαλειτουργικές βελτιώσεις ασφάλειας που αυξάνουν το επίπεδο προστασίας των δεδομένων και τον έλεγχο πρόσβασης σε υπάρχοντα δίκτυα WiFi. Η WPA έχει σχεδιαστεί ώστε να είναι συμβατή με τις επόμενες εκδόσεις της προδιαγραφής IEEE 802.11i. Χρησιμοποιεί τη βελτιωμένη κρυπτογράφηση δεδομένων TKIP (Temporal Key Integrity Protocol πρωτόκολλο ακεραιότητας προσωρινού κλειδιού) σε συνδυασμό με τη ταυτοποίηση χρήστη 802.1X και EAP (Extensible Authentication Protocol - Πρωτόκολλο εκτεταμένης ταυτοποίησης)). Η κρυπτογράφηση των δεδομένων προστατεύει τη ευάλωτη ασύρματη σύνδεση μεταξύ των πελατών κι των Σημείων Πρόσβασης. Επιπλέον, υπάρχουν και άλλοι τυπικοί μηχανισμοί ασφαλείας δικτύου LAN για τη διασφάλιση του απορρήτου, όπως προστασία με κωδικό πρόσβασης, κρυπτογράφηση από άκρο σε άκρο, εικονικά ιδιωτικά δίκτυα και ταυτοποίηση.

Οι συσκευές ασύρματου LAN που χρησιμοποιούν το πρότυπο IEEE 802.11a, καθώς κι εκείνες που χρησιμοποιούν το πρότυπο IEEE 802.11b ή το πρότυπο α δεν μπορούν να επικοινωνήσουν, διότι οι συχνότητες είναι διαφορετικές. Οι συσκευές ασύρματου LAN που χρησιμοποιούν το πρότυπο IEEE 802.11g μπορούν να επικοινωνήσουν μόνο με συσκευή που χρησιμοποιεί το πρότυπο IEEE 802.11b. και όχι με το πρότυπο ΙΕΕΕ 802.11a.

IEEE 802.11b: Η τυπική ταχύτητα είναι 11 Mbps ή περίπου 30 έως 100 φορές μεγαλύτερη από την ταχύτητα μιας τυπικής σύνδεσης μέσω τηλεφώνου.

IEEE 802.11g: Η τυπική ταχύτητα είναι 54 Mbps ή περίπου 5 φορές μεγαλύτερη από μιάς συσκευής ασύρματου LAN που χρησιμοποιεί το πρότυπο ΙΕΕΕ 802.11b.

# <span id="page-67-0"></span>Επικοινωνία χωρίς Σημείο Πρόσβασης (ad-hoc)

Ένα προσωρινό (ad-hoc) δίκτυο, είναι ένα δίκτυο στο οποίο δημιουργείται ένα τοπικό δίκτυο αποκλειστικά από τις ίδιες τις ασύρματες συσκευές, χωρίς άλλη κεντρική συσκευή ελέγχου ή Σημείο Πρόσβασης. Κάθε συσκευή επικοινωνεί απευθείας με τις υπόλοιπες συσκευές του δικτύου. Μπορείτε εύκολα να εγκαταστήσετε ένα νέο δίκτυο στο σπίτι.

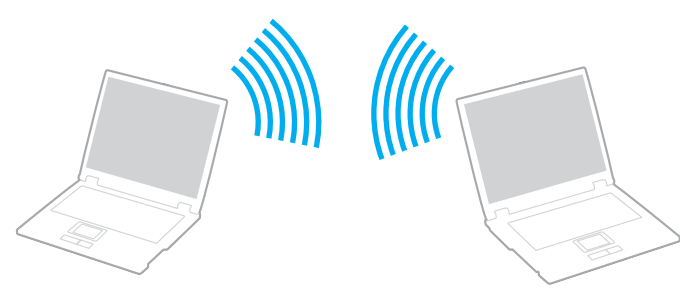

Για τη επικοινωνία χωρίς Σημείο Πρόσβασης (ad-hoc), ακολουθήστε τη εξής διαδικασία:

**1** Ανάψτε τον διακόπτη **Ασύρματο** (σε μοντέλα με λειτουργικότητα Bluetooth\*) ή **Ασύρματο LAN** (σε μοντέλα χωρίς λειτουργικότητα Bluetooth).

Σε μοντέλα με λειτουργικότητα Bluetooth εμφανίζεται το διαλογικό κουτί Wireless Device Switch. **Επιλέξτε το Enable 2.4 GHz Wireless LAN** κουτάκι και ακυρώστε την επιλογή του κουτιού Enable Bluetooth Device µετά κάντε κλικ στ κ υµπί **OK**.

**2** Κάντε διπλό κλικ στο εικονίδιο του δικτύου που βρίσκεται στη γραμμή εργασιών, για να ανοίξετε το Wireless Network **Connection**.

Εμφανίζεται το πλαίσιο διαλόγου Wireless Network Connection.

- **3** Κάντε κλικ στο κουμπί Change advanced settings. **Εμφανίζεται το πλαίσιο διαλόγου Wireless Network Connection Properties.**
- **4** Επιλέ'τε την καρτέλα **Wireless Networks**.

- <span id="page-68-0"></span>**5** Κάντε κλικ στο κουμπί **Add...**. Εμφανίζεται το πλαίσιο διαλόγου Wireless network properties.
- **6** Πληκτρ λ γήστε τ **Network name (SSID)**\*\*. Μπορείτε να επιλέξετε έναν 32-ψήφιο αλφαριθμητικό κωδικό.
- **7** Επιλέξτε Open από το αναπτυσσόμενο πλαίσιο Network Authentication.
- **8** Επιλέξτε WEP από το αναπτυσσόμενο πλαίσιο Data Encryption.
- **9** Καταργήστε τη επιλογή τις ρύθμισης **The key is provided for me automatically.** Εμφανίζονται ορισμένες πληροφορίες.
- **10** Πληκτρολογήστε το Network key\*\*.

Το κλειδί δικτύου θα πρέπει να αποτελείται από **5 ή 13 αλφαριθμητικούς χαρακτήρες** ή **10 ή 26 δεκαεξαδικούς\*\*\* καρακτήρες**. Μπορείτε να επιλέξετε ό,τι επιθυμείτε.

- **11** Για επιβεβαίωση, πληκτρολογήστε κι πάλι ακριβώς το ίδιο Network key.
- **12** Επιλέξτε This is a computer-to-computer (ad hoc) network; wireless access points are not used στο κάτω μέρος τις οθόνης.
- **13** Κάντε κλικ στο **ΟΚ**. To όνομα που έχετε ορίσει στο Network name εμφανίζεται στο πλαίσιο Preferred networks.
- **14** Κάντε κλικ στο **Advanced**. Εμφανίζεται το πλαίσιο διαλόγου **Advanced**.
- **15** Επιλέ'τε **Computer-to-computer (ad hoc) networks only**.
- **16** Κάντε κλικ στο **Close**
- **17** Κάντε κλικ στο **ΟΚ**.

Ο υπολογιστής είναι πλέον έτοιμος να επικοινωνήσει με κάποιον άλλον υπολογιστή.

<span id="page-69-0"></span>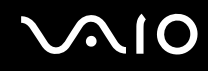

*ρήση τυ υπλγιστή VAIO*

\* Δείτε το τυπωμένο φύλλο **Προδιαγραφών** για περισσότερες πληροφορίες.

\*\* Εάν επιθυμείτε να έχετε επικοινωνία μεταξύ δύο ή περισσοτέρων υπολογιστών, πρέπει να ρυθμίσετε όλους αυτούς τους υπολογιστές, ακριβώς με τον ίδιο τρόπο. Αυτό σημαίνει ότι το **Network name** και το **Network key** που θα ορίσετε για τον κάθε υπολογιστή, πρέπει να είναι τα ίδια με εκείνα που είχατε ορίσει για τον πρώτο υπολογιστή.

\*\***\* Δεκαεξαδικό**: Μια αριθµητική αναπαράσταση η οποία χρησιµοποιεί τα ψηφία 0-9, µε τη συνήθη σηµασία τους, µαζί µε τα γράµµατα A-F (ή a-f) µε σκοπό να αναπαραστήσει δεκαεξαδικά ψηφία με τιμές (δεκαδικού) από 10 έως 15.

#### ✍

Το προσωρινό (ad-hoc) δίκτυο δεν υποστηρίζει WPA.

**!** Στη Γαλλία, για τη νόμιμη χρήση των συσκευών WLAN σε εξωτερικούς χώρους, επιτρέπεται να χρησιμοποιούνται μόνον κάποια συγκεκριμένα κανάλια. Για περισσότερες πληροφορίες, ανατρέξτε στο Wireless LAN Regulations.

# <span id="page-70-0"></span>Επικοινωνία με Σημείο Πρόσβασης (υποδομή)

Το Δίκτυο υποδομής είναι ένα δίκτυο το οποίο επεκτείνει ένα υπάρχον ενσύρματο τοπικό δίκτυο προς δίκτυο με ασύρματες συσκευές, μέσω της διάθεσης ενός Σημείου Πρόσβασης, για παράδειγμα του **Σημείου Πρόσβασης Sony**. Το Σημείο Πρόσβασης γεφυρώνει τα ασύρματα με τα ενσύρματα LAN και δρα ως κεντρικός ελεγκτής για το ασύρματο LAN. Το Σημείο Πρόσβασης συντονίζει τη μετάδοση κι τη λήψη από πολλαπλές ασύρματες συσκευές, εντός μιας συγκεκριμένης εμβέλειας.

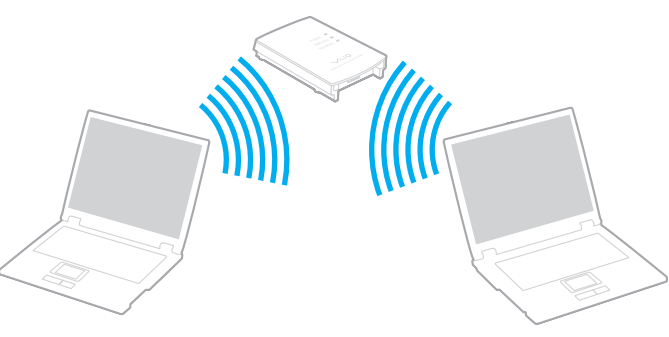

Για την επικοινωνία με Σημείο Πρόσβασης (υποδομή), ακολουθήστε την εξής διαδικασία:

**1** Ανάψτε τον διακόπτη **Ασύρματο** (σε μοντέλα με λειτουργικότητα Bluetooth\*) ή **Ασύρματο LAN** (σε μοντέλα χωρίς λειτουργικότητα Bluetooth). Σε μοντέλα με λειτουργικότητα Bluetooth εμφανίζεται το διαλογικό κουτί Wireless Device Switch.

Επιλέξτε το **Enable 2.4 GHz Wireless LAN** κουτάκι και ακυρώστε την επιλογή του κουτιού Enable Bluetooth Device µετά κάντε κλικ στ κ υµπί **OK**.

**2** Κάντε δεξί κλικ στο εικονίδιο του δικτύου <mark>σ<sup>ημ</sup> στη γραμμή εργασιών, με το οποίο εμφανίζεται το μήνυμα **Wireless**</mark> **Network Connection**.

<span id="page-71-0"></span>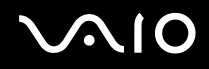

- **3** Κάντε κλικ στ **View Available Wireless Networks**. Εμφανίζεται το πλαίσιο διαλόγου Wireless Network Connection.
- **4** Επιλέξτε το δίκτυο που επιθυμείτε να χρησιμοποιήσετε.
- **5** Πληκτρολογήστε το Network Key.

Eάν χρησιμοποιείτε το **Sony Access Point**, ως προεπιλογή, δεν χρειάζεται να πληκτρολογήσετε κάποιο κλειδί κρυπτογράφησης (WEP/WPA). Για να μπορείτε να επικοινωνήσετε, πρέπει να επιλέξετε το πλαίσιο **Allow me to connect to the selected wireless network, even though it is not secure**.

#### **6** Κάντε κλικ στ **Connect**.

Μετά από 30 δευτερόλεπτα, αποκαθίσταται η σύνδεση.

\* Δείτε το τυπωμένο φύλλο **Προδιαγραφών** για περισσότερες πληροφορίες.

Για περισσότερες πληροφορίες σχετικά με τη εγκατάσταση ενός σημείου πρόσβασης, ανατρέξτε στο έντυπο που συνοδεύει το **Σημείο Πρόσβασης**.

#### ✍

Το κλειδί WPA θα πρέπει να περιέχει τουλάχιστον 8 χαρακτήρες.
# <span id="page-72-0"></span>Xρήση του WiFi protected access (WPA)

Το WPA αποτελεί βελτίωση της ασύρματης ασφάλειας, που σας επιτρέπει να μεταφέρετε δεδομένα με εξαιρετικά ασφαλή τρόπο\*.

\* Για περισσότερες πληροφορίες περί του σημείου πρόσβασης, αναφερθείτε στην τεκμηρίωση που παρέχεται με το σημείο πρόσβασης.

Για να χρησιμοποιήσετε WPA στον υπολογιστή σας, προχωρείστε ως εξής:

- **1** Ανάψτε τον διακόπτη **Ασύρματο** (σε μοντέλα με λειτουργικότητα Bluetooth\*) ή **Ασύρματο LAN** (σε μοντέλα χωρίς λειτουργικότητα Bluetooth). Σε μοντέλα με λειτουργικότητα Bluetooth εμφανίζεται το διαλογικό κουτί Wireless Device Switch. **Επιλέξτε το Enable 2.4 GHz Wireless LAN** κουτάκι και ακυρώστε την επιλογή του κουτιού Enable Bluetooth Device µετά κάντε κλικ στ κ υµπί **OK**.
- **2** Κάντε δεξί κλικ στο εικονίδιο του δικτύου που βρίσκεται στη γραμμή εργασιών, για να ανοίξετε το Wireless Network **Connection**.
- **3** Επιλέ'τε **View available network connections**. Εμφανίζεται το πλαίσιο διαλόγου Wireless Network Properties.
- **4** Επιλέξτε το ασύρματο δίκτυο με το οποίο θέλετε να συνδεθείτε.
- **5** Πληκτρολογήστε το Network key. Το κλειδί δικτύου θα πρέπει να έχει μήκος τουλάχιστον 8 χαρακτήρες. Μπορείτε να επιλέξετε ελεύθερα.
- **6** Για επιβεβαίωση, πληκτρολογήστε κι πάλι ακριβώς το ίδιο **Network key**.
- **7** Κάντε κλικ στ **Connect**. Η σύνδεση επιτυγάνεται.

\* Δείτε το τυπωμένο φύλλο **Προδιαγραφών** για περισσότερες πληροφορίες.

<span id="page-73-0"></span>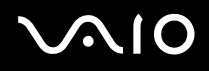

### ✍

Σε κατάσταση Ad-hoc (προσωρινή), δεν μπορεί να χρησιμοποιηθεί ασφάλεια WPA (προδιαγραφές στο ίδιο το πρότυπο).

### **!**

Στη Γαλλία, για τη νόμιμη χρήση των συσκευών WLAN σε εξωτερικούς χώρους, επιτρέπεται να χρησιμοποιούνται μόνον κάποια συγκεκριµένα κανάλια. Για περισστερες πληρ φ ρίες, ανατρέ'τε στ **Wireless LAN Regulations**.

# Επιλογή καναλιών για το ασύρματο LAN

Σε διαμόρφωση 802.11b/g, μπορούν να χρησιμοποιηθούν τα κανάλια 1 έως 13.

## (α) Με Σημείο Πρόσβασης ("Υποδομή")

Το χρησιμοποιούμενο κανάλι θα είναι το κανάλι που έχει επιλεγεί από το Σημείο Πρόσβασης.

**!** Για λεπτομέρειες περί του πως να επιλέξετε κανάλι για να χρησιμοποιηθεί υπό του σημείου πρόσβασης, αναφερθείτε στην τεκμηρίωση που σας περιήλθε με το σημείο πρόσβασης.

## (β) Χωρίς Σημείο Πρόσβασης ("Ad-Hoc")

 $\Box$  Εάν η ασύρματη σύνδεση δημιουργηθεί από τον υπολογιστή VAIO, θα επιλεγεί το κανάλι 11.

**!** Στη Γαλλία, για τη νόμιμη χρήση των συσκευών WLAN σε εξωτερικούς χώρους, επιτρέπεται να χρησιμοποιούνται μόνον κάποια συγκεκριμένα κανάλια. Για περισσότερες πληροφορίες, ανατρέξτε στο Wireless LAN Regulations.

 $\Box$  Εάν η ασύρματη σύνδεση έχει γίνει από συσκευή ομότιμου ασύρματου LAN, τότε για την επικοινωνία του ασύρματου LAN θα χρησιμοποιηθεί το κανάλι που έχει επιλεγεί από τη συσκευή ομότιμου ασύρματου LAN.

<span id="page-74-0"></span>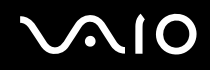

**!** Το εύρος ζώνης 2,4 GHz που χρησιμοποιείται από συσκευές συμβατές με ασύρματο LAN χρησιμοποιείται επίσης από διάφορες άλλες συσκευές. Παρότι στις συσκευές που είναι συμβατές με ασύρματο LAN χρησιμοποιούνται τεχνολογίες που ελαχιστοποιούν τη παρεμβολή από άλλες συσκευές που χρησιμοποιούν το ίδιο εύρος ζώνης, τέτοια παρεμβολή μπορεί να προκαλέσει μικρότερη ταχύτητα επικοινωνίας, στενότερη εμβέλεια επικοινωνίας ή διακοπτόμενες ασύρματες συνδέσεις.

Η ταχύτητα επικοινωνίας διαφέρει ανάλογα με τη απόσταση μεταξύ των συσκευών επικοινωνίας, τη ύπαρξη εμποδίων μεταξύ τέτοιων συσκευών, τη διαμόρφωση τις συσκευής, τις συνθήκες ραδιοεπικοινωνίας κι το λογισμικό που χρησιμοποιείται. Επιπλέον, μπορεί να διακοπεί η επικοινωνία ανάλογα με τις συνθήκες ραδιοεπικοινωνίας.

Η εμβέλεια επικοινωνίας διαφέρει ανάλογα με τη πραγματική απόσταση μεταξύ των συσκευών επικοινωνίας, τη ύπαρξη εμποδίων μεταξύ τέτοιων συσκευών, τις συνθήκες ραδιοεπικοινωνίας, το γειτονικό περιβάλλον που περιλαμβάνει τη ύπαρξη τοίχων κι των υλικών τοίχων κι το λογισμικό που χρησιμοποιείται.

Η χρήση προϊόντων IEEE 802.11b κι IEEE 802.11g στο ίδιο ασύρματο δίκτυο μπορεί να μειώσει τη ταχύτητα επικοινωνίας λόγω ραδιοπαρεμβολής. Λαμβάνοντας αυτό υπόψη, τα προϊόντα IEEE 802.11g είναι σχεδιασμένα για να μειώνουν τη ταχύτητα επικοινωνίας προκειμένου να εξασφαλίσουν επικοινωνία με προϊόντα IEEE 802.11b.

Εάν αλλάξετε το ασύρματο κανάλι στο σημείο πρόσβασης, μπορεί να αυξηθεί η ταχύτητα επικοινωνίας όταν αυτή δεν είναι η αναμενόμενη.

# <span id="page-75-0"></span>Αντιμετώπιση προβλημάτων του ασύρματου LAN

# Η η χρήση της λειτουργίας ασύρματου LAN είναι αδύνατη

Ελέγξτε εάν ο Ασύρματος (σε μοντέλα με λειτουργικότητα Bluetooth\*) ή Ασύρματο LAN (σε μοντέλα χωρίς λειτουργικότητα Bluetooth) διακόπτης είναι αναμμένος.

\* Δείτε το τυπωμένο φύλλο **Προδιαγραφών** για περισσότερες πληροφορίες.

## Δεν υπάρχει επικοινωνία μεταξύ του Σημείου Πρόσβασης ασύρματου LAN κι του υπολογιστή

- **□** Ελέγξτε εάν ο **Ασύρματος** διακόπτης είναι αναμμένος.
- **□ Ελέγξτε εάν το Σημείο Πρόσβασης έχει τεθεί σε λειτουργία.**
- **□** Ελέγξτε εάν το Σημείο Πρόσβασης εμφανίζεται στο παράθυρο **Available networks**.
	- **□** Για να το ελέγξετε αυτό, κάντε κλικ στο Start και, στη συνέχεια, στο Control Panel.
	- ❑ Κάντε κλικ στ **Network and Internet Connections**.
	- $\Box$  Κάντε κλικ στο εικονίδιο **Network Connections**.
	- $\Box$  Κάντε δεξί κλικ στο εικονίδιο Wireless Network Connection κι επιλέξτε Properties.
	- ❑ Επιλέ'τε την καρτέλα **Wireless Networks**.
	- **□** Ελέγξτε εάν το Σημείο Πρόσβασης εμφανίζεται στο παράθυρο **Available networks**.
	- □ Η διαθεσιμότητα τις σύνδεσης επηρεάζεται από τη απόσταση κι από τυχόν εμπόδια. Ενδέχεται να χρειαστεί να μετακινήσετε τον υπολογιστή σας μακριά από εμπόδια ή κοντά στο Σημείο Πρόσβασης που χρησιμοποιείτε.

# <span id="page-76-0"></span> $\bigwedge$ IO

*77*  $\blacktriangleleft$  $\blacktriangleleft$  $\blacktriangleleft$ 

# Η ταχύτητα μεταφοράς δεδομένων είναι μικρή

- □ Η μέγιστη ταχύτητα επικοινωνίας μπορεί να κυμαίνεται, ανάλογα με τα εμπόδια ή τη απόσταση μεταξύ των συσκευών επικοινωνίας, τα ραδιοκύματα, το λειτουργικό σύστημα ή τη εφαρμογή που χρησιμοποιείτε. Απομακρύνετε το εμπόδιο ή μεταφέρετε πλησιέστερα στον υπολογιστή το Σημείο Πρόσβασης.
- □ Υπάρχει το ενδεχόμενο το Σημείο Πρόσβασης να επικοινωνεί ταυτόχρονα με κάποιο άλλο Σημείο Πρόσβασης. Διαβάστε το εγχειρίδιο του Σημείου Πρόσβασης.
- □ Στην περίπτωση που με το ίδιο Σημείο Πρόσβασης επικοινωνούν διάφοροι υπολογιστές, ενδέχεται να μεταφέρεται πολύ μεγάλος αριθμός δεδομένων. Περιμένετε μερικά λεπτά κι προσπαθήστε να συνδεθείτε ξανά.
- $\Box$  Εάν μια συσκευή ασύρματου LAN που χρησιμοποιεί το πρότυπο IEEE 802.11g επικοινωνεί με μια συσκευή που χρησιμοποιεί το πρότυπο IEEE 802.11b, τότε είναι φυσιολογικό να μειωθεί η ταχύτητα. Συσκευές που χρησιμοποιούν το πρότυπο IEEE 802.11g είναι 5 φορές ταχύτερες από εκείνες που χρησιμοποιούν το πρότυπο IEEE 802.11b.

### Η πρόσβαση στο Διαδίκτυο είναι αδύνατη

- □ Ελέγξτε τις ρυθμίσεις του Σημείου Πρόσβασης. Ανατρέξτε στο εγχειρίδιο του Σημείου Πρόσβασης.
- □ Ελέγξτε εάν επικοινωνεί ο υπολογιστής με το Σημείο Πρόσβασης.
- □ Μειώστε τη απόσταση μεταξύ του Σημείου Πρόσβασης κι του υπολογιστή.

<span id="page-77-0"></span>Η χρήση ενός δικτύου ασύρματου LAN είναι αδύνατη

Ελέγξτε εάν είναι ενεργοποιημένη η υπηρεσία Wireless Zero Configuration.

Για να ελέγξετε τη κατάσταση τις **υπηρεσίας Wireless Zero Configuration**, ακολουθήστε τη εξής διαδικασία:

- 1 Κάντε κλικ στο Start και, στη συνέχεια, στο Control Panel. Εμφανίζεται το παράθυρο **Control Panel**.
- **2** Κάντε κλικ στο εικονίδιο **Performance and Maintenance**.
- **3** Κάντε κλικ στο εικονίδιο **Administrative Tools**.
- **4** Κάντε διπλό κλικ στο **Services**. Euφανίζεται το παράθυρο **Services**.
- **5** Ελέγ'τε **Status** κι **Startup Type** για **Wireless Zero Configuration**. 'Όταν εμφανίζονται τα Started κι Automatic στο Status κι Startup Type, αντίστοιχα, είναι ενεργοποιημένη η υπηρεσία **Wireless Zero Configuration**.

Για να ενεργοποιήσετε την **υπηρεσία Wireless Zero Configuration**, ακολουθήστε τη εξής διαδικασία:

- **1** Στο παράθυρο Services, κάντε δεξί κλικ στο Wireless Zero Configuration κι κάντε κλικ στο Properties. **Εμφανίζεται το παράθυρο Wireless Zero Configuration Properties.**
- **2** Επιλέξτε Automatic για Startup type κι κάντε κλικ στο Apply.
- **3** Κάντε κλικ στ **Start** στ **Service status**.
- **4** Κάντε κλικ στο **ΟΚ** για να κλείσετε το παράθυρο.

# <span id="page-78-0"></span>Χρήση των ρυθμίσεων εξοικονόμησης ενέργειας

Όταν ο υπολογιστής τροφοδοτείται με ρεύμα από μπαταρία, μπορείτε να χρησιμοποιήσετε τις ρυθμίσεις διαχείρισης ενέργειας για να παρατείνετε τη διάρκεια ζωής τις μπαταρίας. Εκτός από τον κανονικό τρόπο λειτουργίας, ο οποίος σας επιτρέπει να θέτετε εκτός λειτουργίας συγκεκριμένες συσκευές, ο υπολογιστής διαθέτει δύο ξεχωριστές ρυθμίσεις για τη εξοικονόμηση ενέργειας: **Standby** κι **Hibernate**. Εάν για τη τροφοδοσία ρεύματος χρησιμοποιείτε την μπαταρία, θα πρέπει να γνωρίζετε ότι ο υπολογιστής μεταβαίνει αυτόματα σε κατάσταση **Hibernate** όταν εξαντληθεί η φόρτιση τις μπαταρίας, ανεξάρτητα από τη ρύθμιση διαχείρισης ενέργειας που έχετε επιλέξει.

# ⊯η<br>Εάν ο βαθμός φόρτισης της μπαταρίας πέσει κάτω από το 10%, θα πρέπει είτε να συνδέσετε το τροφοδοτικό εναλλασσόμενου ρεύματος για να επαναφορτιστεί η μπαταρία είτε να θέσετε τον υπολογιστή εκτός λειτουργίας και να τοποθετήσετε μια πλήρως φ ρτισµένη µπαταρία.

# Χρήση του Κανονικού τρόπου λειτουργίας

Αυτός αποτελεί τη κανονική κατάσταση λειτουργίας του υπολογιστή. Η πράσινη ενδεικτική λυχνία σε αυτόν τον τρόπο λειτουργίας είναι αναμμένη. Για να εξοικονομήσετε ενέργεια κατά το χρονικό διάστημα που δεν εργάζεστε, μπορείτε να θέσετε εκτός λειτουργίας κάποια συγκεκριμένη συσκευή, όπως τη οθόνη LCD ή τον σκληρό δίσκο.

## %ρήση τις κατάστασης Standby

Η ρύθμιση Standby θέτει εκτός λειτουργίας τη οθόνη LCD κι τον σκληρό δίσκο, καθώς κι τη κεντρική μονάδα επεξεργασίας σε κατάσταση χαμηλής κατανάλωσης ενέργειας. Σε αυτήν τη ρύθμιση αναβοσβήνει η φαιοκίτρινη λυχνία λειτουργίας.

Για να ενεργοποιήσετε τη ρύθμιση Standby, ακολουθήστε τη εξής διαδικασία:

### **Μεταβείτε στο Start/Turn Off Computer** και κάντε κλικ στο Stand By.

Για να επιστρέψετε στον **Κανονικό** τρόπο λειτουργίας, πατήστε οποιοδήποτε πλήκτρο.

<span id="page-79-0"></span>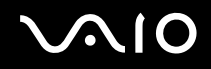

### ✍

Εάν πατήσετε το κουμπί λειτουργίας για περισσότερο από τέσσερα δευτερόλεπτα, ο υπολογιστής θα τεθεί αυτόματα εκτός λειτουργίας. Θα χάσετε όσα δεδομένα δεν είχατε αποθηκεύσει.

Όταν ο υπολογιστής βρίσκεται σε κατάσταση Standby, δεν μπορείτε να τοποθετήσετε κάποιον δίσκο.

C υπολογιστής βγαίνει από τη κατάσταση Standby ταχύτερα από ό,τι από τη κατάσταση Hibernate.

Στην κατάσταση **Standby** καταναλώνεται περισσότερη ενέργεια από ό,τι στην κατάσταση **Hibernate**.

Αν εξαντληθεί η μπαταρία όταν ο υπολογιστής περνάει σε κατάσταση **Standby**, θα χάσετε όσα δεδομένα δεν είχατε αποθηκεύσει. Δεν είναι δυνατό να επιστρέψετε στην προηγούμενη κατάσταση εργασίας. Για να μη χάνετε δεδομένα, θα πρέπει να τα αποθηκεύετε συχνά.

Εάν ο υπολογιστής δεν χρησιμοποιηθεί επί 25 λεπτά, θα περάσει σε κατάσταση System Standby όταν λειτουργεί με εναλλασσόμενο ρεύμα. Όταν λειτουργεί με μπαταρίες, θα περάσει επίσης σε κατάσταση **System Standby** αφού περάσουν 25 λεπτά χωρίς να χρησιμοποιηθεί. Για να αποφευχθεί αυτό, μπορείτε να αλλάξετε τις ρυθμίσεις στην οθόνη **Power Options Properties** (κάντε δεξί κλικ στο εικονίδιο power status στην γραμμή εργασιών - επιλέξτε Adjust Power Properties - επιλέξτε τη καρτέλα Power Schemes κι αλλάξτε τις ρυθμίσεις στο Settings for VAIO optimized power scheme).

<span id="page-80-0"></span>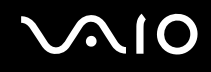

# %ρήση τις κατάστασης Hibernate

Η κατάσταση του συστήματος αποθηκεύεται στον σκληρό δίσκο κι ο υπολογιστής τίθεται εκτός λειτουργίας. Ακόμη κι όταν εξαντληθεί η μπαταρία, δεν θα χαθούν δεδομένα. Η ενδεικτική λυχνία λειτουργίας είναι σβηστή όταν ο υπολογιστής ρίσκεται σε αυτήν τη κατάσταση.

Για να ενεργοποιήσετε τη κατάσταση Hibernate, ακολουθήστε τη εξής διαδικασία:

Πατήστε τα πλήκτρα <**Fn**>+<**F12**>.

Εµφανί@εται η θνη **Hibernating** και υπ λ γιστής περνάει σε κατάσταση **Hibernate**.

Εναλλακτικά,

κάντε κλικ στο Start κι, στη συνέχεια, στο Turn Off Computer.

Στην οθόνη Turn off computer, κρατώντας πατημένο το πλήκτρο <Shift> κάντε κλικ στο Hibernate.

Για να επαναφέρετε τον υπολογιστή στον κανονικό τρόπο λειτουργίας, ακολουθήστε τη εξής διαδικασία:

Θέστε τον υπολογιστή σε λειτουργία, πατώντας το κουμπί λειτουργίας.

Ο υπολογιστής επανέρχεται στην προηγούμενη κατάσταση.

<span id="page-81-0"></span>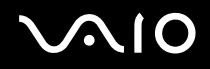

### ✍

Εάν πατήσετε το κουμπί λειτουργίας για περισσότερο από τέσσερα δευτερόλεπτα, ο υπολογιστής θα τεθεί αυτόματα εκτός λειτουργίας.

Εάν δεν χρησιμοποιείτε το τροφοδοτικό εναλλασσόμενου ρεύματος για μεγάλη χρονική περίοδο, θέστε τον υπολογιστή σε κατάσταση **Hibernate**. Με αυτήν τη κατάσταση εξοικονόμησης ενέργειας, εξοικονομείτε και το χρόνο που απαιτείται για να τερματίσετε τη λειτουργία του υπολογιστή σας με το συνήθη τρόπο.

Όταν ο υπολογιστής βρίσκεται σε κατάσταση **Hibernate**, δεν μπορείτε να τοποθετήσετε κάποιον δίσκο.

Για τη ενεργ π ίηση τις κατάστασης **Hibernate** απαιτείται περισστερ ς ρν ς απ , τι για τη κατάσταση **Standby**.

Για να επανέλθει το σύστημα από τη κατάσταση **Hibernate** στο **Kανονικό**, απαιτείται περισσότερος χρόνος από ό, τι από την κατάσταση **Standby**.

Στην κατάσταση **Hibernate** καταναλώνεται περισσότερη ενέργεια από ό,τι στην κατάσταση **Standby**.

Μην μετακινείτε τον υπολογιστή έως ότου σβήσει η λυχνία λειτουργίας.

# <span id="page-82-0"></span>Αντιμετώπιση προβλημάτων διαχείρισης ενέργειας

## Η ρύθμιση της διαχείρισης ενέργειας δεν ανταποκρίνεται

Το λειτουργικό σύστημα του υπολογιστή μπορεί να γίνει ασταθές εάν ενεργοποιηθεί κάποια κατάσταση χαμηλότερης κατάστασης ενέργειας, όπως τις **Hibernate** κι, στη συνέχεια, να αλλαχτεί προτού ο υπολογιστής περάσει πλήρως σε αυτήν την κατάσταση.

Για να επαναφέρετε τον υπολογιστή στη κανονική κατάσταση λειτουργίας, ακολουθήστε τη εξής διαδικασία:

- **1** Κλείστε όλες τις ανοιχτές εφαρμογές.
- **2** Πατήστε <**Ctrl**>+<**Alt**>+<**Delete**> ταυτόχρονα και επιλέξτε Restart από την καταβιβαζόμενη λίστα του μενού σβησίματος.

Ο υπολονιστής επανεκκινείται.

**3** Εάν η διαδικασία δεν φέρει αποτέλεσμα, πατήστε και κρατήστε πατημένο το κουμπί λειτουργίας επί τέσσερα δευτερόλεπτα ή περισσότερο, για να θέσετε τον υπολογιστή εκτός λειτουργίας.

# <span id="page-83-0"></span>Διαχείριση ενέργειας μέσω του VAIO Power Management

Η διαχείριση ενέργειας σας βοηθά να δημιουργήσετε συνδυασμούς τροφοδοσίας για τον υπολογιστή σας που λειτουργεί με ρεύμα ή με μπαταρίες, ώστε να πληροί τις απαιτήσεις κατανάλωσης ενέργειας.

Το VAIO Power Management είναι μια εφαρμογή λογισμικού που αναπτύχθηκε αποκλειστικά για τους υπολογιστές VAIO. Με αυτήν τη εφαρμογή λογισμικού, μπορείτε να βελτιώσετε τις λειτουργίες διαχείρισης ενέργειας των Windows, ώστε να εξασφαλίσετε καλύτερη λειτουργία του υπολογιστή σας κι μεγαλύτερη διάρκεια ζωής τις μπαταρίας.

# Eνεργοποίηση του VAIO Power Management

Κατά τη εκκίνηση του υπολογιστή, στη γραμμή εργασιών εμφανίζεται το εικονίδιο **power status**. Το εικονίδιο αυτό υποδεικνύει το είδος πηγής ενέργειας που χρησιμοποιείται εκείνη τη στιγμή, π.χ. εναλλασσόμενο ρεύμα. Εάν κάνετε διπλό κλικ σε αυτό το εικονίδιο, εμφανίζεται η οθόνη Power Meter προβάλλοντας την κατάσταση ενέργειας.

Dι λειτουργίες του VAIO Power Management προστίθενται στις Power Options Properties των Windows.

Για να ενεργοποιήσετε το VAIO Power Management, ακολουθήστε τη εξής διαδικασία:

- **1** Κάντε δεξί κλικ στο εικονίδιο **power status** στη γραμμή εργασιών.
- **2** Επιλέ'τε **Adjust Power Properties**. Εμφανίζεται το παράθυρο Power Options Properties.
- **3** Επιλέ'τε τη καρτέλα **VAIO Power Management**.

<span id="page-84-0"></span>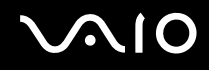

# Ενεργοποίηση των συνδυασμών τροφοδοσίας VAIO Power Management

To VAIO Power Management παρέχει αρκετούς προκαθορισμένους **συνδυασμούς τροφοδοσίας**. Κάθε συνδυασμός τροφοδοσίας αποτελείται από ένα σύνολο ρυθμίσεων για τη διαχείριση ενέργειας, οι οποίες σχεδιάστηκαν για να ανταποκρίνονται σε συγκεκριμένους στόχους τις διαχείρισης ενέργειας, από τη μέγιστη διαχείριση ενέργειας έως καμία διαείριση ενέργειας.

Για να ενερνοποιήσετε έναν συνδυασμό τροφοδοσίας VAIO Power Management, ακολουθήστε τη εξής διαδικασία:

- **1** Ανοίξτε το Adjust Power Properties.
- **2** Επιλέ'τε τη καρτέλα **Power Schemes**.
- **3** Επιλέξτε έναν συνδυασμό τροφοδοσίας από τον αναπτυσσόμενο κατάλογο Power schemes.
- **4** Εάν τώρα επιλέξετε την καρτέλα **VAIO Power Management**, βλέπετε ότι ο επιλεγμένος συνδυασμός τροφοδοσίας εµφανί@εται στα δε'ιά τις καρτέλας **Power Scheme**.
- **5** Εάν είναι απαραίτητο, μπορείτε να αλλάξετε τα στοιχεία στον κατάλογο, π.χ. τη φωτεινότητα τις οθόνης LCD.
- **6** Κάντε κλικ στο **ΟΚ**. Ο συνδυασμός τροφοδοσίας έχει ενεργοποιηθεί.

### ✍

Για να δημιουργήσετε έναν συνδυασμό τροφοδοσίας, θα πρέπει να έχετε δικαιώματα διαχειριστή στον υπολογιστή.

Για περισσότερες πληροφορίες περί του VAIO Power Management και Power Schemes, ανατρέξτε στους φακέλους βοηθείας του λογισμικού στο διαδίκτυο.

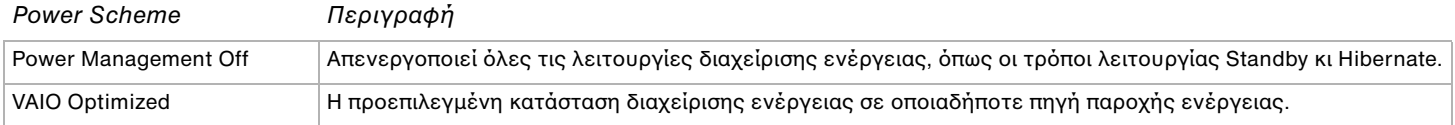

<span id="page-85-0"></span>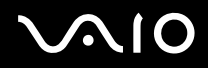

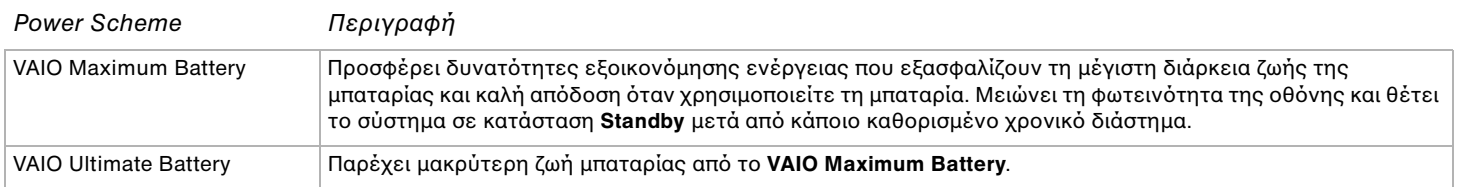

### ✍

Εάν έχετε έναν υπολογιστή με κινητό επεξαργαστή CPU (δείτε το τυπωμένο φύλλο **Προδιαγραφών**), μιά εικόνα ελέγχου CPU μπορεί να εμφανιστεί στη μπάρα εργασιών. Το εικονίδιο ελέγχου της CPU υποδεικνύει τη κατάσταση ελέγχου της CPU (Απόδοση, Προσαρμοζόμενη, Ζωή μπαταρίας). Για να εμφανιστεί το εικονίδιο, κάντε κλικ στο κουμπί Advanced στην καρτέλα VAIO Power **Management**. Επιλέξτε το πλαίσιο Show CPU status icon in the taskbar και κάντε κλικ στο ΟΚ.

Εάν θέλετε να μάθετε περισσότερα για το εικονίδιο ελέγχου της CPU, ανατρέξτε στο αρχείο ηλεκτρονικής βοήθειας (Other **Information** - **Icons on the Notification Area**).

*86*  $\blacktriangleleft$  $\blacktriangleleft$  $\blacktriangleleft$ 

# <span id="page-86-0"></span>Επαναφρά των πρεπιλεγµένων ρυθµίσεων

Dι ρυθμίσεις συνδυασμών τροφοδοσίας που αλλάξατε στην καρτέλα **VAIO Power Management** μπορούν να επανέλθουν στις πρ επιλεγµένες ρυθµίσεις.

Για να επαναφέρετε τις προεπιλεγμένες ρυθμίσεις, ακολουθήστε τη εξής διαδικασία:

- **1** Επιλέξτε τη καρτέλα VAIO Power Management στο παράθυρο Power Options Properties.
- **2** Κάντε κλικ στο κουμπί **Advanced**. Εμφανίζεται το παράθυρο VAIO Power Management.
- **3** Κάντε κλικ στ κ υµπί **Reset by default**. Εμφανίζεται το παράθυρο **Confirm**.
- **4** Επιλέξτε το Restore all power schemes to the original factory default settings.

### **5** Κάντε κλικ στο **ΟΚ**.

To παράθυρο Confirm κλείνει κι οι προεπιλεγμένες ρυθμίσεις αποθηκεύονται για όλες τις επιλογές συνδυασμών τροφοδοσίας.

# <span id="page-87-0"></span>Εφαρµγή VAIO Power Management Viewer

Για να ενεργοποιήσετε τη εφαρμογή VAIO Power Management Viewer, ακολουθήστε τη εξής διαδικασία:

### Κάντε κλικ **στην καρτέλα VAIO Power Management**.

Εναλλακτικά, µπ ρείτε να κάνετε κλικ στ **Start** > **All Programs** > **VAIO Control Center** > **VAIO Power Management Viewer** για να εκκινηθεί η εφαρμογή.

H εφαρμογή VAIO Power Management Viewer διαθέτει δύο καρτέλες: **Running on batteries** και **Plugged in**. Όταν η εφαρμογή εκκινεί αυτόματα εμφανίζεται η καρτέλα που αντιστοιχεί στην τρέχουσα διαμόρφωση τροφοδοσίας του υπολογιστή. Σε κάθε καρτέλα, ο αραχνοειδής πίνακας δείχνει τη απόδοση με τη τρέχουσα διαμόρφωση τροφοδοσίας κι τη τροποποιημένη διαμόρφωση με τα καθορισμένα χρώματα.

Για να αλλάξετε τη διαμόρφωση τροφοδοσίας, ακολουθήστε την εξής διαδικασία:

Επιλέξτε τη διαμόρφωση τροφοδοσίας που προτιμάτε από τον αναπτυσσόμενο κατάλογο της εφαρμογής VAIO Power Management Viewer.

Για να δείτε τη απόδοση με τη διαμόρφωση τροφοδοσίας που τροποποιήθηκε μέσω τις εφαρμογής VAIO Power Management, ακολουθήστε την εξής διαδικασία:

Όταν οι εφαρμογές VAIO Power Management και VAIO Power Management Viewer λειτουργούν, η εφαρμογή VAIO Power Management Viewer δείχνει την απόδοση με τη διαμόρφωση τροφοδοσίας που τροποποιήθηκε μέσω της εφαρμογής VAIO Power Management.

### $\n *A*$

Χρησιμοποιήστε την εφαρμογή VAIO Power Management για να ρυθμίσετε ή να τροποποιήσετε τη διαμόρφωση τροφοδοσίας.

# <span id="page-88-0"></span>Σύνδεση περιφερειακών συσκευών

Μπορείτε να προσθέσετε δυνατότητες στον υπολογιστή σας, χρησιμοποιώντας τις διάφορες θύρες που υπάρχουν στη μονάδα.

- ❑ **Σύνδεση εν [ς θυρσυνδετικύ \(σελίδα 90\)](#page-89-1)**
- ❑ **[Σύνδεση εωτερικής θ](#page-97-0) νης [\(σελίδα 98\)](#page-97-0)**
- ❑ **Επιλγή τρ [πων πρ\\$λής](#page-102-0) [\(σελίδα 103\)](#page-102-0)**
- ❑ **&ρήση της δυνατ [τητας πλλαπλών θνών](#page-105-0) [\(σελίδα 106\)](#page-105-0)**
- ❑ **[Σύνδεση εωτερικών ηείων \(σελίδα 112\)](#page-111-0)**
- ❑ **[Σύνδεση εωτερικύ µικρφώνυ \(σελίδα 114\)](#page-113-0)**
- ❑ **[Σύνδεση συσκευής Ενιαίυ Σειριακύ ∆ιαύλυ \(USB\) \(σελίδα 117\)](#page-116-0)**
- ❑ **[Σύνδεση εκτυπωτή \(σελίδα 123\)](#page-122-0)**
- ❑ **[Σύνδεση µιας συσκευής i.LINK \(σελίδα 127\)](#page-126-0)**
- ❑ **[Σύνδεση σε δίκτυ \(LAN\) \(σελίδα 132\)](#page-131-0)**

### ✍

Για να πιστοποιήσετε και εντοπίσετε τις θύρες στον υπολογιστή σας, δείτε το τυπωμένο φύλλο **Προδιαγραφών**.

Τα αναλώσιμα, τα πρόσθετα εξαρτήματα κι τα περιφερειακά ενός υπολογιστή Sony μπορείτε να τα αγοράσετε από κάποιο κατάστημα λιανικής πώλησης τις περιοχής σας ή από τη τοποθεσία τις Sony στο Παγκόσμιο Ιστό: [www.sonystyle-europe.com](http://www.sonystyle-europe.com/)

Για περισσότερες πληροφορίες σχετικά με τη συμβατότητα τις σύνδεσης, μεταβείτε στην τοποθεσία στον Παγκόσμιο Ιστό τις υπηρεσίας VAIO-Link: [www.vaio-link.com](http://www.vaio-link.com/)

# <span id="page-89-1"></span><span id="page-89-0"></span>Σύνδεση ενός θυροσυνδετικού

Ο υπολογιστής σας υποστηρίζει την χρήση ενός προαιρετικού θυροσυνδετικού. Η σύνδεση ενός θυροσυνδετικού σας δίνει την δυνατότητα να συνδέσετε επιπρόσθετα περιφερειακά στον υπολογιστή σας, όπως εκτυπωτή και εξωτερική οθόνη.

### **Θυρσυνδετικ για σειρά VGN-S**

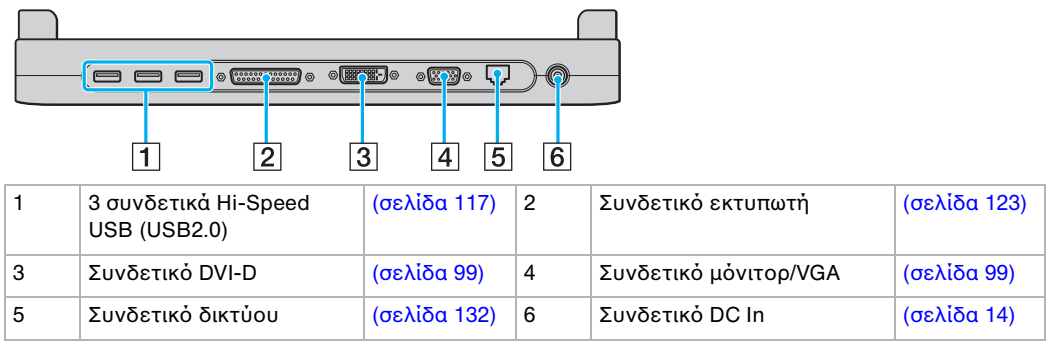

### **Θυρσυνδετικ για σειρά VGN-T**

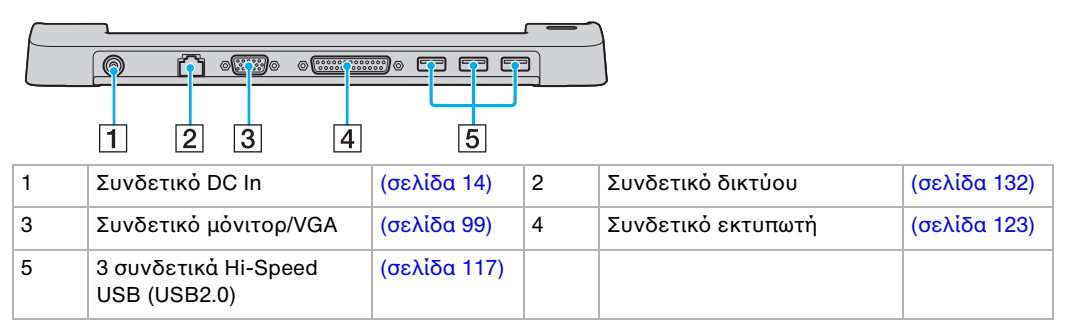

<span id="page-90-0"></span>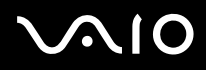

**!** Ψηφιακή σύνδεση με την εξωτερική οθόνη μέσω του συνδετικού DVI-D δεν υποστηρίζεται.

### ✍

Το θυροσυνδετικό μπορεί να τροφοδοτηθεί μόνο από τον προσαρμογέα εναλλασσόμενου ρεύματος που παρέχεται με τον υπολογιστή σας. Μην αφαιρέσετε τον προσαρμογέα εναλλασσόμενου ρεύματος από το θυροσυνδετικό ή από τον ακροδέκτη εναλλασσόμενου ρεύματος όταν χρησιμοποιείται το θυροσυνδετικό. Αυτό μπορεί να προκαλέσει ζημιά στα δεδομένα ή δυσλειτουργία συσκευών.

<span id="page-91-0"></span>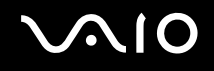

# Σύνδεση του υπολογιστή σας στο θυροσυνδετικό

# Σειρά VGN-S

Για να συνδέσετε τον υπολογιστή σας στο θυροσυνδετικό προχωρείστε ως εξής:

- **1** Αποσυνδέστε όλα τα περιφερειακά από τον υπολογιστή.
- **2** Συνδέστε το καλώδιο ρεύματος (1) στον προσαρμογέα εναλλασσόμενου ρεύματος και σε έναν ακροδέκτη εναλλασσόμενου ρεύματος.

**!** Βεβαιωθείτε ότι χρησιμοποιείτε τον παρεχόμενο προσαρμογέα AC.

**3** Συνδέστε το καλώδιο του προσαρμογέα εναλλασσόμενου ρεύματος (2) στην θύρα DC In (3) στο θυροσυνδετικό (4).

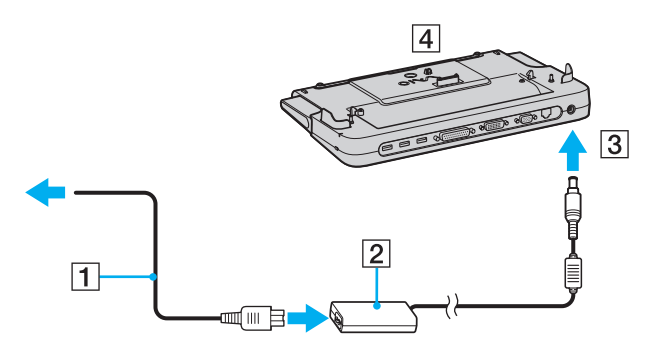

<span id="page-92-0"></span>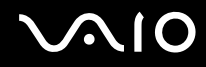

- *Σύνδεση περιφερειακών συσκευών*
- Ανοίχτε σύροντας το κάλυμμα του θυροσυνδετικού στο κάτω μέρος του υπολογιστή σας.

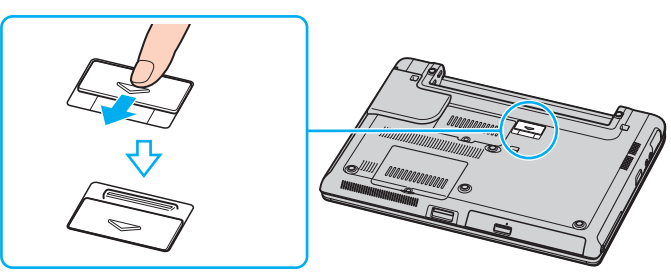

Σύρτε έξω τον εμπρόσθιο μοχλό.

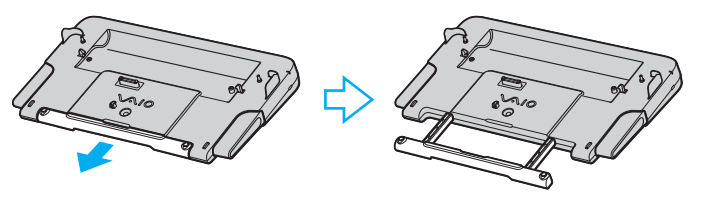

 Ευθυγραμμίστε το συνδετικό του κάτω μέρους του υπολογιστή με την σύνδεση του θυροσυνδετικού και σπρώχτε κάτω μέχρι να κάνει κλικ στη θέση του.

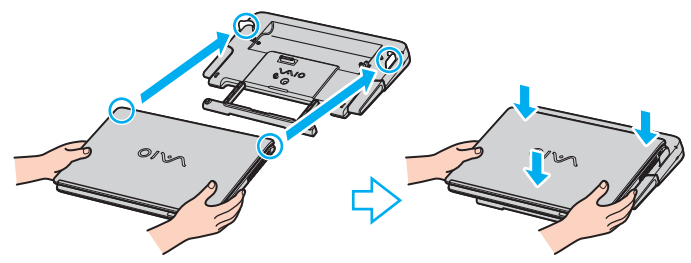

Θέστε τον υπολογιστή σε λειτουργία.

<span id="page-93-0"></span>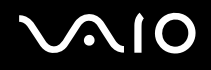

# Σειρά VGN-T

Για να συνδέσετε τον υπολογιστή σας στο θυροσυνδετικό προχωρείστε ως εξής:

- **1** Αποσυνδέστε όλα τα περιφερειακά από τον υπολογιστή.
- **2** Συνδέστε το καλώδιο ρεύματος (1) στον προσαρμογέα εναλλασσόμενου ρεύματος και σε έναν ακροδέκτη εναλλασσόμενου ρεύματος.
- **3** Συνδέστε το καλώδιο του προσαρμογέα εναλλασσόμενου ρεύματος (2) στην θύρα DC In (3) στο θυροσυνδετικό (4).

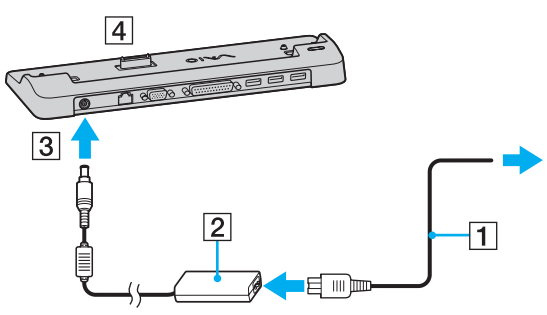

**4** Αφαιρέστε το κάλυμμα από την σύνδεση του θυροσυνδετικού στο κάτω μέρος του υπολογιστή.

**!** Ο υπολογιστής σας παρέχεται με το κάλυμμα προσαρτημένο στη σύνδεση του θυροσυνδετικού. Οταν αφαιρείτε το κάλυμμα για να χρησιμοποιήσετε το θυροσυνδετικό, βεβαιωθείτε ότι κρατάτε το κάλυμμα πρόχειρο.

<span id="page-94-0"></span>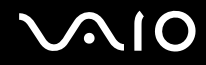

**5** Ευθυγραμμίστε το συνδετικό του κάτω μέρους του υπολογιστή με την σύνδεση του θυροσυνδετικού και σπρώχτε κάτω μέχρι να κάνει κλικ στη θέση του.

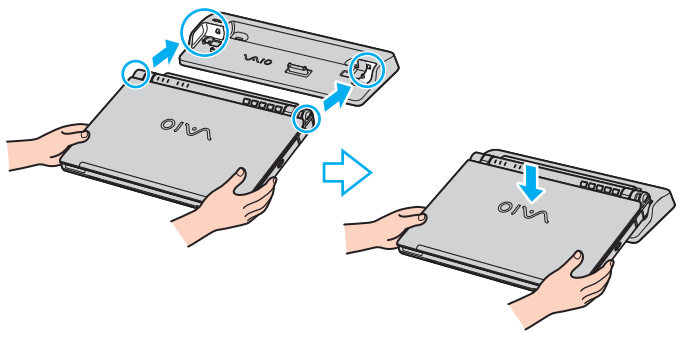

**6** Θέστε τον υπολογιστή σε λειτουργία.

### ✍

Χρησιμοποιείτε τον προσαρμογέα εναλλασσόμενου ρεύματος που παρέχεται με τον υπολογιστή σας ή τον προαιρετικό προσαρμογέα της Sony.

### **!**

Μη μετακινείτε τον υπολογιστή σας ενώ είναι συνδεδεμένος στο θυροσυνδετικό, γιατί μπορεί να αποσπασθεί από το θυροσυνδετικό και να προκαλέσει ζημιά στο θυροσυνδετικό και στον υπολογιστή.

<span id="page-95-0"></span>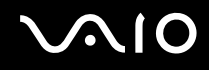

# Αποσύνδεση του υπολογιστή σας από το θυροσυνδετικό

**!**

Βεβαιωθείτε ότι σβήσατε τον υπολογιστή πριν τον αποσυνδέσετε από το θυροσυνδετικό για να αποφύγετε απώλεια μη αποθηκευμένων δεδομένων.

## Σειρά VGN-S

Για να αποσυνδέσετε τον υπολογιστή σας από το θυροσυνδετικό, προχωρείστε ως εξής:

- **1** Σβήστε τον υπολογιστή και τα συνδεδεμένα περιφερειακά.
- **2** Σπρώχτε τους μοχλούς ελευθέρωσης (1) ταυτόχρονα.

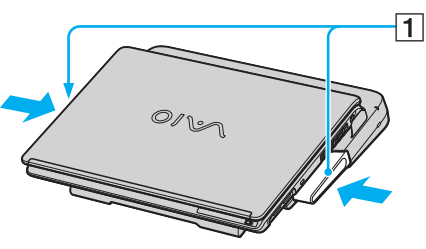

**3** Απομακρύνετε τον υπολογιστή από το θυροσυνδετικό.

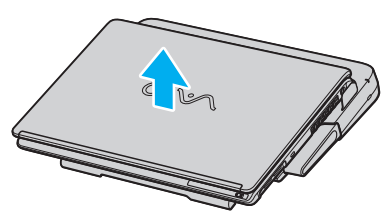

**4** Κλείστε το κάλυμμα της σύνδεσης θυροσυνδετικού στο κάτω μέρος του υπολογιστή σας.

<span id="page-96-0"></span>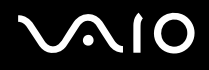

# Σειρά VGN-T

Για να αποσυνδέσετε τον υπολογιστή σας από το θυροσυνδετικό, προχωρείστε ως εξής:

- **1** Σβήστε τον υπολογιστή και τα συνδεδεμένα περιφερειακά.
- **2** Απομακρύνετε τον υπολογιστή από το θυροσυνδετικό.

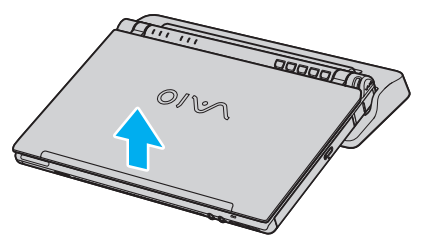

**3** Επανατοποθετήστε το κάλυμμα στην σύνδεση του θυροσυνδετικού στο κάτω μέρος του υπολογιστή.

✍

Είναι εξαιρετικά σημαντικό να κλείνετε το κάλυμμα της σύνδεσης του θυροσυνδετικού αφού αποσυνδέσετε τον υπολογιστή σας από το θυροσυνδετικό. Εάν το κάλυμμα αφεθεί ανοικτό, σκόνη μπορεί να μπει μέσα και να κάνει ζημιά στον υπολογιστή.

Για να αποσυνδέσετε εντελώς το θυροσυνδετικό από το ηλεκτρικό ρεύμα, απουνδέστε τον προσαρμογέα εναλλασσόμενου ρεύματος.

Οταν δεν χρησιμοποιείτε το θυροσυνδετικό για την σειρά υπολογιστών VGN-T, βεβαιωθείτε ότι κρατάτε το κάλυμμα στη σύνδεση του θυροσυνδετικού.

# <span id="page-97-1"></span><span id="page-97-0"></span>Σύνδεση εξωτερικής οθόνης

Μπορείτε να συνδέσετε μιά εξωτερική οθόνη στον υπολογιστή σας VAIO. Για παράδειγμα, μπορείτε να χρησιμοποιήσετε τον υπολογιστή με οθόνη υπολογιστή ή με συσκευή προβολής.

⊯<sub>υ</sub><br>Συνδέστε το καλώδιο του ρεύματος, αφού πρώτα έχετε συνδέσει όλα τα υπόλοιπα καλώδια.

Οι εξωτερικές οθόνες χρησιμοποιούνται ως δεύτερες οθόνες.

Αποκλειστικά στο λειτουργικό σύστημα Windows, μπορείτε επίσης να χρησιμοποιήσετε μια εξωτερική οθόνη για να εγκαταστήσετε πολλαπλές οθόνες.

# <span id="page-98-1"></span><span id="page-98-0"></span>Σύνδεση οθόνης υπολογιστή

Μπορείτε να συνδέσετε μιά οθόνη υπολογιστή είτε απ' ευθείας στον υπολογιστή σας ή μέσω του προαιρετικού θυροσυνδετικού.

Για να συνδέσετε μιά οθόνη υπολονιστή, ακολουθήστε την εξής διαδικασία:

- **1** Εάν χρειάζεται, συνδέστε το ένα άκρο του καλωδίου ρεύματος (1) στην οθόνη κι το άλλο άκρο στην πρίζα.
- **2** Εάν θέλετε να συνδέσετε μιά οθόνη VGA, συνδέστε το καλώδιο της οθόνης (2) (δεν παρέχεται) στο συνδετικό της  $\mu$ όνιτορ/VGA (3)  $\Box$  στον υπολογιστή ή στο θυροσυνδετικό.
- **3** Εάν ο υπολογιστής σας είναι σειράς VGN-S και εσεις θέλετε να συνδέσετε μιά οθόνη TFT/DVI, συνδέστε το καλώδιο οθόνης (δεν παρέχεται) στην σύνδεση του DVI-D στο θυροσυνδετικό.

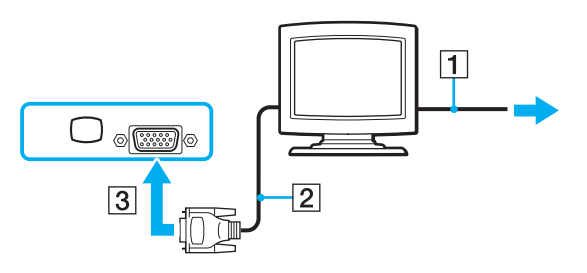

### ✍

Το DVI-D σημαίνει Digital Visual Interface - Digital (Ψηφιακή Οπτική-Διασύνδεση - Ψηφιακή). Είναι ένα είδος συνδετικού DVI που υποστηρίζει μόνο ψηφιακά σήματα βίντεο και όχι αναλογικά σήματα βίντεο. Εχει 24 ακίδες.

**Ενα συνδετικό DVI-I (Digital Visual Interface - Integrated) (Ψηφιακή Οπτική-Διασύνδεση - Ολοκληρωμένη) υποστηρίζει ψηφιακά** σήματα βίντεο και αναλογικά σήματα βίντεο. Εχει 29 ακίδες.

Δεν μπορείτε να συνδέσετε ένα DVI-I σε VGA καλώδιο με ένα συνδετικό DVI-D!

# <span id="page-99-0"></span>Σύνδεση οθόνης πολυμέσων υπολογιστή

Μπορείτε να συνδέσετε μιά οθόνη υπολογιστή πολυμέσων που περιέχει ενσωματωμένα ηχεία και ένα μικρόφωνο είτε απ' ευθείας στον υπολογιστή σας ή μέσω του προαιρετικού θυροσυνδετικού.

Για να συνδέσετε μιά οθόνη πολυμέσων υπολογιστή, ακολουθήστε τη εξής διαδικασία:

- **1** Συνδέστε το ηλεκτρικό καλώδιο τις οθόνης πολυμέσων υπολογιστή (1) σε πρίζα εναλλασσόμενου ρεύματος.
- **2** Συνδέστε το καλώδιο τις οθόνης (2) (δεν παρέχεται) στο συνδετικό της μόνιτορ/VGA (3)  $\Box$  στον υπολογιστή ή στο θυροσυνδετικό.
- **3** Συνδέστε το καλώδιο του ηχείου (4) στην υποδοχή σύνδεσης ακουστικών (5)  $\Omega$  του υπολογιστή.
- 4 Συνδέστε το καλώδιο του μικροφώνου (6) στην υποδοχή σύνδεσης μικροφώνου (7) « του υπολογιστή.

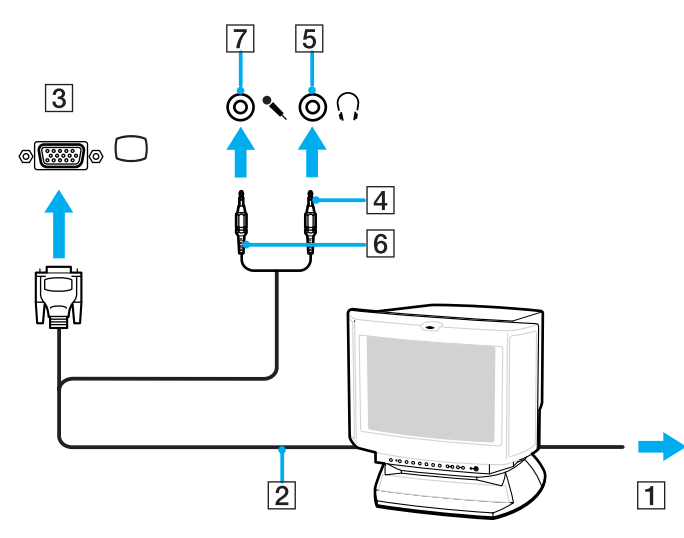

# <span id="page-100-0"></span>Σύνδεση συσκευής πρ λής

Μπορείτε να συνδέσετε μιά συσκευή προβολής (τέτοια όπως το Sony LCD) είτε απ' ευθείας στον υπολογιστή σας ή μέσω του προαιρετικού θυροσυνδετικού.

Για να συνδέσετε μια συσκευή προβολής, ακολουθήστε τη εξής διαδικασία:

- **1** Συνδέστε στην πρίζα το καλώδιο ρεύματος (1) τις συσκευής προβολής.
- **2** Συνδέστε το καλώδιο σήματος RGB (2) στο συνδετικό της μόνιτορ/VGA (3)  $\Box$  στον υπολογιστή ή στο θυροσυνδετικό.
- **3** Συνδέστε το καλώδιο ήχου (4) (δεν παρέχεται) στην υποδοχή ακουστικών (5)  $\Omega$ .
- **4** Συνδέστε το καλώδιο σήματος RGB κι το καλώδιο ήχου στις υποδοχές σύνδεσης τις συσκευής προβολής (6).

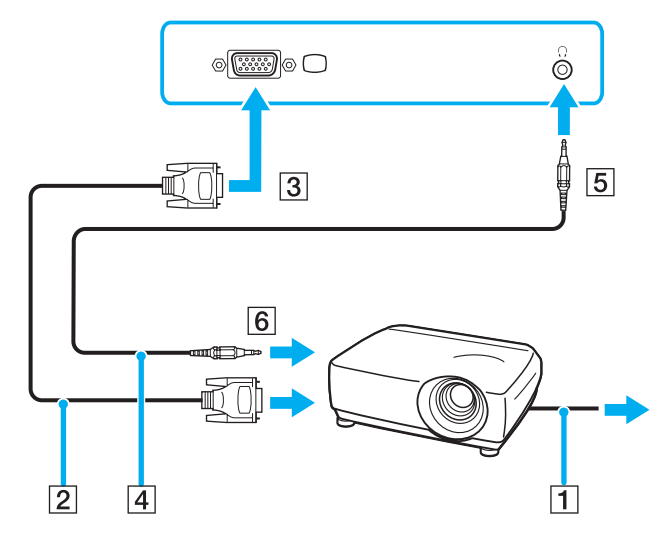

<span id="page-101-0"></span>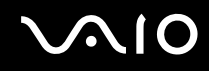

# Αντιμετώπιση προβλημάτων των εξωτερικών οθονών

∆εν μπορώ να χρησιμοποιήσω την λειτουργία Σύνδεση και Ενδειξη

Ανάλογα με την εξωτερική οθόνη ή με τον τρόπο συνδέσεως της, η λειτουργία Σύνδεση και Ενδειξη οθόνης μπορεί να μην είναι διαθέσιµη.

Χρησιμοποιείστε το κουμπί βραχυδρομίας με το κουμπί Fn να επιλέξετε τον προορισμό εξόδου.

# Η ταυτόχρονη εμφάνιση του περιεχομένου δύο ή περισσότερων οθονών δεν είναι δυνατή

Δεν μπορείτε να εμφανίσετε ταυτόχρονα το περιεχόμενο σε πολλαπλές εξωτερικές οθόνες. Επιλέξτε μία από τις εξωτερικές οθόνες.

<span id="page-102-1"></span>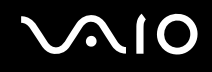

### *Σύνδεση περιφερειακών συσκευών*

# <span id="page-102-0"></span>Επιλογή τρόπων προβολής

Μπορείτε να επιλέξετε ποιά οθόνη θα χρησιμοποιηθεί ως πρωτεύουσα οθόνη όταν μιά εξωτερική οθόνη (επιτραπέζια οθόνη, κλπ) είναι συνδεδεμένη στον υπολογιστή. Η διαδικασία για επιλογή μιας οθόνης, όμως, εξαρτάται από τον ελεγκτή βίντεο που χρησιμοποιείται στον υπολογιστή VAIO. Ανατρέξτε στο τυπωμένο φύλλο **Προδιαγραφών** για λεπτομερείς πληροφορίες περί του ελεγκτή βίντεο.

Εκ των προτέρων, μπορείτε επίσης να εναλάσσετε την έξοδο οθόνης μεταξύ της LCD και της εξωτερικής συσκευής με το κουμπί S2 ή το κουμπί DVD, ανάλογα με το μοντέλο σας. Για περισσότερες πληροφορίες, ανατρέξτε στο **Εγκατάσταση του [υπλγιστή µε ρήση της εφαρµγής VAIO Control Center \(σελίδα 23\)](#page-22-0)**.

Εάν θέλετε να εργαστείτε στην οθόνη LCD του υπολογιστή σας και την εξωτερική οθόνη ταυτόχρονα, ανατρέξτε στο **Χρήση της δυνατότητας πολλαπλών οθονών [\(σελίδα 106\)](#page-105-0) για περισσότερες πληροφορίες.** 

# <span id="page-103-0"></span>Μοντέλα με ελεγκτή βίντεο Intel

Για να επιλέξετε μιά οθόνη, προχωρείστε ως εξής:

- **1** Κάντε κλικ στ **Start**, µετά **Control Panel**. Εμφανίζεται το παράθυρο **Control Panel**.
- **2** Κάντε κλικ στο Appearance and Themes, και μετά επιλέξτε Display. Εμφανίζεται το πλαίσιο διαλόγου Display Properties.
- **3** Κάντε κλικ στην καρτέλα **Settings**.
- **4** Κάντε κλικ στο κουμπί **Advanced**. Το διαλογικό κουτί ιδιοτήτων εμφανίζεται για προχωρημένες ρυθμίσεις.
- **5** Κάντε κλικ στην κάρτα που το όνομά της αρχίζει με **Intel(R)**.
- **6** Κάντε κλικ στο Graphic Properties.
- **7** Στην κάρτα Devices κάντε κλικ για να επιλέξτε οθόνη.
- **8** Κάντε κλικ στο **ΟΚ**.

### $\mathbb{Z}_n$

Μπορεί να μην είναι δυνατόν να έχετε ένδειξη στην οθόνη LCD του υπολογιστή και σε μιά εξωτερική οθόνη ή μιά συσκευή προβολής ταυτόχρονα, ανάλογα με τους τύπους των οθονών υπολογιστών και των συσκευών προβολής που χρησιμοποιείτε.

Πριν ανάψετε τον υπολογιστή, ανάψτε τα περιφερειακά.

# <span id="page-104-0"></span>Μοντέλα με ελεγκτή βίντεο nVIDIA

Για να επιλέξετε μιά οθόνη, προχωρείστε ως εξής:

- **1** Κάντε κλικ στ **Start**, µετά **Control Panel**. Εμφανίζεται το παράθυρο **Control Panel**.
- **2** Κάντε κλικ στο Appearance and Themes, και μετά επιλέξτε Display. Εμφανίζεται το πλαίσιο διαλόνου **Display Properties**.
- **3** Κάντε κλικ στην καρτέλα **Settings**.
- **4** Κάντε κλικ στο κουμπί **Advanced**. Το διαλογικό κουτί ιδιοτήτων εμφανίζεται για προχωρημένες ρυθμίσεις.
- **5** Κάντε κλικ στο γλωσσίδι που το όνομά του αρχίζει από GeForce. Επιλέξτε nView Display Settings από το αριστερό μενού. Για να αλλάξετε την τρέχουσα οθόνη, επιλέξτε την επιθυμητή οθόνη από το **Current display** καταβιβαζόμενη λίστα. Για να εμφανίσετε την έξοδο στην οθόνη LCD του υπολογιστή σας και στην εξωτερική οθόνη ταυτόχρονα, επιλέξτε **Clone** από το nView Display mode καταβιβαζόμενη λίστα. Για καθορισμό οθονών, χρησιμοποιήστε την Primary display/Secondary display καταβιβαζόμενη λίστα.
- **6** Κάντε κλικ στο **ΟΚ**. Εμφανίζεται το πλαίσιο διαλόγου Confirm Display Settings.
- **7** Κάντε κλικ στ **Yes**.

# <span id="page-105-1"></span><span id="page-105-0"></span>Χρήση της δυνατότητας πολλαπλών οθονών

Η δυνατότητα πολλαπλών οθονών σας επιτρέπει να διανέμετε τμήματα τις επιφάνειας εργασίας σας σε άλλες οθόνες. Για παράδειγμα, εάν έχετε μιά εξωτερική οθόνη συνδεδεμένη στο συνδετικό μόνιτορ/VGA, η οθόνη LCD του υπολογιστή σας και η εξωτερική οθόνη μπορούν να λειτουργούν ως μία οθόνη.

Μπορείτε να μετακινείτε τον δρομέα από τη μιά οθόνη στην άλλη. Η δυνατότητα αυτή σας επιτρέπει να μεταφέρετε αντικείμενα, όπως ένα ανοιχτό παράθυρο κάποιας εφαρμογής ή μια γραμμή εργαλείων, από τη μιά οθόνη στην άλλη.

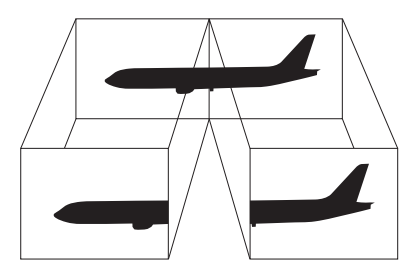

### ✍

Η οθόνη είναι πιθανό να μην υποστηρίζουν τη δυνατότητα πολλαπλών οθονών.

Ορισμένες εφαρμογές μπορεί να μην είναι συμβατές με τις ρυθμίσεις τις δυνατότητας πολλαπλών οθονών.

Βεβαιωθείτε ότι ο υπολογιστής σας δεν θα περάσει σε κατάσταση **Standby** ή **Hibernate** ενόσω χρησιμοποιείτε τη δυνατότητα πολλαπλών οθονών, διαφορετικά υπάρχει το ενδεχόμενο ο υπολογιστής σας να μην επανέλθει στον **Κανονικό** τρόπο λειτουργίας.

Εάν έχετε ορίσει διαφορετικά χρώματα για κάθε οθόνη, μην χωρίζετε ένα παράθυρο σε δύο οθόνες, διαφορετικά η εφαρμογή είναι πιθανό να μην λειτουργήσει σωστά.

Ορίστε λιγότερα χρώματα ή μικρότερη ανάλυση για κάθε οθόνη.

# <span id="page-106-0"></span>Επιλογή της δυνατότητας πολλαπλών οθονών

# Μοντέλα με ελεγκτή βίντεο Intel

Για να επιλέξετε τη δυνατότητα πολλαπλών οθονών, ακολουθήστε τη εξής διαδικασία:

- **1** Κάντε κλικ στ κ υµπί **Start**, στη γραµµή εργασιών των **Windows**.
- **2** Κάντε κλικ στο **Control Panel**.
- **3** Κάντε κλικ στ **Appearance and Themes**.
- **4** Κάντε κλικ στο εικονίδιο Display.
- **5** Επιλέ'τε τη καρτέλα **Settings**.
- **6** Κάντε κλικ στην εικνα θνης π υ είναι σηµειωµένη **2**.
- **7** Σημειώστε το πλαίσιο επιλογής Extend my Windows desktop onto this monitor.
- **8** Κάντε κλικ στο Apply κι, στη συνέχεια, στο **ΟΚ**. Εάν εµφανιστεί τ διαλ γικ κ υτί **Ρυθµίσεις @θ νης**, κλικ **Yes**.

# <span id="page-107-0"></span>Μοντέλα με ελεγκτή βίντεο nVIDIA

Για να επιλέξετε τη δυνατότητα πολλαπλών οθονών, ακολουθήστε τη εξής διαδικασία:

- **1** Κάντε κλικ στ κ υµπί **Start**, στη γραµµή εργασιών των **Windows**.
- **2** Κάντε κλικ στο **Control Panel**.
- **3** Κάντε κλικ στ **Appearance and Themes**.
- **4** Κάντε κλικ στο εικονίδιο **Display**.
- **5** Επιλέ'τε τη καρτέλα **Settings**.
- **6** Κάντε κλικ στο κουμπί **Advanced**. Το διαλογικό κουτί ιδιοτήτων εμφανίζεται για προχωρημένες ρυθμίσεις.
- **7** Κάντε κλικ στο γλωσσίδι που το όνομά του αρχίζει από GeForce. Επιλέξτε nView Display Settings από το αριστερό μενού.
- **8** Επιλέξτε Dualview από την καταβιβαζόμενη λίστα nView Display Mode.
- **9** Επιλέξτε Laptop Display από την καταβιβαζόμενη λίστα Primary display.
- **10** Κάντε κλικ στο **ΟΚ**.

### $\mathbb{Z}_n$

Η εξωτερική σας οθόνη μπορεί να μην υποστηρίζει την λειτουργία Πολλαπλών Οθονών.

Στην σειρά VGN-S, μπορείτε επίσης να επιλέξετε την λειτουργία Πολλαπλές Οθόνες πατώντας απλώς ένα από τα κουμπιά **S** εάν έχετε αλλάξει την εντολή του πλήκτρου σε **Multiple Monitors** με VAIO Control Center. Για λεπτομέρειες της αλλαγής της εντολής του κουμπιού, Εγκατάσταση του υπολογιστή με χρήση της εφαρμογής VAIO Control Center (σελίδα 23).
# <span id="page-108-0"></span>Ρύθμιση των χρωμάτων κι τις ανάλυσης για κάθε οθόνη

Μπορείτε να ρυθμίσετε τα χρώματα κι τη ανάλυση κάθε οθόνης που αποτελεί μέρος των πολλαπλών οθονών.

Για να ρυθμίσετε τα χρώματα και την ανάλυση κάθε οθόνης, ακολουθήστε τη εξής διαδικασία:

- Κάντε κλικ στ κ υµπί **Start**, στη γραµµή εργασιών των **Windows**.
- Κάντε κλικ στο **Control Panel**.
- Κάντε κλικ στ **Appearance and Themes**.
- Κάντε κλικ στο εικονίδιο Display.
- Επιλέ'τε τη καρτέλα **Settings**.
- Κάντε κλικ στην οθόνη που επιθυμείτε να αλλάξετε (1 ή 2).
- Επιλέξτε μιά ρύθμιση από τον κατάλογο **Color quality** για να αλλάξετε τα χρώματα.
- Υρησιμοποιήστε τον συρόμενο δείκτη στην **Screen resolution** για να ρυθμίσετε τη ανάλυση.
- Κάντε κλικ στο Apply κι, στη συνέχεια, στο ΟΚ. Εάν εµφανιστεί τ διαλ γικ κ υτί **Ρυθµίσεις @θ νης** εµφανιστεί, κλικ **Yes**.

# <span id="page-109-0"></span>Προσαρμογή των πολλαπλών οθονών

Μπορείτε να προσαρμόσετε τις ρυθμίσεις της δυνατότητας πολλαπλών οθονών, αλλάζοντας τη θέση των δύο οθονών που αποτελούν τις πολλαπλές οθόνες.

Για να προσαρμόσετε τις ρυθμίσεις τις δυνατότητας πολλαπλών οθονών, ακολουθήστε τη εξής διαδικασία:

- **1** Κάντε κλικ στ κ υµπί **Start**, στη γραµµή εργασιών των **Windows**.
- **2** Κάντε κλικ στο **Control Panel**.
- **3** Κάντε κλικ στο Appearance and Themes.
- **4** Κάντε κλικ στο εικονίδιο Display.
- **5** Κάντε κλικ στην καρτέλα **Settings**.
- **6** Σύρετε τα εικονίδια των οθονών, έτσι ώστε να αντιστοιχούν στη φυσική διάταξη των οθονών σας. Τα δύο εικονίδια των οθονών πρέπει να συνδέονται για να δημιουργηθούν πολλαπλές οθόνες.
- **7** Κάντε κλικ στο Apply κι, στη συνέχεια, στο ΟΚ. Εάν εµφανιστεί τ διαλ γικ κ υτί **Monitor Settings** εµφανιστεί, κλικ **Yes**.

# <span id="page-110-0"></span>Απενεργοποίηση τις δυνατότητας πολλαπλών οθονών

Για να απενεργοποιήσετε τη δυνατότητα πολλαπλών οθονών, ακολουθήστε τη εξής διαδικασία:

- **1** Κάντε κλικ στ κ υµπί **Start**, στη γραµµή εργασιών των **Windows**.
- **2** Κάντε κλικ στο **Control Panel**.
- **3** Κάντε κλικ στ **Appearance and Themes**.
- **4** Κάντε κλικ στο εικονίδιο Display.
- **5** Κάντε κλικ στην καρτέλα **Settings**.
- **6** Κάντε κλικ στην εικόνα της οθόνης 2.
- **7** Καταργήστε τη επιλ γή **Extend my Windows desktop onto this monitor**.
- **8** Κάντε κλικ στο Apply κι, στη συνέχεια, στο OK. Εάν εµφανιστεί τ διαλ γικ κ υτί **Monitor Settings** εµφανιστεί, κλικ **Yes**.

### ✍

Για την αλλαγή από την κύρια στη δευτερεύουσα οθόνη, ανατρέξτε στην ενότητα **Επιλογή τρόπων προβολής (σελίδα 103)**.

Στην σειρά VGN-S, μπορείτε επίσης να επιλέξετε την λειτουργία Πολλαπλές Οθόνες πατώντας απλώς ένα από τα κουμπιά **S** εάν έχετε αλλάξει την εντολή του πλήκτρου σε **Multiple Monitors** με VAIO Control Center. Για λεπτομέρειες της αλλαγής της εντολής του κουμπιού, Εγκατάσταση του υπολογιστή με χρήση της εφαρμογής VAIO Control Center (σελίδα 23).

# <span id="page-111-0"></span>Σύνδεση εξωτερικών ηχείων

Μπορείτε να βελτιώσετε τη ποιότητα του ήχου του υπολογιστή σας με τη σύνδεση εξωτερικών ηχείων.

Για να συνδέσετε εξωτερικά ηχεία, ακολουθήστε τη εξής διαδικασία:

- **1** Συνδέστε το ένα άκρο του καλωδίου ηχείου (1) στο συνδετικό ακουστικών (2)  $\Omega$  στον υπολογιστή.
- **2** Συνδέστε το άλλο άκρο του καλωδίου ηχείων στα εξωτερικά ηχεία (3).
- **3** Μειώστε τη ένταση του ήχου των ηχείων προτού τα ενεργοποιήσετε.

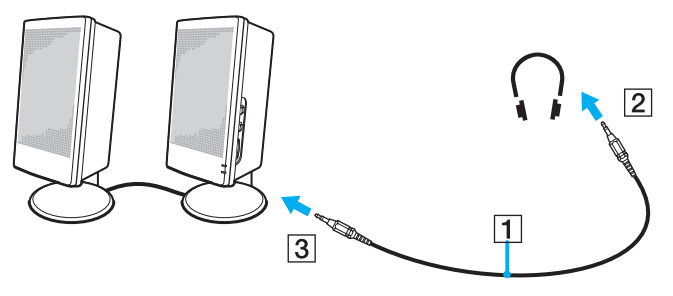

## $\mathbb{Z}_n$

Βεβαιωθείτε ότι τα ηχεία που διαθέτετε προορίζονται για χρήση με υπολογιστή.

Μην τοποθετείτε δισκέτες επάνω στα ηχεία, διότι το μαγνητικό τους πεδίο μπορεί να καταστρέψει τα δεδομένα που βρίσκονται αποθηκευμένα σε αυτές.

# <span id="page-112-0"></span>Αντιμετώπιση προβλημάτων ήχου

## Από τα ηχεία δεν ακούγεται ήχος

## ❑ **Σειρά VGN-S**

- $□$  Τα ενσωματωμένα ηχεία μπορεί να είναι εκτός λειτουργίας. Πατήστε <**Fn**>+<**F2**> ή το κουμπί **S1** (εργοστασιακός προσδιορισμός) για να ανάψετε τα ηχεία.
- $\Box$  Η ένταση του ήχου των ηχείων ενδέχεται να έχει ρυθμιστεί στην ελάχιστη τιμή. Πατήστε <**Fn**>+<**F4**> και μετά **↑** ή  $\rightarrow$ , ή συνεχίστε να πατάτε <**Fn**>+<**F4**> για να αυξήσετε την ένταση.

## ❑ **Σειρά VGN-T**

- □ Τα ενσωματωμένα ηχεία μπορεί να σβηστούν (το ενδεικτικό Χωρίς ήχο 啖 είναι αναμμένο). Πατήστε το κουμπί **Χωρίς ήχο/SOUND EFFECT** για να ανάψετε τα ηχεία.
- ❑ Η ένταση τ υ ή υ των ηείων ενδέεται να έει ρυθµιστεί στην ελάιστη τιµή. Πατήστε τ κ υµπί **Αύηση έντασης** να αυξήσετε την ένταση.
- □ Εάν χρησιμοποιείτε εξωτερικά ηχεία, βεβαιωθείτε ότι τα ηχεία είναι συνδεδεμένα σωστά κι ότι η ένταση του ήχου είναι ανεβασμένη. Εάν τα ηχεία διαθέτουν κουμπί σίγασης, βεβαιωθείτε ότι είναι κλειστό. Εάν τα ηχεία λειτουργούν με μπαταρίες, βεβαιωθείτε ότι οι μπαταρίες έχουν τοποθετηθεί σωστά κι ότι είναι φορτισμένες.
- □ Εάν έχετε συνδέσει καλώδιο ήχου στην υποδοχή των ακουστικών, αποσυνδέστε το καλώδιο.
- □ Εάν ο υπολογιστής σας τροφοδοτείται με μπαταρία, ελέγξτε ότι η συστοιχία μπαταρίας είναι σωστά τοποθετημένη και φορτισμένη.
- □ Εάν χρησιμοποιείτε κάποια εφαρμογή που διαθέτει δυνατότητα ελέγχου του ήχου, ελέγξτε εάν η ένταση του ήχου είναι ανεασµένη.
- □ Ελέγξτε τις ρυθμίσεις τις έντασης του ήχου μέσα από τα Windows.

<span id="page-113-0"></span>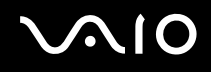

# Σύνδεση εξωτερικού μικροφώνου

Εάν χρειαστεί να χρησιμοποιήσετε μιά συσκευή εισόδου ήχου, για παράδειγμα να συζητήσετε στο ∆ιαδίκτυο, πρέπει να συνδέσετε ένα εξωτερικό μικρόφωνο.

Για να συνδέσετε εξωτερικό μικρόφωνο, ακολουθήστε τη εξής διαδικασία:

Συνδέστε το καλώδιο του μικροφώνου (1) στην υποδοχή σύνδεσης μικροφώνου (2) « του υπολογιστή.

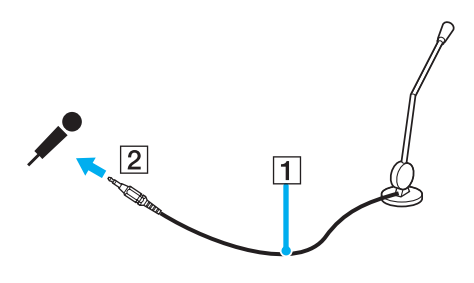

✍ Βεβαιωθείτε ότι τα ηχεία που διαθέτετε έχουν σχεδιαστεί για χρήση με υπολογιστή.

# <span id="page-114-0"></span>Αντιμετώπιση προβλημάτων ήχου

## Το μικρόφωνο δεν λειτουργεί

Εάν χρησιμοποιείτε εξωτερικό μικρόφωνο, βεβαιωθείτε ότι το μικρόφωνο είναι σωστά συνδεδεμένο στην υποδοχή σύνδεσης μικροφώνου.

## Η ένταση του μικροφώνου μου είναι πολύ υψηλή ή πολύ χαμηλή

Προχωρείστε ως εξής για να ρυθμίσετε την ένταση.

- 1 Κάντε κλικ στο Start και, στη συνέχεια, στο Control Panel. Εμφανίζεται το παράθυρο **Control Panel**.
- **2** Κλικ **Sounds, Speech, and Audio Devices** και µετά **Sounds and Audio Devices**.
- **3** Κλικ **Volume** κάτω απ **Sound recording** στην κάρτα **Audio**.
- **4** Ελέγξτε εάν το Select κουτί τσεκαρίσματος για Microphone Balance είναι τσεκαρισμένο. Εάν όχι, κάντε κλικ στο κουτάκι τσεκαρίσματος.
- **5** Μετακινήστε τον ολισθητήρα επάνω ή κάτω για ρύθμιση της έντασης.
- **6** Εάν η ένταση είναι ακόμη πολύ υψηλή ή χαμηλή, επιλέξτε **Advanced Controls** από το μενού Options. Τ κ υµπί **Advanced** εµφανί@εται **Microphone Balance**.
- **7** Κάντε κλικ στο κουμπί Advanced και επιλέξτε/απεπιλέξτε το Microphone Boost ή +20db Gain κάτω από Other Controls για να ρυθµίσετε την ένταση.

<span id="page-115-0"></span>Μόνο στο αριστερό κανάλι ήχου γίνεται εγγραφή με ένα μονοφωνικό μικρόφωνο (σειρά VGN-S)

Προχωρείστε ως εξής για να αλλάξετε την ρύθμιση του καναλιού ήχου.

- 1 Κάντε κλικ στο Start και, στη συνέχεια, στο Control Panel. Εμφανίζεται το παράθυρο **Control Panel**.
- **2** Κλικ **Sounds, Speech, and Audio Devices** και µετά **Sounds and Audio Devices**.
- **3** Κλικ **Volume** κάτω απ **Sound recording** στην κάρτα **Audio**.
- **4** Επιλέξτε το **Advanced Controls** από το μενού Options. **Το κουμπί Advanced εμφανίζεται Microphone Balance.**
- **5** Κάντε κλικ στο κουμπί Advanced και επιλέξτε το Mono Mic κουτί τσεκαρίσματος κάτω από Other Controls.

**!** Αυτή η ρύθμιση του καναλιού ήχου εφαρμόζεται μόνο σε εγγραφή ήχου με μικρόφωνο.

Στερεοφωνικός ήχος δεν εγγράφεται με ένα στερεοφωνικό μικρόφωνο (σειρά VGN-S)

Προχωρείστε ως εξής για να αλλάξετε την ρύθμιση του καναλιού ήχου.

- **1** Κάντε κλικ στο Start και, στη συνέχεια, στο Control Panel. Εμφανίζεται το παράθυρο **Control Panel**.
- **2** Κλικ **Sounds, Speech, and Audio Devices** και µετά **Sounds and Audio Devices**.
- **3** Κλικ **Volume** κάτω απ **Sound recording** στην κάρτα **Audio**.
- **4** Επιλέξτε το **Advanced Controls** από το μενού Options. To κουμπί **Advanced** εμφανίζεται Microphone Balance.
- **5** Κάντε κλικ στο κουμπί Advanced και απεπιλέξτε το Mono Mic κουτί τσεκαρίσματος κάτω από Other Controls.

# <span id="page-116-0"></span>Σύνδεση συσκευής Ενιαίου Σειριακού Διαύλου (USB)

Στον υπολογιστή σας μπορεί να συνδεθεί μιά συσκευή USB (για παράδειγμα, ένα ποντίκι, μιά μονάδα δισκέτας, ένα πληκτρολόγιο, ένας εκτυπωτής).

Οι συσκευές USB είναι συσκευές plug and play. Δεν χρειάζεται να κλείσετε τον υπολογιστή για να συνδέσετε αυτές τις συσκευές εκτός κι αν το ενγειρίδιο που συνοδεύει τη συσκευή ορίζει διαφορετικά.

Για μερικές συσκευές USB χρειάζεται να εγκαταστήσετε το λογισμικό, πριν από τη σύνδεση τις συσκευής. Εάν δεν ακολουθήσετε αυτήν τη διαδικασία ενδέχεται η συσκευή να μην λειτουργεί κανονικά. Για περισσότερες πληροφορίες, ανατρέξτε στο εγχειρίδιο που συνοδεύει τη συσκευή USB.

Όταν αναπαράγετε DVD (εικόνας ή ήχου) και θέλετε να αφαιρέσετε μιά συσκευή USB, όπως ηχεία USB, βεβαιωθείτε να διακόψετε πρώτα τη αναπαραγωγή του DVD. Αν αφαιρέσετε μιά συσκευή USB κατά τη αναπαραγωγή DVD (εικόνας ή ήχου), μπορεί να προκληθεί δυσλειτουργία.

Για να αποφεύγετε τη πρόκληση βλάβης στον υπολογιστή ή/και στις συσκευές USB, τηρήστε τα εξής:

- □ `Όταν μετακινείτε τον υπολογιστή ενόσω είναι συνδεδεμένες συσκευές USB, να αποφεύγετε τυχόν κραδασμούς ή άσκηση δύναμης στις υποδοχές σύνδεσης Hi-Speed USB (USB2.0).
- □ Μην τοποθετείτε τον υπολογιστή σε σάκο ή σε τσάντα μεταφοράς όταν είναι συνδεδεμένες με αυτό συσκευές USB.
- $\square$  Σὐνδεση ενός ποντικιοὐ USB (<mark>σελἰδα 118)</mark>
- ❑ **[Σύνδεση µιάς µνάδας δισκέτας USB \(σελίδα 119\)](#page-118-0)**

# <span id="page-117-1"></span><span id="page-117-0"></span>Σύνδεση ενός ποντικιού USB

Για να συνδέσετε ένα ποντίκι USB, ακολουθήστε τη εξής διαδικασία:

- **1** Επιλέξτε τη υποδοχή σύνδεσης USB (1)  $\dot{\Psi}$  που επιθυμείτε να χρησιμοποιήσετε.
- **2** Συνδέστε το καλώδιο του ποντικιού USB (2) στην υποδοχή σύνδεσης USB. Τώρα μπορείτε να χρησιμοποιήσετε το ποντίκι σας με USB (3).

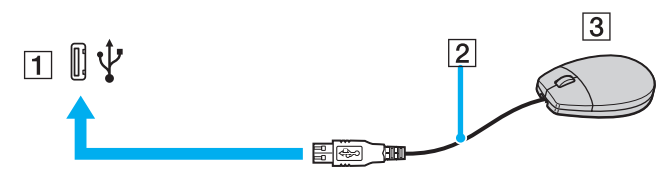

### $\mathbb{Z}_n$

Το πρόγραμμα οδήγησης για ποντίκι USB του VAIO είναι ήδη εγκαταστημένο στον υπολογιστή σας κι, επομένως, το μόνο που χρειάζεται να κάνετε είναι να συνδέσετε το ποντίκι USB στην υποδοχή σύνδεσης USB κι να αρχίσετε να εργάζεστε.

# <span id="page-118-1"></span><span id="page-118-0"></span>Σύνδεση μιάς μονάδας δισκέτας USB

Ως προαιρετικό πρόσθετο εξάρτημα, μπορείτε να αγοράσετε μιά μονάδα δισκέτας USB κι να τη συνδέσετε στον υπολογιστή σας.

Για να συνδέσετε μιά μονάδα δισκέτας USB, ακολουθήστε τη εξής διαδικασία:

- **1** Επιλέξτε τη υποδοχή σύνδεσης USB  $\dot{\Psi}$  που επιθυμείτε να χρησιμοποιήσετε.
- **2** Συνδέστε το καλώδιο τις μονάδας δισκέτας USB στην υποδοχή σύνδεσης USB. Το λογότυπο VAIO της μονάδας δισκέτας θα πρέπει να είναι στραμμένο προς τα επάνω. Η μονάδα δισκέτας USB είναι πλέον έτοιμη προς χρήση.

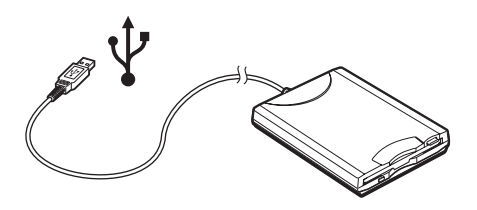

⊯π<br>Όταν χρησιμοποιείτε μονάδα δισκέτας USB, να μην ασκείτε δύναμη στην υποδοχή σύνδεσης USB. Αυτό μπορεί να προκαλέσει δυσλειτουργία.

Για να αποσυνδέσετε μιά μονάδα δισκέτας USB, ακολουθήστε τη εξής διαδικασία:

- □ Εάν ο υπολογιστής λειτουργεί, περιμένετε έως ότου σβήσει η ενδεικτική λυχνία LED τις μονάδας δισκέτας κι, στη συνέχεια, αποσυνδέστε το καλώδιο USB. Εάν η μονάδα δισκέτας δεν αποσυνδεθεί σωστά, το σύστημα μπορεί να παγώσει κι να χάσετε όσα δεδομένα δεν είχατε αποθηκεύσει.
- □ Εάν ο υπολογιστής είναι εκτός λειτουργίας, μπορείτε να αποσυνδέσετε απευθείας το καλώδιο USB από τον υπολογιστή.

# <span id="page-119-0"></span>**210**

## Τοποθέτηση δισκέτας

Για να τοποθετήσετε μιά δισκέτα, ακολουθήστε τη εξής διαδικασία:

- **1** Κρατήστε τη δισκέτα (1) έχοντας τη πλευρά με τη ετικέτα στραμμένη προς τα επάνω.
- 2 Ωθήστε απαλά τη δισκέτα μέσα στη μονάδα (2) μέχρι να ασφαλίσει στη θέση τις.

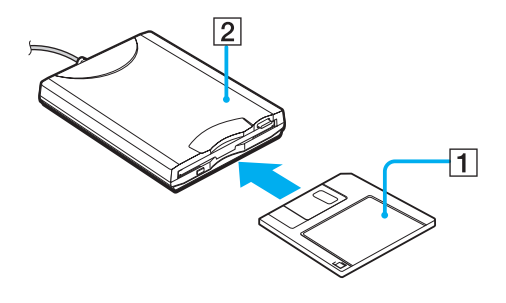

## <span id="page-120-0"></span>Αφαίρεση δισκέτας

Για να αφαιρέσετε μιά δισκέτα, ακολουθήστε τη εξής διαδικασία:

Όταν δεν πρόκειται να χρησιμοποιήσετε άλλο πλέον τη δισκέτα, περιμένετε έως ότου σβήσει η ενδεικτική λυχνία LED (1) κι, στη συνέχεια, πατήστε το κουμπί εξαγωγής (2) για να αφαιρέσετε τη δισκέτα.

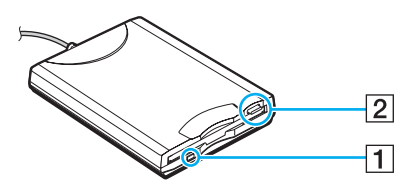

## ✍

Προτού πατήσετε το κουμπί εξαγωγής, βεβαιωθείτε ότι η ενδεικτική λυχνία LED είναι σβηστή.

Εάν η δισκέτα δεν βγει με το πάτημα του κουμπιού εξαγωγής, αποσυνδέστε τη μονάδα δισκέτας από τον υπολογιστή.

## **!**

Μην πατήσετε το κουμπί εξαγωγής ενόσω η ενδεικτική λυχνία LED είναι αναμμένη. Μπορεί να καταστραφεί η δισκέτα.

# <span id="page-121-0"></span>Αντιµετώπιση πρ ληµάτων δισκετών

## Η μονάδα δισκέτας USB δεν μπορεί να γράψει σε δισκέτα

- Η δισκέτα έχει προστασία εγγραφής. Απενεργοποιήστε τη προστασία εγγραφής ή χρησιμοποιήστε μιά δισκέτα που δεν έχει προστασία εγγραφής.
- $\Box$  Βεβαιωθείτε ότι η δισκέτα είναι σωστά τοποθετημένη μέσα στη μονάδα.
- **□ Η δισκέτα μπορεί να είναι κατεστραμμένη. Τοποθετήστε μιά άλλη δισκέτα.**

## Η προαιρετική μονάδα δισκέτας USB δεν αναγνωρίζεται ως μονάδα A

Για να ρυθμίσετε τη μονάδα δισκέτας στο Α, προχωρείστε ως εξής:

- **1** Θέστε το σύστημα σε λειτουργία.
- **2** Συνδέστε τη μονάδα δισκέτας.
- **3** Επιλέξτε το Control Panel από το μενού Start.
- **4** Κάντε κλικ στ **Performance and Maintenance**.
- **5** Κάντε κλικ στο **System**.
- **6** Επιλέξτε τη καρτέλα **Hardware** κι, στη συνέχεια, κάντε κλικ στο Device Manager.
- **7** Επιλέξτε το Universal Serial Bus controllers κι, στη συνέχεια, επιλέξτε το Y-E Data USB Floppy.
- **8** Από το μενού Action κάντε κλικ στο Uninstall.
- **9** Εξακολουθήστε να κάνετε κλικ στο **OK** έως ότου εμφανιστεί το μήνυμα **Confirmation of deletion of device**.
- **10** Επιλέξτε το Scan for hardware changes από το μενού Action. Η μονάδας δισκέτας αναγνωρίζεται ως μονάδας Α.

<span id="page-122-0"></span>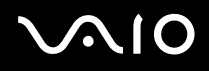

# Σύνδεση εκτυπωτή

Για τη εκτύπωση εγγράφων, μπορεί να συνδεθεί στον υπολογιστή ένας εκτυπωτής συμβατός με Windows.

# Σύνδεση εκτυπωτή μέσω τις υποδοχής σύνδεσης USB

Μπορείτε να συνδέσετε στον υπολογιστής σας έναν εκτυπωτή USB συμβατό με τη έκδοση των Windows που χρησιμοποιείτε.

Για να συνδέσετε έναν εκτυπωτή μέσω τις υποδοχής σύνδεσης USB, ακολουθήστε τη εξής διαδικασία:

- **1** Συνδέστε το καλώδιο ρεύματος του εκτυπωτή στην πρίζα (1).
- **2** Επιλέξτε τη υποδοχή σύνδεσης USB (3)  $\sqrt[1]{x}$  που επιθυμείτε να χρησιμοποιήσετε.
- **3** Συνδέστε ένα άκρο ενός καλωδίου εκτυπωτή USB (2) στο συνδετικό USB και το άλλο στον εκτυπωτή σας.

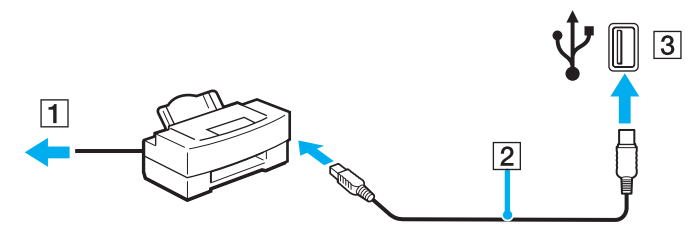

# <span id="page-123-0"></span>Σύνδεση εκτυπωτή μέσω τις υποδοχής σύνδεσης εκτυπωτή

Για να συνδέσετε έναν εκτυπωτή μέσω τις υποδοχής σύνδεσης εκτυπωτή, ακολουθήστε τη εξής διαδικασία:

- **1** Συνδέστε το καλώδιο ρεύματος του εκτυπωτή (1) στην πρίζα.
- **2** Συνδέστε το καλώδιο εκτυπωτή (2) που παρέχεται με τον εκτυπωτή σας μέσα στο συνδετικό εκτυπωτή (3)  $\bigoplus$  στον υπολογιστή ή στο προαιρετικό θυροσυνδετικό.

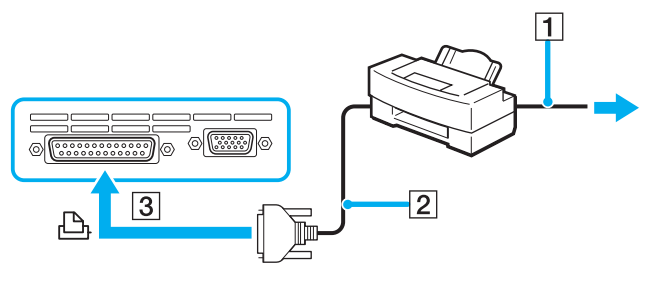

✍

Προτού συνδέσετε τον εκτυπωτή, θέστε τον υπολογιστή κι τις περιφερειακές συσκευές εκτός λειτουργίας κι αποσυνδέστε το τροφοδοτικό εναλλασσόμενου ρεύματος κι το καλώδιο ρεύματος.

## <span id="page-124-0"></span>Αντιµετώπιση λα ών εκτυπωτών

- **□** Βεβαιωθείτε ότι ο οδηγός εκτυπωτή υποστηρίζει Windows XP. Ρωτήστε τον κατασκευαστή του εκτυπωτή σας εάν ο οδηγός του υποστηρίζει Windows XP.
- □ Το συνδετικό εκτυπωτή 心 στο θυροσυνδετικό είναι εσωτερικά συνδεδεμένο στο USB. Εάν ο εκτυπωτής σας είναι συνδεδεμένος στο συνδετικό του εκτυπωτή στο θυροσυνδετικό, προχωρείστε ως ακολούθως για να ελέγξετε τις ρυθµίσεις της θύρας εκτυπωτή.
	- 1 Κάντε κλικ στο Start και, στη συνέχεια, στο Control Panel.
	- **2** Κάντε κλικ στο εικονίδιο Printers and Other Hardware.
	- **3** Κάντε κλικ στην εικόνα Printers and Faxes.
	- **4** Κάντε δεξί κλικ στον εκτυπωτή να επιλέξτε **Properties**.
	- **5** Κάντε κλικ στην καρτέλα **Ports**.
	- **6** Ελέγξτε εάν το κουτί τσεκαρίσματος για το USB001 είναι επιλεγμένο. Εάν ένα άλλο κουτί τσεκαρίσματος είναι επιλεγµέν , κάντε κλικ στ κ υτί για **USB001**.
	- **7** Κάντε κλικ στ **OK**.

Εάν η παραπάνω διαδικασία δεν λειτουργεί, κάντε δεξιό κλικ στον εκτυπωτή και επιλέξτε "Delete" στο παράθυρο στο βήμα 3 παραπάνω για να διαγράψετε τον εκτυπωτή. Μετά εγκαταστήστε τον οδηγό του εκτυπωτή, πάλι.

<span id="page-125-0"></span>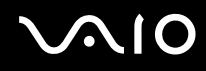

- □ Εάν λειτουργίες επικοινωνίας δύο διευθύνσεων παρέχονται με τον εκτυπωτή σας, η απενεργοποίηση των λειτουργιών στον υπολογιστή σας μπορεί να ενεργοποιήσει εκτύπωση. Προχωρείστε ως ακολούθως:
	- **1** Κάντε κλικ στο Start και, στη συνέχεια, στο Control Panel.
	- **2** Κάντε κλικ στο εικονίδιο Printers and Other Hardware.
	- **3** Κάντε κλικ στην εικόνα Printers and Faxes.
	- **4** Κάντε δεξί κλικ στον εκτυπωτή να επιλέξτε **Properties**.
	- **5** Κάντε κλικ στην καρτέλα **Ports**.
	- **6** Κάντε κλικ στο κουτί τσεκαρίσματος για **Enable bidirectional support** να το απεπιλέξει.
	- **7** Κάντε κλικ στ **OK**.

**!** Αυτή η αλλαγή στις ρυθμίσεις θα απενεργοποιήσει τις λειτουργίες επικοινωνίας δύο διεθύνσεων του εκτυπωτή σας, όπως μεταφορά δεδομένων, παρακολούθηση κατάστασης και τηλεχειρισμός πίνακα.

□ Ελέγξτε τις φυσικές συνδέσεις μεταξύ του υπολογιστή και εκτυπωτή, του προσαρμογέα εναλλασσόμενου ρεύματος και του καλωδίου ρεύματος, του καλωδίου ρεύματος και του ακροδέκτη εναλλασσόμενου ρεύματος, και μετά επανεκκινήστε τον υπολογιστή.

# <span id="page-126-0"></span>Σύνδεση µιας συσκευής i.LINK

O υπολογιστής σας περιέχει ένα συνδετικό i.LINK (IEEE1394), που μπορείτε να χρησιμοποιήσετε να συνδεθείτε σε μιά συσκευή i.LINK όπως μιά ψηφιακή βιντεοκάμερα εγγραφής ή να συνδεθείτε σε δύο υπολογιστές VAIO για να κάνετε αντιγραφή, διαγραφή ή επεξεργασία φακέλων.

Η υποδοχή σύνδεσης i.LINK που διαθέτει ο υπολογιστής δεν τροφοδοτεί με ρεύμα εξωτερικές συσκευές, οι οποίες γενικά παίρνουν ρεύμα από υποδοχές σύνδεσης i.LINK.

Η υποδοχή σύνδεσης i.LINK υποστηρίζει ταχύτητα μεταφοράς δεδομένων έως κι 400 Mbps, όμως η πραγματική ταχύτητα μεταφοράς εξαρτάται από τη ταχύτητα μεταφοράς δεδομένων της εξωτερικής συσκευής.

Οι διαθέσιμες δυνατότητες i.LINK μπορούν να διαφέρουν, ανάλογα με τις εφαρμογές που χρησιμοποιείτε. Ανατρέξτε στο έντυπο που συνόδευε τη εφαρμογή για περισσότερες πληροφορίες.

Καλώδια i.LINK συμβατά με τον υπολογιστή VAIO είναι τα καλώδια με τους εξής αριθμούς είδους:

VMC-IL4415A (καλώδιο 1,5 μέτρου με υποδοχή σύνδεσης 4 ακίδων σε κάθε άκρο), VMC-IL4408 Series (ένα καλώδιο 0,8 μέτρου με υποδοχή σύνδεσης 4 ακίδων σε κάθε άκρο).

- ❑ **[Σύνδεση ψηφιακής \\$ιντεκάµερας \(σελίδα 128\)](#page-127-1)**
- ❑ **[Σύνδεση δύ υπλγιστών VAIO \(σελίδα 130\)](#page-129-0)**

### ✍

Η σύνδεση i.LINK µε άλλες συµατές συσκευές δεν είναι πλήρως εγγυηµένη.

Η σύνδεση i.LINK διαφέρει ανάλογα με τις εφαρμογές, το λειτουργικό σύστημα κι τις συμβατές συσκευές i.LINK που χρησιμοποιείται. Ανατρέξτε στο έντυπο που συνόδευε τη εφαρμογή για περισσότερες πληροφορίες.

Προτού συνδέσετε περιφερειακές συσκευές προσωπικού υπολογιστή που είναι συμβατές με i.LINK (μονάδα σκληρού δίσκου, μονάδα CD-RW κ.λπ.), ελέγξτε τις συνθήκες εργασίας κι τη συμβατότητα των λειτουργικών συστημάτων αυτών των συσκευών.

# <span id="page-127-0"></span>**AIO**

# <span id="page-127-1"></span>Σύνδεση ψηφιακής βιντεοκάμερας

Για να συνδέσετε μιά ψηφιακή βιντεοκάμερα, ακολουθήστε τη εξής διαδικασία:

- **1** Συνδέστε το ένα άκρο του καλωδίου i.LINK (1) στην υποδοχή σύνδεσης i.LINK (2) του υπολογιστή κι το άλλο άκρο στην υποδοχή DV In/Out (3) τις ψηφιακής βιντεοκάμερας.
- **2** Τρέξτε το **DVgate Plus**.

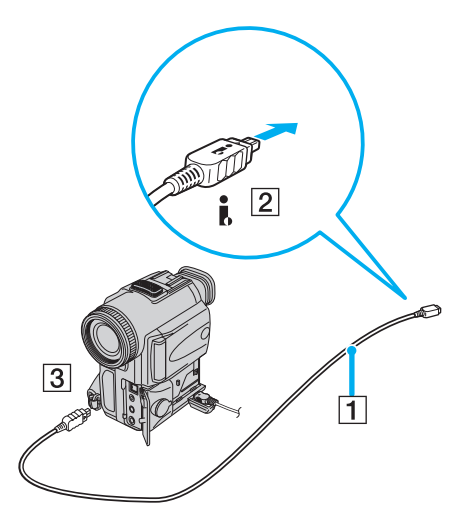

<span id="page-128-0"></span>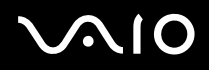

### $\mathbb{Z}_n$

Στις ψηφιακές βιντεοκάμερες της Sony, οι υποδοχές σύνδεσης που σημαίνονται ως DV Out, DV In/Out ή i.LINK είναι συμβατές με i.LINK.

Η ψηφιακή βιντεοκάμερα τις Sony αποτελεί ένα παράδειγμα, όμως η ψηφιακή βιντεοκάμερα που έχετε στην κατοχή σας μπορεί να χρειάζεται να συνδεθεί διαφορετικά.

Εάν η ψηφιακή βιντεοκάμερα διαθέτει υποδοχή για Memory Stick, μπορείτε να αντιγράψετε εικόνες στον υπολογιστή μέσω ενός Memory Stick. Για να γίνει αυτό, αντιγράψτε απλώς εικόνες στο Memory Stick και, στη συνέχεια, χρησιμοποιήσετε έναν ειδικό προσαρμογέα κάρτας PC για να το συνδέσετε στον υπολογιστή σας.

Όταν χρησιμοποιείτε σύνδεση i.LINK, δεν μπορείτε να προσπελάσετε τις εικόνες που είναι αποθηκευμένες σε Memory Stick.

# <span id="page-129-1"></span>**210**

# <span id="page-129-0"></span>Σύνδεση δύο υπολογιστών VAIO

Μπορείτε να αντιγράψετε, να επεξεργαστείτε ή να διαγράψετε αρχεία από έναν άλλον υπολογιστή VAIO στον υπολογιστή σας χρησιμοποιώντας ένα προαιρετικό καλώδιο i.LINK.

Μπορείτε επίσης να εκτυπώσετε κάποιο έγγραφο σε έναν εκτυπωτή που είναι συνδεδεμένος σε άλλον υπολογιστή VAIO.

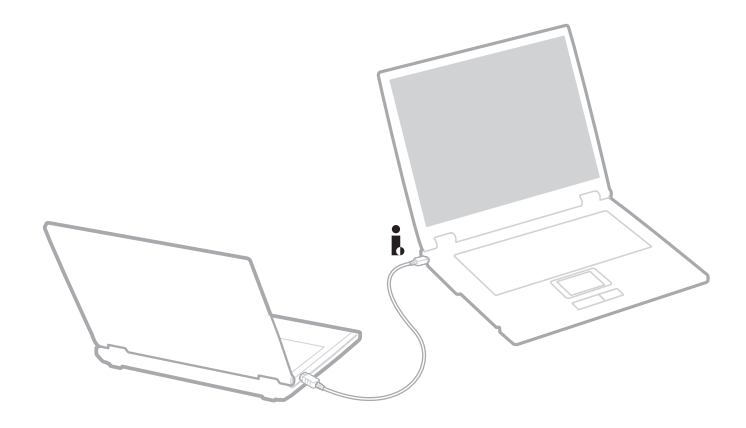

# <span id="page-130-0"></span>Αντιµετώπιση πρ ληµάτων συσκευών i.LINK

## Δεν αποκαθίσταται σύνδεση i.LINK μεταξύ δύο υπολογιστών VAIO

- □ Για να μπορέσετε να συνδέσετε τους δύο υπολογιστές πρέπει να έχετε συνδεθεί στον υπολογιστή σας ως χρήστης με δικαιώματα διαχειριστή.
- <sup>Ω</sup> Αποσυνδέστε κι, στη συνέχεια, επανασυνδέστε το καλώδιο i.LINK.
- $\Box$  Εάν εξακολουθείτε να μην έχετε σύνδεση μετά από λίγο, επανεκκινήστε κι τους δύο υπολογιστές.
- <sup>□</sup> Εάν κάποιος από τους δύο υπολογιστές έχει μόλις επανέλθει από κατάσταση εξοικονόμησης ενέργειας, είναι πιθανό να επηρεαστεί η σύνδεση. Σε αυτήν τη περίπτωση, φροντίστε να εκτελέσετε πλήρη επανεκκίνηση πριν τους συνδέσετε.

## Κατά τη εγγραφή εικόνων σε συσκευή ψηφιακού βίντεο με χρήση τις εφαρμογής **DVgate Plus**, εμφανίζεται ένα μήνυμα σφάλματος

- □ Κλείστε όλες τις ανοιχτές εφαρμογές κι επανεκκινήστε τον υπολογιστή. Η συχνή εγγραφή εικόνων σε μια συσκευή ψηφιακού βίντεο με χρήση τις εφαρμογής **DVgate Plus** προκαλεί μερικές φορές αυτό το σφάλμα.
- □ H συσκευή ψηφιακού βίντεο που έχετε στην κατοχή σας θα πρέπει να έχει υποδοχή DV In/Out για να μπορεί να μεταφέρει αρχεία στη συσκευή ψηφιακού βίντεο.

## Η ρήση ψηφιακών συσκευών είναι αδύνατη

- □ Ελέγξτε εάν η συσκευή ψηφιακού βίντεο λειτουργεί κι εάν τα καλώδια είναι σωστά συνδεδεμένα.
- $□$  Εάν χρησιμοποιείτε πολλές συσκευές i.LINK, ο συνδυασμός των συνδεδεμένων συσκευών μπορεί να προκαλέσει ασταθή λειτουργία. Εάν συμβεί κάτι τέτοιο, θέστε εκτός λειτουργίας όλες τις συνδεδεμένες συσκευές κι αποσυνδέστε τις συσκευές που δεν χρησιμοποιούνται. Ελέγξτε τη σύνδεση κι, στη συνέχεια, θέστε τις συσκευές σε λειτουργία.
- □ Συνιστάται ιδιαίτερα να χρησιμοποιείτε καλώδια i.LINK της Sony, καθώς η χρήση καλωδίων άλλων κατασκευαστών μπορεί να προκαλέσει προβλήματα στις συσκευές i.LINK.

### *Σύνδεση περιφερειακών συσκευών*

# <span id="page-131-0"></span>Σύνδεση σε δίκτυο (LAN)

Μπορείτε να συνδέσετε τον υπολογιστή σας σε δίκτυα τύπου 10BASE-T/100BASE-TX/1000BASE-T\* μέσω ενός καλωδίου δικτύου Ethernet. Για τα λεπτομερή στοιχεία των ρυθμίσεων κι των συσκευών που χρειάζεται να συνδεθούν στο δίκτυο, απευθυνθείτε στον διαχειριστή του δικτύου.

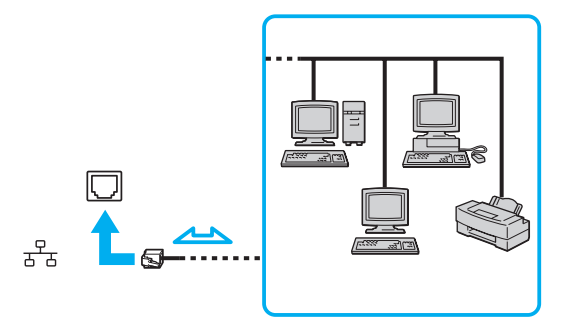

### $\mathbb{Z}_n$

Οι προεπιλεγμένες ρυθμίσεις επιτρέπουν στον υπολογιστή σας να συνδεθεί στο δίκτυο.

Εάν η κύρια μονάδα είναι συνδεδεμένη σε βάση, μπορείτε να χρησιμοποιήσετε το συνδετικό δικτύου Εθερνετ στο προαιρετικό θυροσυνδετικό.

\* Ανάλογα το μοντέλο. Δείτε το έντυπο φύλλο **Προδιαγραφών** για περισσότερες πληροφορίες.

<span id="page-132-0"></span>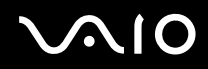

**!** Οι τηλεφωνικές γραμμές δεν μπορούν να συνδεθούν στο συνδετικό του δικτύου (LAN) στον υπολογιστή σας. Εάν το συνδετικό δικτύου (LAN) είναι συνδεδεμένο στις τηλεφωνικές γραμμές που αναφέρονται παρακάτω, υψηλό ηλεκτρικό ρεύμα στο συνδετικό μπορεί να προκαλέσει ζημιά, υπερθέρμανση ή φωτιά.

- Τηλεφωνικές γραμμές οικίας (ενδοεπικοινωνία) ή επιχειρησιακής χρήσης (εταιρικό τηλέφωνο πολλαπλών γραμμών);

- Συνδρομητική γραμμή δημόσιου τηλεφώνου;
- Ιδιωτικό τηλεφωνικό κέντρο (PBX).

**!** Μην συνδέσετε καλώδιο τηλεφώνου στην υποδοχή δικτύου του υπολογιστή. <span id="page-133-0"></span> $\Omega$ 

# Προσαρμογή των ρυθμίσεων υπολογιστή σας

Τα ακόλουθα τμήματα περιγράφουν σύντομα πως να αλλάξετε τις κύριες ρυθμίσεις του υπολογιστή σας. Μεταξύ άλλων πραγμάτων, θα μάθετε πως να προετοιμάζετε το μόντεμ σας για χρήση, πως να χρησιμοποιείτε κα να εξατομικεύετε την εμφάνιση του λογισμικού σας της Sony, τα ωφέλιμα χαρακτηριστικά κλπ.

- ❑ **[Εγκατάσταση της γλώσσας σας στα Windows XP Professional \(σελίδα 135\)](#page-134-1)**
- ❑ **[Ρύθµιση τυ µ](#page-137-0) ντεµ [\(σελίδα 138\)](#page-137-0)**
- ❑ **[Τπθέτηση αρτιύ τίυ Sony](#page-139-0) [\(σελίδα 140\)](#page-139-0)**
- ❑ **[Εγκατάσταση και ενηµέρωση εφαρµγών](#page-140-0) [\(σελίδα 141\)](#page-140-0)**
- ❑ **[∆ιαείριση δηγών \(σελίδα 146\)](#page-145-0)**

<span id="page-134-0"></span>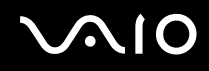

# <span id="page-134-1"></span>Εγκατάσταση της γλώσσας σας στα Windows XP Professional

Οι υπολογιστές με Windows XP Professional είναι εφωδιασμένοι με το χαρακτηριστικό Multilingual User Interface (MUI). Σας επιτρέπει να αλλάζετε το αγγλικό λειτουργικό σύστημα, μερικές εφαρμογές λογισμικού και τα χαρακτηριστικά του πληκτρ λ γί υ στη γλώσσα της πρ τίµησης σας. **Γαλλικά**, **Γερµανικά**, **Ιαπωνικά**, **@λλανδικά**, **Ιταλικά**, **Ισπανικά**, **Τσεικά**, **Φιλλανδικά**, **Ελληνικά**, **Πρτγαλικά** και **Συηδικά**.

Είναι σημαντικό να επιλέγεται η σωστή ρύθμιση του πληκτρολογίου κατά την εγκατάσταση των Windows.

Για να επιλέξετε τις σωστές ρυθμίσεις πληκτρολογίου κατά την εγκατάσταση των Windows, προχωρήστε ως εξής:

- **1** Εκκινήστε, κλικ Next, μετά Next πάλι στο παράθυρο Windows XP Setup Wizard. Εμφανίζεται το πλαίσιο διαλόγου Select Your System Settings.
- **2** Συµπληρώστε αυτές τις τρεις ερωτήσεις:
	- $\Box$  I live the closest to this region. (Μένω πολύ κοντά στην περιοχή αυτή.)
	- ❑ I type mostly in this language. (∆ακτυλ γραφώ κυρίως στην γλώσσα αυτή.)
	- $\Box$  I use this type of keyboard. (Χρησιμοποιώ αυτό τον τύπο πληκτρολογίου.)
- **3** Στο End User License Agreement, δεχτείτε την Συμφωνία Αδειας και κάντε κλικ Next.
- **4** Συνείστε την εγκατάσταση των Windows µέρι να τελειώσει.

Μπορείτε επίσης να αλλάξετε τις ρυθμίσεις της χώρας και της γλώσσας μόλις τα Windows επανεκκινήσουν.

<span id="page-135-0"></span>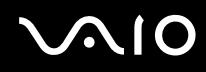

Για να αλλάξετε τις ρυθμίσεις της χώρας και της γλώσσας προχωρείστε ως εξής:

- 1 Κάντε κλικ στο Start και, στη συνέχεια, στο Control Panel.
- **2** Στο παράθυρο Control Panel, κάντε διπλό κλικ στην εικόνα Regional and Language Options. Εάν δεν δείτε αυτή την εικόνα, κάντε κλικ **Switch to Classic View** στην αριστερή πλευρά.
- **3** Στην επιγραφή **Regional Options** του παραθύρου **Regional and Language Options**, επιλέξτε τη γλώσσα σας από το καταβιβαζόμενο μενού **Standards and formats**.
- **4** Στην επιγραφή Advanced του παραθύρου Regional and Language Options, επιλέξτε τη γλώσσα σας από το καταβιβαζόμενο μενού Language for non-Unicode programs.
- **5** Για να αλλάξετε την γλώσσα των μενού των Windows, διαλογικών κουτιών και φακέλων βοήθειας του διαδικτύου που παρέχονται από την Microsoft Windows, επιλέξτε την καρτα Languages του παραθύρου Regional and Language **Options**.

## $\mathbb{Z}_n$

Οι εφαρμογές που δεν ανήκουν στα Microsoft Windows παραμένουν στην Αγγλική, ακόμη και αν αλλάξετε τις ρυθμίσεις αυτές.

- **6** Επιλέξτε την γλώσσα σας απότην καταβιβαζόμενη λίστα.
- **7** Κλικ **Apply** για να εφαρµσετε τις αλλαγές. Θα σας ζητηθεί να κλείσετε και να επανεκκινήσετε το πρόγραμμα. Μόνο τότε, οι αλλαγές στην νέα γλώσσα θα λάβουν ώρα.
- **8** Κάντε κλικ στο Start κι επιλέξτε το Log Off.
- **9** Κλικ Log Off στο παράθυρο Log Off Windows. Εάν είναι απαραίτητο, βάλτε τον κωδικό σας να εκκινήσετε το σύστημα πάλι. Ολα τα μενού, φάκελοι βοήθειας και εικόνες εμφανίζονται τότε στην γλώσσα επιλογής σας. Ομως, μερικά μέρη μπορεί να παραμείνουν στην Αγγλική.

<span id="page-136-0"></span>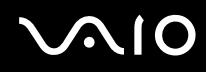

Για να αλλάξετε τα χαρακτηριστικά του πληκτρολογίου, προχωρείστε ως εξής:

- 1 Κάντε κλικ στο Start και, στη συνέχεια, στο Control Panel.
- **2** Στο παράθυρο Control Panel, κάντε διπλό κλικ στην εικόνα Regional and Language Options. Εάν δεν δείτε αυτή την εικόνα, κάντε κλικ **Switch to Classic View** στην αριστερή πλευρά.
- $3$  Στην κάρτα Languages του παραθύρου Regional and Language Options, κάντε κλικ στο κουμπί Details. Eμφανίζεται το παράθυρο **Text Services and Input Languages**.
- **4** Στην κάρτα Settings του παραθύρου Text Services and Input Languages επιλέξτε το πληκτρολόγιο σας από το καταβιβαζόμενο μενού Default input language.
- **5** Εάν το πληκτρολόγιό σας δεν είναι διαθέσιμο, κάντε κλικ στο κουμπί Add. Εμφανίζεται το παράθυρο Add Input Language.
- **6** Επιλέξτε την γλώσσα εισόδου και το πληκτρολόγιο από το καταβιβαζόμενο μενού.
- **7** Κάντε κλικ στο κουμπί **OK** για να κλείσετε το παράθυρο **Add Input Language**.
- **8** Κάντε κλικ στο κουμπί OK για να κλείσετε το παράθυρο Regional and Language Options.

<span id="page-137-1"></span>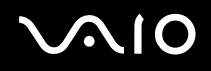

# <span id="page-137-0"></span>Ρύθμιση του μόντεμ

Πριν αρχίσετε να χρησιμοποιείτε το εσωτερικό σας μόντεμ (δεν είναι όλα τα μόντεμ ενσωματωμένα), ή κάθε φορά που χρησιμοποιείτε το μόντεμ ενώ ταξιδεύετε, βεβαιωθείτε ότι η χώρα της ενεργούς τοποθεσίας που ορίζετε στο πλαίσιο διαλόγου **Phone and Modem Options** συμφωνεί με την χώρα από την οποία χρησιμοποιείτε το μόντεμ.

Μπορεί να παρατηρήσετε μιά κάρτα **Country Selector** κάτω από τις επιλογές του οδηγού του παρόντος μόντεμ σας. Καθώς n κάρτα Country Selector δεν είναι ένα σταθερό χαρακτηριστικό, μη χρησιμοποιείτε την κάρτα αυτή για να αλλάξετε τις ρυθμίσεις της χώρας. Μόνο η ακόλουθη διαδικασία είναι βάσιμη.

Για να αλλάξετε τις ρυθμίσεις χώρας του μόντεμ σας, προχωρήστε ως εξής:

- **1** Κάντε κλικ στο Start και, στη συνέχεια, στο Control Panel.
- **2** Κάντε διπλό κλικ στο εικονίδιο Phone and Modem Options. Εμφανίζεται το πλαίσιο διαλόγου Phone and Modem Options. Εάν δεν δείτε το πλαίσιο διαλόγου Phone and Modem Options, κάντε κλικ Switch to Classic View στην αριστερή πλευρά.
- **3** Επιλέξτε την περιοχή σας στην κάρτα **Dialing Rules**.
- **4** Κάντε κλικ στο κουμπί **Edit** να αλλάξετε την παρούσα διαμόρφωση. Εμφανίζεται το πλαίσιο διαλόνου **Edit Location**. ή

Κάντε κλικ στο κουμπί **New** να διαμορφώσετε το μόντεμ σας. Εμφανίζεται το πλαίσιο διαλόγου **New Location**.

**5** Ελέγξτετις ρυθμίσεις της χώρας/περιοχής, και βεβαιωθείτε ότι συμφωνεί με το μέρος από όπου χρησιμοποιείτε το μόντεμ.

## ✍

Ο παλμικός τρόπος συνδιάλεξης μπορεί να μην υποστηρίζεται σε μερικές χώρες/περιοχές.

**6** Εάν τρ π π ιήσατε τις ρυθµίσεις της τ π θεσίας σας, κάντε κλικ στ **Apply**, και µετά στ **OK**. Εμφανίζεται το πλαίσιο διαλόγου Phone and Modem Options.

<span id="page-138-0"></span>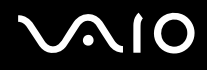

- **7** Ελέγ'τε τι τ µντεµ σας περιέεται στην λίστα της κάρτας **Modems**. Εάν το μόντεμ σας δεν περιέχεται, κάντε κλικ στο Add και ακολουθήστε τον μάγο.
- **8** Κάντε κλικ στο **Apply/OK**. Το μόντεμ σας διαμορφώθηκε.

## ✍

Πριν εφαρμόσετε τις ρυθμίσεις νέας χώρας, βεβαιωθείτε ότι η τηλεφωνική σας γραμμή είναι αποσυνδεδεμένη από τον υπολογιστή σας VAIO.

## Ενημέρωση του οδηγού του μόντεμ

Εάν χρειάζεται να ενημερώσετε τον οδηγό μόντεμ για οποιοδήποτε λόγο, προχωρήστε ως εξής:

- **1** Κάντε κλικ το κουμπί Start και ανοίχτε Control Panel. Εμφανίζεται το παράθυρο **Control Panel**.
- **2** Κάντε κλικ στο εικονίδιο Printers and Other Hardware. **Εμφανίζεται το παράθυρο Printers and Other Hardware.**
- **3** Κάντε κλικ την εικόνα Phone and Modem Options. Εμφανίζεται το πλαίσιο διαλόγου Phone and Modem Options.
- **4** Κάντε κλικ στην κάρτα Modems και μετά κλικ στο Properties για να δείτε τις ιδιότητες του μόντεμ σας. Εμφανίζεται το πλαίσιο διαλόγου **Modem Properties**.

**5** Στην κάρτα **Driver**, κλικ στ **Update driver**. Εμφανίζεται το παράθυρο Hardware Update Wizard. Ακολουθήστε τις οδηγίες που εμφανίζονται στην οθόνη σας. Μπορείτε να εκτελέσετε μιά αναζήτηση στα Windows για τον οδηγό, ή να καταδείξετε την θέση του οδηγού μόνοι σας.

<span id="page-139-1"></span>

# <span id="page-139-0"></span>Τοποθέτηση χαρτιού τοίχου Sony

Ο υπολογιστή σας Sony VAIO σας προσφέρει, εκτός άλλων χαρακτηριστικών, μιά επιλογή από διακοσμητικό χαρτί τοίχου. Μπορείτε να αλλάξετε το χαρτί τοίχου, το φόντο της οθόνης σας, όσες φορές επιθυμείτε. Υπάρχουν πολλές επιλογές για VAIO χαρτί τοίχου για να κάνετε την επιλονή σας.

Για να τοποθετήσετε ένα άλλο VAIO χαρτί τοίχου, προχωρήστε ως εξής:

- **1** Πηγαίνετε στο to Control Panel, κάντε κλικ στην εικόνα Appearance and Themes και μετά στην εικόνα Display. Εμφανίζεται το πλαίσιο διαλόγου Display Properties.
- **2** Κάντε κλικ στην καρτέλα **Desktop**. Μία λίστα των Windows και χαρτιά τοίχου VAIO εμφανίζονται.
- **3** Επιλέξτε ένα χαρτί τοίχου από την λιστα **Background**. Μπορείτε να κάνετε προθέαση αυτού του χαρτιού τοίχου στην οθόνη πάνω από τον κατάλογο **Background**.
- **4** Ρυθμίστε τη θέση του χαρτιού τοίχου με τον καταβιβαζόμενο κατάλογο Position.
- **5** Κάντε κλικ στο Apply όταν έχετε βρεί το κατάλληλο χαρτί τοίχου.
- **6** Κάντε κλικ στο OK να κλείσετε διαλογικό κουτί Display Properties. Το χαρτί τοίχου εφαρμόζεται στον υπολογιστή σας.

### ✍

Μιά οθόνη με υψηλότερη ανάλυση μειώνει το μέγεθος των αντικειμένων στην οθόνη σας και αυξάνει το σχετικό χώρο στην επιφάνεια εργασίας σας.

Μπορεί να μην είναι δυνατόν να αυξήσετε την ανάλυση της οθόνης πάνω από ένα ορισμένο επίπεδο. Η οθόνη σας και οι προσαρμογείς βίντεο, για παράδειγμα, καθορίστε μέχρι ποιού σημείου μπορείτε να αλλάξετε την ανάλυση.

<span id="page-140-1"></span> $\mathcal{M}$ 10

*141*  $\blacktriangleleft$  $\blacktriangleleft$  $\blacktriangleleft$ 

# <span id="page-140-0"></span>Εγκατάσταση και ενηµέρωση εφαρµγών

Αυτό το εδάφιο εξηγεί πως να εγκαταστήσετε, τρέξετε ή απεγκαταστήσετε κάποιο λογισμικό. Επιπροσθέτως, θα μάθετε πως να κατεβάζετε τις πιο πρόσφατες ενημερώσεις από την ιστοσελίδα μας.

- ❑ **[Εγκατάσταση λγισµικύ \(σελίδα 142\)](#page-141-1)**
- □ Αλλαγή ή αφαίρεση λογισμικού (σελίδα 143)
- ❑ **[Πρσή](#page-143-0) [\(σελίδα 144\)](#page-143-0)**
- ❑ **[Κατέ\\$ασµα λγισµικύ \(σελίδα 145\)](#page-144-0)**

<span id="page-141-0"></span>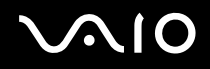

## <span id="page-141-1"></span>Εγκατάσταση λογισμικού

Για να εγκαταστήσετε το παρεχόμενο λογιστικό από τον **Recovery Disc** (Δίσκο Αποκατάστασης) ή τον οδηγό του σκληρού δίσκου σας, δείτε το τυπωμένο **Εγχειρίδιο ανάκτησης** για λεπτομέρειες.

Για λογισμικό συνοδευόμενο από συμπληρωματι κάπρογράμματα, ελέγξτε πρώτα την διαδικασία εγκατάστασης που υπάρχει μαζί με τα προνράμματα.

Για να εγκαταστήσετε άλλο λογισμικό, ακολουθείστε την ακόλουθη διαδικασία.

Πριν εγκαταστήσετε τις εφαρµγές:

- ❑ Εγκαταστήστε και συνδέστε µιά υλική συσκευή, εάν είναι απαραίτητ (ανατρέ'τε στ εδάφι **[∆ιαείριση δηγών](#page-145-0)  [\(σελίδα 146\)](#page-145-0)**);
- □ Κλείστε όλες τις ανοιχτές εφαρμογές.

Για να εγκαταστήσετε μιά εφαρμογή, προχωρείστε ως εξής:

- 1 Κάντε κλικ στο Start και, στη συνέχεια, στο Control Panel. Εμφανίζεται το παράθυρο **Control Panel**.
- **2** Κάντε κλικ στο Add or Remove Programs. Εμφανίζεται το πλαίσιο διαλόγου Add or Remove Programs.
- **3** Κάντε κλικ στ **Add New Programs**. Και µετά κλικ **CD or Floppy**. **Εμφανίζεται το παράθυρο Install Program From Floppy Disk or CD-ROM.**
- **4** Βάλτε την πρώτη δισκέτα εγκατάστασης ή CD-ROM και κλικ **Next**. **Εμφανίζεται το Run Installation Program.**
- **5** Για το υπόλοιπο της διαδικασίας, ακολουθείστε τις οδηγίες στην οθόνη.

## ✍

Dταν χρησιμοποιείτε το Add or Remove Programs μπορείτε μόνο να εγκαταστείσετε προγράμματα που ήταν γραμμένα για τα λειτουργικά συστήματα των Windows.

# <span id="page-142-1"></span><span id="page-142-0"></span>Αλλαγή ή αφαίρεση λογισμικού

Μπορείτε να αφαιρέσετε ή να αλλάξετε μιά εφαρμογή λογισμικού οποτεδήποτε θέλετε. Πριν προχωρήσετε, κλείστε την εφαρμογή που θέλετε να αλλάξετε/αφαιρέσετε.

Για να αλλάξετε ή να αφαιρέσετε λογισμικό, προχωρείστε ως εξής:

- **1** Από το μενού Start, κλικ το Control Panel. Εμφανίζεται το παράθυρο **Control Panel**.
- **2** Κάντε κλικ στο εικονίδιο **Add or Remove Programs**. Εμφανίζεται το πλαίσιο διαλόγου Add or Remove Programs.
- **3** Επιλέξτε το λογισμικό που θέλετε να αλλάξετε ή αφαιρέσετε.
	- $□$  Για να αλλάξετε ένα πρόγραμμα, κλικ **Change/Remove** ή **Change** και ακολουθείστε τις οδηγίες στην οθόνη.
	- $□$  Για να απεγκαταστήσετε ένα πρόγραμμα, κλικ Change/Remove ή Remove μετά κλικ Next ακολουθούμενο από ΟΚ. Eάν το πλαίσιο διαλόγου **Locked file detected** εμφανιστεί, κλικ Reboot. Ο υπολογιστής επανεκκινεί μόλις η απεγκατάσταση ολοκληρωθεί και όλοι οι προηγουμένως χρησιμοποιηθέντες φάκελοι έχουν διαγραφεί. Eάν εμφανιστεί το πλαίσιο διαλόγου **Shared file detected**, συνιστάται να κάνετε κλικ **Νο** για να κρατήσετε τους κοινούς φακέλους.
		- Κάντε κλικ στο **Close**.

Το λογισμικό έχει απεγκατασταθεί.

**!** Fταν κάνετε κλικ **Change or Remove**, µερικά πρ γράµµατα µπ ρεί να αφαιρεθ ύν ωρίς περαιτέρω πρ ειδ π ίηση. **Βε\$αιωθείτε**  ότι είστε βέβαιοι ότι θέλετε να το αφαιρέσετε προκαταβολικά.

### $\n *A*$

Μπορείτε να ταξινομήσετε προγράμματα επιλέγοντας διάφορες επιλογές στο Sort by.

Η Add or Remove Programs θα αφαιρέσει μόνο προγράμματα που ήσαν γραμμένα για λειτουργικά συστήματα Windows. Για άλλα προγράμματα, ελέγξτε την τεκμηρίωση για να δείτε εάν άλλοι φάκελοι (όπως .ini φάκελοι) πρέπει να αφαιρεθούν.

<span id="page-143-1"></span>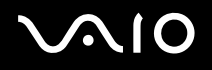

# <span id="page-143-0"></span>Προσοχή

## Πρστασία φακέλων στα Windows

Η εγκατάσταση ενός προγράμματος μπορεί να διαγράψει κοινούς φακέλους συστήματος τέτοιους όπως **βιβλιοθήκες δυναμικών συνδέσμων** (DLL φάκελοι)\* και εκτελέσιμους φακέλους (ΕΧΕ φάκελοι). Οταν φάκελοι συστήματος διαγραφούν, η απόδοση του συστήματος γίνεται απρόβλεπτη, τα προγράμματα συμπεριφέρονται ακατάστατα και το λειτουργικό σύστημα μπορεί να αποτύχει.

Ποτέ μη διαγράφετε φακέλους με τις εξής προεκτάσεις: SYS, DLL, OCX, TTF, ή FON.

Στα Windows XP, Windows File Protection εμποδίζει την αντικατάσταση προστατευομένων φακέλων συστήματος SYS, DLL, OCX, TTF, FON όπως και φακέλων EXE. Το **Windows File Protection** τρέχει στο υπόβαθρο και προστατεύει όλους τους φακέλους που είναι εγκατεστημένοι από το πρόγραμμα **Windows Setup**.

To **Windows File Protection** ανιχνεύει προσπάθειες από άλλα προγράμματα να αντικαταστήσουν ή να μετακινήσουν ένα προστατευόμενο φάκελο συστήματος. Ελέγχει επίσης την ψηφιακή υπογραφή του φακέλου.

\*Αυτό είναι ένα χαρακτηριστικό του λειτουργικού συστήματος το οποίο επιτρέπει εκτελέσιμες ρουτίνες (γενικά παρέχοντας μιά εξειδικευμένη λειτουργία ή ένα σύνολο λειτουργιών) να αποθηκεύονται ξεχωριστά ως φάκελοι με προεκτάσεις DLL. Αυτές οι ρουτίνες φορτώνονται μόνο όταν χρειάζονται από το πρόγραμμα που τις καλεί.

## Επαλήθευση Υπογραφής Φακέλου

Oταν κάνετε εγκατάσταση μιάς νέας εφαρμογής στον υπολογιστή σας, μπορεί να διαγράψετε και αντικαταστήσετε φακέλους συστήματος και φακέλους οδηγών συσκευών με ανυπόγραφες ή ασύμβατες εκδόσεις, πράγμα που συνεπάγεται αστάθεια του συστήματος.

Οι φακέλοι συστήματος και οι φάκελοι οδηγών συσκευών που παρέχονται με τα Windows XP έχουν μια ψηφιακή υπογραφή της Microsoft, η οποία υποδεικνύει ότι οι φάκελοι είναι αυθεντικοί, αναλλοίωτοι φάκελοι συστήματος, ή ότι έχουν επικυρωθεί από την Microsoft για χρήση στα Windows.
<span id="page-144-0"></span>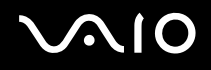

## Κατέβασμα λογισμικού

Σημειώστε ότι είναι δυνατόν να κατεβάζετε τις πιό πρόσφατες εκδόσεις λογισμικού για τον υπολογιστή σας από την ιστοσελίδα μας.

Για να κατεβάσετε τις πιο πρόσφατες εκδόσεις, προχωρείστε ως εξής:

- **1** Πηγαίνετε στο [www.vaio-link.com](http://www.vaio-link.com) και επιλέξτε την γλώσσα σας.
- **2** Επιλέξτε Drivers and Updates και ακολουθείστε την διαδικασία.

### ✍

Για να εγκαταστήσετε την εφαρμογή σας δείτε το εδάφιο **Εγκατάσταση λογισμικού (σελίδα 142)**.

<span id="page-145-0"></span>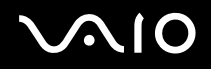

## ∆ιαείριση δηγών

Ενας οδηγός είναι λογισμικό που επιτρέπει την χρησιμοποίηση υλικών συσκευών. Για παράδειγμα, για να είναι δυνατόν να χρησιμοποιείσετε έναν εκτυπωτή, πρέπει πρώτα να εγκαταστήσετε τον οδηγό του. Πολλοί οδηγοί, όπως ο οδηγός του ποντικιού, παρέχονται με το λειτουργικό σύστημα.

Αυτό το εδάφιο εξηγεί πως να εγκαταστήσετε, ελέγξετε, ενημερώσετε, ή απεγκαταστήσετε έναν οδηγό. Επίσης εξηγείται το χαρακτηριστικό Οπισθοκύλισης των Windows XP.

Τελικά, θα μάθετε πως να κατεβάζετε τους πιο πρόσφατους οδηγούς από την ιστοσελίδα μας.

- ❑ **[Εγκατάσταση εν](#page-146-1) ς δηγύ [\(σελίδα 147\)](#page-146-1)**
- ❑ **[Ελεγς της εγκατάστασης τυ δηγύ \(σελίδα 149\)](#page-148-0)**
- ❑ **[Ενηµέρωση δηγύ \(σελίδα 151\)](#page-150-0)**
- ❑ **[Απεγκατάσταση δηγύ \(σελίδα 153\)](#page-152-0)**
- ❑ **[Απκατάσταση δηγύ \(σελίδα 155\)](#page-154-0)**
- ❑ **[Κατέ\\$ασµα δηγών \(σελίδα 157\)](#page-156-0)**

## <span id="page-146-1"></span><span id="page-146-0"></span>Εγκατάσταση ενός οδηγού

Για περισστερες πληρ φ ρίες περί (επαν)εγκατάστασης δηγών δείτε τ ν τυπωµέν **Εγειρίδι ανάκτησης** για λεπτομέρειες.

Για να εγκαταστήσετε έναν οδηγό που είναι αποθηκευμένος στον σκληρό δίσκο C, προχωρείστε ως εξής:

- **1** Πηγαίνετε στον φάκελο **C:\Drivers**.
- **2** Επιλέξτε τον σωστό φάκελο. Εάν χρειάζετε να ενημερώσετε έναν οδηγό μόντεμ, για παράδειγμα, επιλέξτε τον φάκελο **Modem**.
- **3** Εάν έχετε έναν φάκελο .exe, κάντε διπλό κλικ στον φάκελο .exe και επιλέξτε την διαδικασία μέσω διαδικτύου. Εάν δεν υπάρχει φάκελος .exe, πρέπει να πάτε μέσω του **Device Manager** για να ενημερώσετε τον οδηγό (δείτε την δεύτερη επιλογή στο κεφάλαιο **Ενημέρωση οδηγού (σελίδα 151)**).

Εάν ο οδηγός παρέχεται σε ένα CD-ROM ή έναν δίσκο συνοδεύοντας ένα εξάρτημα και ο οδηγός δεν παρέχεται με μιά ορισμένη διαδικασία εγκατάστασης, προχωρείστε ως εξής για να τον εγκαταστήσετε:

- **1** Βάλτε το CD-ROM εγκατάστασης ή δίσκο εγκατάστασης που συνοδεύει την συσκευή στον μονάδα οπτικού δίσκου.
- **2** Συνδέστε τη συσκευή που χρειάζεται έναν οδηγό στον υπολογιστή σας. Εμφανίζεται η οθόνη **Found New Hardware Wizard**.
- **3** Επιλέξτε Specify a location, μετά κάντε κλικ στο Next.
- **4** Oταν εγκαθιστάτε έναν οδηγό από τον παρεχόμενο CD-ROM (ή δίσκο) χρησιμοποιώντας έναν οδηγό CD-ROM (ή δίσκο) συνδεδεμένο στον υπολονιστή, επιλέξτε τον φάκελο **Drivers** στον μονάδα οπτικού του δίσκου.
- **5** Fιαν εγκαθιστάτε έναν οδηγό αφού έχετε αντιγράψει τα περιεχόμενα του παρεχόμενου CD-ROM (ή δίσκο) στον σκληρό σας δίσκο, κάνετε αναζήτηση στο κατάλληλο υποφάκελο που περιέχει τον οδηγό. Ο υποφάκελος πρέπει να βρεθεί στον φάκελο που αντιγράψατε από το CD-ROM (ή δίσκο).
- **6** Κλικ ΟΚ για να αρχίσετε την διαδικασία αναζήτησης.
- **7** Κλικ **Next** για να εγκαταστήσετε τον οδηγό. Ενα νέο παράθυρο εμφανίζεται όταν ο οδηγός έχει εγκατασταθεί.

<span id="page-147-0"></span>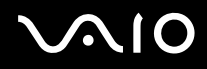

**8** Κάντε κλικ στ **Finish**.

Μπορεί να σας ζητηθεί να επανεκκινήσετε τον υπολογιστή σας.

**9** Κάντε κλικ στο **Yes**. Ο οδηγός έχει εγκατασταθεί.

⊯η<br>Για να εγκαταστήσετε τον οδηγό της συσκευής σας, πρέπει να εκκινήσετε τον υπολογιστή σας ως χρήστης με δικαιώματα διαχειριστή.

## <span id="page-148-1"></span><span id="page-148-0"></span>Ελεγχος της εγκατάστασης του οδηγού

Οταν ο υπολογιστής επανεκκινεί, ελέγξτε ότι η συσκευή λειτουργεί κανονικά.

Για να ελέγξετε την εγκατάσταση του οδηγού, προχωρείστε ως εξής:

- **1** Από το μενού Start, κλικ το Control Panel. Εμφανίζεται το παράθυρο **Control Panel**.
- **2** Κάντε κλικ στ **Performance and Maintenance**.
- **3** Κάντε κλικ στο εικονίδιο **System**. Εμφανίζεται το πλαίσιο διαλόγου **System Properties**.
- **4** Κάντε κλικ στην κάρτα **Hardware**, µετά κλικ τ **Device Manager**.
- **5** Κάντε διπλό κλικ στην επιλογή που αντιστοιχεί στην συσκευή που εγκαταστήσατε, μετά κάντε διπλό κλικ στην συσκευή σας.

Εμφανίζεται το πλαίσιο διαλόγου Properties.

- **6** Βεβαιωθείτε ότι το μήνυμα This device is working properly εμφανίζεται κάτω από το Device status.
- **7** Κάντε κλικ στ **OK**. Κλείστε όλα τα ανοικτά παράθυρα, η συσκευή σας είναι έτοιμη για χρήση.

<span id="page-149-0"></span>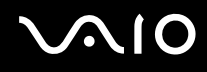

Η συσκευή δεν θα λειτουργεί σωστά στις ακόλουθες περιπτώσεις:

- H συσκευή σας εμφανίζεται στο **Device Manager** με ένα κίτρινο ερωτηματικό ή θαυμαστικό. Κάντε δεξιό κλικ στο εικονίδιο της συσκευής και κλικ **Uninstall**. Μετά επαναλάβετε από το βήμα 2 στο **Εγκατάσταση εν [ς δηγύ \(σελίδα 147\)](#page-146-1)**.
- □ Το διπλό κλικ στην κατηγορία της συσκευής σας στην λίστα διαχείρισης συσκευών δεν θα εμφανίσει την συσκευή σας. Πρέπει να αφαιρέσετε την συσκευή σας. Δείτε το **Απεγκατάσταση οδηγού (σελίδα 153)** για να την αφαιρέσετε. Μετά επαναλάβετε από το βήμα 2 στο **Εγκατάσταση ενός οδηγού (<mark>σελίδα</mark> 147)**.
- ❑ Τ διπλ κλικ στ **Other devices** εµφανί@ει την συσκευή σας. Πρέπει να κάνετε δεξιό κλικ στην συσκευή σας, μετά κλικ **Uninstall**. Επαναλάβετε από το βήμα 2 στο **Εγκατάσταση ενός [δηγύ](#page-146-1) [\(σελίδα 147\)](#page-146-1)**.
- ❑ Εάν τ µήνυµα **This device is working properly** δεν εµφανί@εται, η συσκευή δεν λειτ υργεί σωστά. Kλικ OK να κλείσετε το πλαίσιο διαλόγου Properties, μετά επανεγκαταστείστε τον οδηγό ως εξής:
	- ❑ ∆ε'ι κλικ **Uninstall**.
	- ❑ Fταν τ πλαίσι διαλγ υ **Confirm Device Removal** εµφανί@εται κλικ **OK**.
	- **□** Κλικ Yes και επανεκκινήστε τον υπολογιστή.
	- **□ Οταν ο υπολογιστής επανεκκινήσει, επαναλάβετε από το βήμα 2 στο <b>Εγκατάσταση ενός οδηγού (<mark>σελίδα</mark> 147).**
- □ Εάν η συσκευή σας δεν εμφανίζεται στο πλαίσιο διαλόγου **Properties**, η συσκευή δεν λειτουργεί σωστά. Επαναλάβετε τα βήματα από 1 μέχρι 4 στα προηγούμενα τμήματα για να ελέγξετε την εγκατάσταση του οδηγού. Κάντε κλικ στην συσκευή σας μετά κλικ **Uninstall** για να αφαιρέσετε τον οδηγό. Κλικ Yes για να επανεκκινήσετε τον υπολογιστή. Οταν ο υπολογιστής επανεκκινήσει, επαναλάβετε από το βήμα 2 στο **Απεγκατάσταση οδηγού (σελίδα 153)**.

<span id="page-150-1"></span>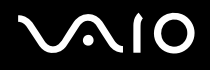

## <span id="page-150-0"></span>Ενημέρωση οδηγού

Για να ενημερώσετε τον οδηγό, προχωρείστε ως εξής:

- **1** Κλικ **Start** στην µπάρα εργασιών.
- **2** Κάντε κλικ στο **Control Panel**.
- **3** Κάντε κλικ στο εικονίδιο Printers and Other Hardware. Και μετά κάντε κλικ στην συσκευή που θέλετε να επαναφέρετε.
- **4** Στην κάρτα **Hardware**, κλικ **Properties**.
- **5** Στην κάρτα **Driver**, κλικ **Update Driver**.
- **6** Ακολουθήστε τις οδηγίες που εμφανίζονται στην οθόνη σας. Μπορείτε να βάλετε τα Windows να αναζητήσουν τον οδηγό, ή να υποδείξετε την θέση του οδηγού μόνοι σας.

<span id="page-151-0"></span>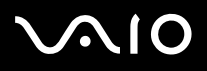

- **1** Κλικ **Start** στην µπάρα εργασιών.
- **2** Επιλέξτε το My Computer από το μενού.
- **3** Κλικ View system information στα αριστερά του παραθύρου.
- **4** Κάντε κλικ στην κάρτα **Hardware**, µετά κλικ τ **Device Manager**.
- **5** Κάντε διπλό κλικ στην επιλογή που αντιστοιχεί στην συσκευή που εγκαταστήσατε, μετά κάντε διπλό κλικ στην συσκευή σας.

Εμφανίζεται το πλαίσιο διαλόγου **Properties**.

- **6** Κάντε κλικ στην καρτέλα **Driver**.
- **7** Κάντε κλικ στο Update driver. Ο οδηγός έχει ενημερωθεί.

### ✍

Για να εγκαταστήσετε τον οδηγό της συσκευής σας, πρέπει να εκκινήσετε τον υπολογιστή σας ως χρήστης με δικαιώματα διαχειριστή.

<span id="page-152-1"></span>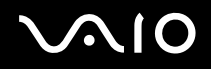

## <span id="page-152-0"></span>Απεγκατάσταση οδηγού

Αφήστε την συσκευή συνδεδεμένη στον υπολογιστή σας ενώ κάνετε απεγκατάσταση του οδηγού.

Για να απεγκαταστήσετε τον οδηγό, προχωρείστε ωε εξής:

- **1** Κλικ **Start** στην µπάρα εργασιών.
- **2** Κάντε κλικ στο **Control Panel**.
- **3** Κάντε κλικ στο εικονίδιο Printers and Other Hardware. Και μετά κάντε κλικ στην συσκευή που θέλετε να επαναφέρετε.
- **4** Στην κάρτα **Hardware**, κλικ **Properties**.
- **5** Στην κάρτα **Driver**, κλικ **Uninstall**.
- **6 Oταν το πλαίσιο διαλόγου Confirm Device Removal εμφανίζεται κλικ <b>OK**.
- **7** Εάν σας ερωτηθείτε να επανεκκινήσετε τον υπολογιστή κλικ Yes. Το κουμπί Uninstall δεν είναι διαθέσιμο εάν η αφαίρεση του οδηγού θα καθιστούσε την συσκευή σας άχρηστη.

<span id="page-153-0"></span>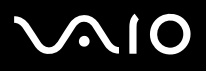

- **1** Κλικ **Start** στην µπάρα εργασιών.
- **2** Επιλέξτε το My Computer από το μενού.
- **3** Κλικ View system information στα αριστερά του παραθύρου.
- **4** Κάντε κλικ στην κάρτα **Hardware**, µετά κλικ τ **Device Manager**.
- **5** Κάντε διπλό κλικ στην επιλογή που αντιστοιχεί στην συσκευή που εγκαταστήσατε, μετά κάντε διπλό κλικ στην συσκευή σας.

Εμφανίζεται το πλαίσιο διαλόγου **Properties**.

- **6** Κάντε κλικ στην καρτέλα **Driver**.
- **7** Κάντε κλικ στ **Uninstall**.
- **8** Οταν το πλαίσιο διαλόγου Confirm Device Removal εμφανίζεται κλικ ΟΚ. Ο οδηγός έχει απεγκατασταθεί.

### $\mathbb{Z}_n$

Για να απεγκαταστήσετε τον οδηγό της συσκευής σας, πρέπει να εκκινήσετε τον υπολογιστή σας με δικαιώματα διαχειριστή.

<span id="page-154-1"></span>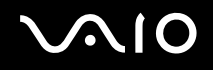

## <span id="page-154-0"></span>Αποκατάσταση οδηγού

Η Αποκατάσταση συστήματος είναι ένα χαρακτηριστικό της Microsoft Windows XP το οποίο αποκαθιστά τον υπολογιστή σας σε μιά προηγούμενη κατάσταση, εάν συμβεί κάποιο πρόβλημα, χωρίς να χάσετε τους προσωπικούς σας φακέλους δεδομένων.

Η Αποκατάσταση συστήματος παρακαλουθεί αλλαγές στο σύστημα και αυτόματα δημιουργεί εύκολα πιστοποιούμενα σημεία αποκατάστασης. Αυτά τα σημεία αποκατάστασης σας επιτρέπουν να επαναφέρετε το σύστημα σε μιά προηγούμενη γρονική στιγμή. Δημιουργούνται καθημερινώς και κατά τον χρόνο σημαντικών γεγονότων του συστήματος (όπως όταν μιά εφαρμογή ή ενας οδηγός εγκαθίστανται).

Για να επαναφερθείτε στο προηγούμενο οδηγό, προχωρείτε ως εξής:

- **1** Ανοίχτε την συσκευή που δεν λειτουργεί σωστά στον **Control Panel**. Για να ανοίξετε την συσκευή:
	- ❑ Κλικ **Start** στην µπάρα εργασιών.
	- $\Box$  Κάντε κλικ στο **Control Panel**. Εµφανί@εται τ παράθυρ **Control Panel**.
	- ❑ Κάντε κλικ στ εικ νίδι **Printers and Other Hardware**.
	- □ Και μετά κάντε κλικ στην συσκευή που θέλετε να επαναφέρετε.
- **2** Στην κάρτα **Hardware**, κλικ **Properties**.
- **3** Κάντε κλικ στην καρτέλα **Driver**.
- **4** Στην κάρτα **Driver**, κλικ **Roll Back Driver**.

<span id="page-155-0"></span>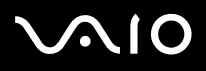

- **1** Κλικ **Start** στην µπάρα εργασιών.
- **2** Επιλέξτε το My Computer από το μενού.
- **3** Κλικ View system information στα αριστερά του παραθύρου.
- **4** Κάντε κλικ στην κάρτα **Hardware**, µετά κλικ τ **Device Manager**.
- **5** Κάντε διπλό κλικ στην επιλογή που αντιστοιχεί στην συσκευή που εγκαταστήσατε, μετά κάντε διπλό κλικ στην συσκευή σας.

Εμφανίζεται το πλαίσιο διαλόγου **Properties**.

- **6** Κάντε κλικ στην καρτέλα **Driver**.
- **7** Στην κάρτα **Driver**, κλικ **Roll Back Driver**. Εχετε τον προηγούμενο οδηγό σας πίσω.

### ✍

Πρέπει να εκκινήσετε τον υπολογιστή σας με δικαιώματα διαχειριστή για να ολοκληρώσετε αυτή την διαδικασία.

Η αποκατάσταση του υπολογιστή σας δεν επηρεάζει ή αλλάζει τους προσωπικούς φακέλους δεδομένων.

Για περισσότερες πληροφορίες περί της Αποκατάστασης συστήματος, δείτε το **Help and Support Centre** των Windows.

<span id="page-156-1"></span>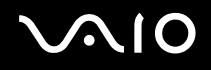

## <span id="page-156-0"></span>Κατέβασμα οδηγών

Σημειώστε ότι είναι δυνατόν να κατεβάσετε τις πιο πρόσφατες εκδόσεις οδηγών για τον υπολογιστή σας από την ιστοσελίδα μας.

Για να κατεβάσετε τους πιο πρόσφατους οδηγούς, προχωρείστε ως εξής:

- **1** Πηγαίνετε στο [www.vaio-link.com](http://www.vaio-link.com) και επιλέξτε την γλώσσα σας.
- **2** Επιλέξτε Drivers and Updates και ακολουθείστε την διαδικασία.

Για περισσότερες πληροφορίες, ακολουθείστε τις οδηγίες που λάβατε με την συσκευή, ή δείτε τον τυπωμένο **Εγχειρίδιο ανάκτησης**.

### ✍

Κατέβασμα ή εγκατάσταση οδηγών μη παρεχομένων από το VAIO-Link μπορεί να προκαλέσει προβλήματα συμβατότητος.

# <span id="page-157-0"></span>Αναβάθμιση του υπολογιστή VAIO

Ο υπολογιστής κι οι υπομονάδες μνήμης χρησιμοποιούν εξαρτήματα υψηλής ακρίβειας κι τεχνολογία ηλεκτρονικών υποδοχών σύνδεσης. Για να αποφύγετε τη ακύρωση τις εγγύησης λόγω κακού χειρισμού, συνιστάται:

- $\Box$  Να απευθυνθείτε στον αντιπρόσωπο προκειμένου να εγκαταστήσετε μια νέα υπομονάδα μνήμης.
- $\Box$  Να μην την εγκαταστήσετε οι ίδιοι, εάν δεν είστε εξοικειωμένοι με τις εργασίες αναβάθμισης της μνήμης ενός υπολογιστή.
- <sup>Ω</sup> Να μην αγγίζετε τις υποδοχές σύνδεσης κι μην ανοίγετε τη θήκη τις μνήμης.

Αποτανθείτε στην VAIO-Link εάν χρειάζεστε βοήθεια.

# <span id="page-158-0"></span>**AIO**

# Πρσθήκη και αφαίρεσης µνήµης\*

Υπάρχει το ενδεχόμενο στο μέλλον να θελήσετε να αλλάξετε ή να προσθέσετε υπομονάδες μνήμης προκειμένου να επεκτείνετε τις δυνατότητες του υπολογιστή σας. Μπορείτε να αυξήσετε τη μνήμη εγκαθιστώντας πρόσθετες υπομονάδες μνήμης.

Να είστε προσεκτικοί κατά την αλλαγή της μνήμης. Σφάλματα κατά την εγκατάσταση ή τη αφαίρεση τις υπομονάδας μνήμης ενδέχεται να προκαλέσουν προβλήματα στη λειτουργία.

Χρησιμοποιείτε μόνο μνήμες που είναι συμβατές με τον υπολογιστή σας. Εάν μιά μνήμη δεν μπορεί να ανιχνευθεί από τον υπολογιστή σας ή τα Windows παρουσιάζουν ασταθή λειτουργία, αποτανθείτε στο κατάστημα αγοράς ή στον κατασκευαστή της µνήµης.

Η ηλεκτροστατική εκφόρτιση μπορεί να καταστρέψει τα ηλεκτρονικά εξαρτήματα. Πριν αγγίξετε μιά μνήμη, βεβαιωθείτε για τα εξής:

- □ Να χειρίζεστε με ήπιο τρόπο τη υπομονάδα μνήμης.
- □ Οι διαδικασίες που περιγράφονται σε αυτό το έντυπο προϋποθέτουν εξοικείωση με τη γενική ορολογία που έχει σχέση με τους προσωπικούς υπολογιστές κι με τις ασφαλείς πρακτικές, καθώς κι συμμόρφωση με τους κανονισμούς που απαιτούνται για τη χρήση κι την τροποποίηση του ηλεκτρονικού εξοπλισμού.
- $\Box$  Αποσυνδέστε το σύστημα από την πηγή παροχής ενέργειας (δηλαδή μπαταρία ή τροφοδοτικό εναλλασσόμενου ρεύματος) κι από τυχόν τηλεπικοινωνιακές συνδέσεις, δίκτυα ή μόντεμ, προτού ανοίξετε το σύστημα. Εάν δεν κάνετε τα παραπάνω είναι πιθανό να τραυματιστείτε ή να προκληθεί βλάβη στον εξοπλισμό.
- □ H ηλεκτροστατική εκφόρτιση (ESD) μπορεί να καταστρέψει τις υπομονάδες μνήμης κι άλλα εξαρτήματα. Εγκαταστήστε τη υπομονάδα μνήμης μόνο σε σταθμό εργασίας ESD. Εάν δεν υπάρχει διαθέσιμος τέτοιος σταθμός, μην εργάζεστε σε χώρο όπου υπάρχουν χαλιά και μην χειρίζεστε υλικά που παράγουν ή φέρουν στατικό ηλεκτρισμό (μεμβράνη περιτυλίγματος, για παράδειγμα). Να είστε γειωμένος, διατηρώντας επαφή με κάποιο μεταλλικό τμήμα χωρίς βαφή του πλαισίου, ενόσω εκτελείτε τη διαδικασία.
- □ Μην ανοίγετε τη συσκευασία τις υπομονάδας μνήμης προτού να είστε έτοιμοι να αλλάξετε την υπομονάδα. Η συσκευασία προστατεύει τη υπομονάδα από ηλεκτροστατική εκφόρτιση (ESD).

<span id="page-159-0"></span>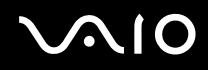

**!** Χρησιμοποιήστε τη ειδική σακούλα που διατίθεται με τη υπομονάδα μνήμης ή τυλίξτε τη υπομονάδα σε αλουμινόχαρτο προκειμένου να είναι προστατευμένη από ηλεκτροστατική εκφόρτιση.

Εάν οι υποδοχές τις μνήμης ή άλλα εσωτερικά εξαρτήματα του υπολογιστή έρθουν σε επαφή με υγρά ή οποιεσδήποτε ξένες ουσίες κι ξένα αντικείμενα, αυτό θα έχει ως αποτέλεσμα να προκληθεί βλάβη στον υπολογιστή κι οι τυχόν επισκευές θα καλύπτονται από τη εγγύηση.

**!**

Μην τοποθετείτε τη υπομονάδα μνήμης σε μέρη που είναι εκτεθειμένα σε:

- Πηγές θερμότητας όπως καλοριφέρ ή αεραγωγούς,
- Άμεσο ηλιακό φως,
- Υπερβολική σκόνη,
- Μηχανικούς κραδασμούς ή κρούσεις,
- Ισχυρούς μαγνήτες ή ηχεία που δεν έχουν μαγνητική θωράκιση,
- Θερμοκρασία περιβάλλοντος υψηλότερη από 35°C η χαμηλότερη από 5°C,
- Υψηλά επίπεδα υγρασίας.

**!** Χειριστείτε την υπομονάδα μνήμης με προσοχή. Για να αποφεύγετε τη πρόκληση τραυματισμών στα χέρια κι τα δάχτυλά σας, μην αγγίζετε τα άκρα των εξαρτημάτων και των καρτών κυκλωμάτων που βρίσκονται στο εσωτερικό του υπολογιστή σας.

\* Ανάλογα με την διαμόρφωση του υπολογιστή σας, ο αριθμός των διαθεσίμων εγκοπών διαφέρει.

<span id="page-160-0"></span>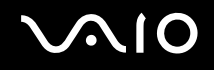

## Αφαίρεση κι εγκατάσταση υπομονάδας μνήμης

## Σειρά VGN-S

Για να αλλάξετε ή να προσθέσετε μιά υπομονάδας μνήμης στις εγκοπές μνημών στο κάτω μέρος του υπολογιστή, προχωρείστε ως εξής:

- **1** Θέστε τον υπολογιστή εκτός λειτουργίας κι αποσυνδέστε όλες τις περιφερειακές συσκευές.
- **2** Αποσυνδέστε τον υπολογιστή και αφαιρέστε τις μπαταρίες.
- **3** Περιμένετε μέχρις ότου ψυχθεί ο υπολογιστής.
- **4** Εεβιδώστε την βίδα στο κάτω μέρος του υπολογιστή.

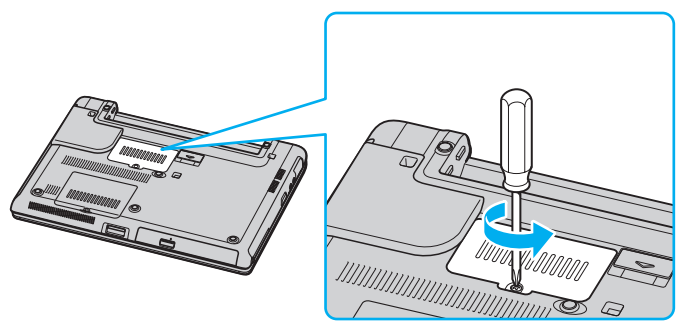

**5** Αγγίξτε ένα μεταλλικό αντικείμενο (όπως ο συνδετικός πίνακας στο πίσω μέρος του υπολογιστή) για να εκφορτώσετε στατικό ηλεκτρισμό.

<span id="page-161-0"></span>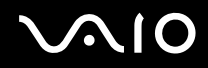

- **6** Αφαιρέστε τη υπομονάδας μνήμης:
	- □ Τραβήχτε τα γλωσσίδια κατά την διεύθυνση των βελών (1). Η υπομονάδα μνήμης απελευθερώνεται.

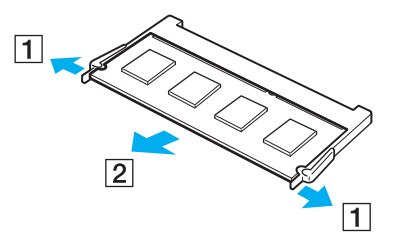

□ Βεβαιωθείτε ότι η υπομονάδας μνήμης κλίνει προς τα επάνω και μετά τραβήχτε την έξω προς την διεύθυνση του βέλους (2).

<span id="page-162-0"></span>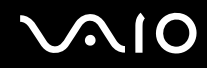

- *Αναάθµιση τυ υπλγιστή VAIO*
- **7** Σύρτε την μνήμη μέσα στην εγκοπή μνήμης, και σπρώχτε μέσα την μνήμη μέχρι να κάνει κλικ στην θέση της.

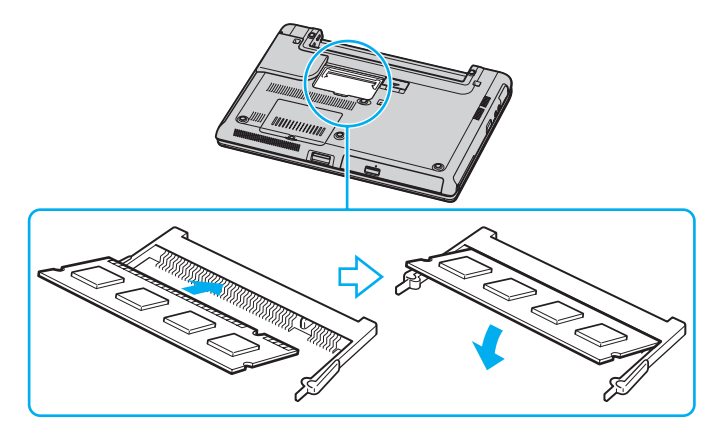

**!** Μην αγγίξετε κανένα μέρος της μητρικής πλάκας.

Βεβαιωθείτε ότι βάζετε το στέλεχος της μνήμης με την εγκοπή στην αυλάκωση στελέχους μνήμης.

- **8** Κλείστε το κάλυμμα της μνήμης και μετά σφίχτε τις βίδες στο κάτω μέρος του υπολογιστή.
- **9** Τοποθετήστε ξανά τη μπαταρία κι θέστε τον υπολογιστή σε λειτουργία.

<span id="page-163-0"></span>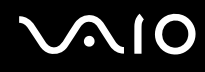

Για να αλλάξετε ή προσθέσετε μνήμη στην μνήμη που βρίσκεται κάτω από το πληκτρολόγιο, προχωρείστε ως εξής:

- 1 Θέστε τον υπολογιστή εκτός λειτουργίας κι αποσυνδέστε όλες τις περιφερειακές συσκευές.
- **2** Αποσυνδέστε τον υπολογιστή και αφαιρέστε τη μπαταρία.
- **3** Περιμένετε μέχρις ότου ψυχθεί ο υπολογιστής.
- **4** Εεβιδώστε τις δύο βίδες στο κάτω μέρος του υπολογιστή.

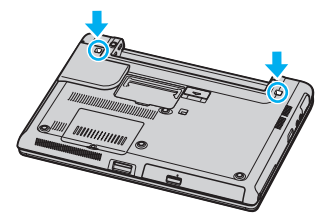

5 Σύρτε προς τα επάνω τα μάνδαλα στην θήκη μπαταρίας για να ξεκλειδώσετε το πληκτρολόγιο.

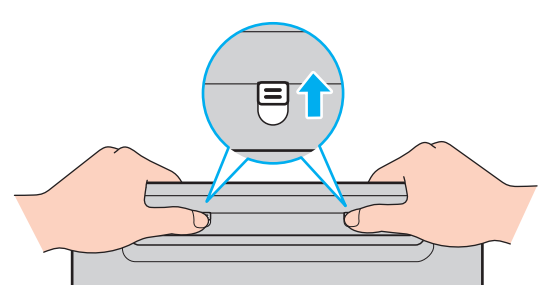

**6** Αναποδογυρίστε τον υπολογιστή και σηκώστε και ανοίχτε το LCD.

<span id="page-164-0"></span>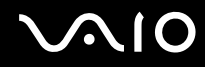

**7** Σηκώστε το πληκτρολόγιο από την πλευρά της οθόνης LCD, γυρίστε το πανω από την επιφάνεια αφής και βάλτε το απαλά πάνω στον υπολογιστή. Προσέχετε να μην αποκόψετε το καλώδιο όταν σηκώνετε το πληκτρολόγιο.

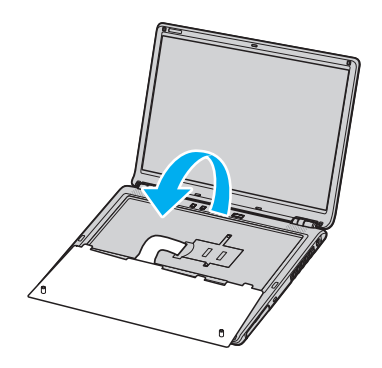

**!** Τηρείτε τα ακόλουθα όταν γυρίζετε ανάποδα το πληκτρολόγιο.

- Μη μετακινείτε το πληκτρολόγιο με δύναμη για να μη του προκαλέσετε παραμόρφωση.
- Μη τραβάτε το καλώδιο του πληκτρολογίου με υπερβολική δύναμη δεδομένου ότι μπορεί να προκληθεί θραύση.

Βεβαιωθείτε ότι δεν έχετε αποσπάσει κανένα κάλυμμα πλήκτρων.

<span id="page-165-0"></span>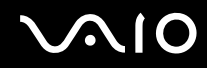

- *Αναάθµιση τυ υπλγιστή VAIO*
- 8 Εεβιδώστε τις δύο βίδες κοντά στην αυλάκωση μνήμης και αφαιρέστε το κάλυμμα της αυλάκωσης μνήμης.

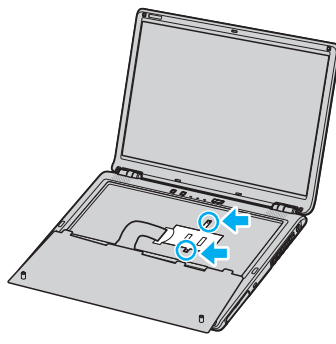

- **9** Αγγίξτε ένα μεταλλικό αντικείμενο (όπως ο συνδετικός πίνακας στο πίσω μέρος του υπολογιστή) για να εκφορτώσετε στατικό ηλεκτρισμό.
- **10** Αφαιρέστε τη υπομονάδας μνήμης:
	- □ Τραβήχτε τα γλωσσίδια κατά την διεύθυνση των βελών (1). Η υπομονάδα μνήμης απελευθερώνεται.

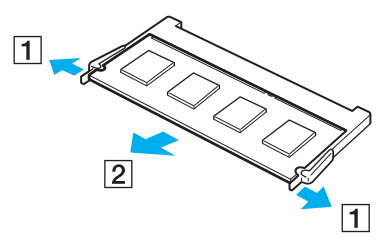

- □ Βεβαιωθείτε ότι η υπομονάδας μνήμης κλίνει προς τα επάνω και μετά τραβήχτε την έξω προς την διεύθυνση του βέλους (2).
- 11 Αφαιρέστε τη νέα υπομονάδα μνήμης από τη συσκευασία τις.

<span id="page-166-0"></span>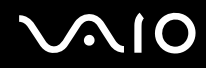

- 12 Εγκαταστείστε τη υπομονάδας μνήμης.
	- **□ Σύρτε τη υπομονάδας μνήμης μέσα στην εγκοπή μνήμης.**

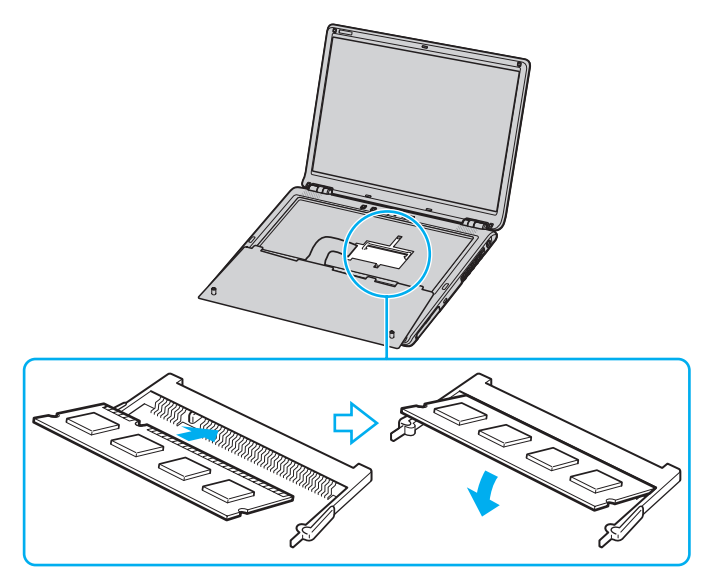

□ Σπρώχτε μέσα τη υπομονάδας μνήμης μέχρι να κάνει κλικ στην θέση της.

**!** Μην αγγίξετε κανένα μέρος της μητρικής πλάκας.

Βεβαιωθείτε ότι βάζετε το υπομονάδας της μνήμης με την εγκοπή στην αυλάκωση υπομονάδας μνήμης.

13 Κλείστε το κάλυμμα του υπομονάδας μνήμης και μετά σφίχτε τις βίδες.

<span id="page-167-0"></span>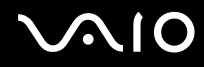

14 Απαλά αντικαταστήστε το πληκτρολόγιο και μετά πατήστε το μέσα στον υπολογιστή.

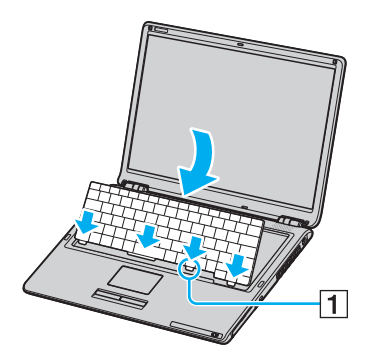

### ✍

Θα ήταν ευκολότερο να απανατοποθετήσετε το πληκτρολόγιο εάν κρατήσετε κάτω απαλά την περιοχή που υποδεικνύεται στο (1).

### **!** Τηρείτε τα ακόλουθα όταν αντικαθιστάτε το πληκτρολόγιο.

- Μην εφαρμόζετε υπερβολική δύναμη στο πληκτρολόγιο για να μη του προκαλέσετε παραμόρφωση.
- Μη τραβάτε το καλώδιο του πληκτρολογίου με υπερβολική δύναμη δεδομένου ότι μπορεί να προκληθεί θραύση.

<span id="page-168-0"></span>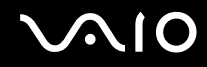

**15** Κλείστε το LCD και μετά σφίχτε τις βίδες στο κάτω μέρος του υπολογιστή.

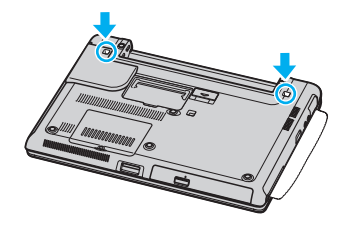

**!** Βεβαιωθείτε ότι βάλατε ένα μαλακό ύφασμα μεταξύ του LCD και του πληκτρολογίου για να μη προκληθεί ζημιά στο LCD. 16 Επανεγκαταστήστε τη μπαταρία και ανάψτε τον υπολογιστή.

<span id="page-169-0"></span>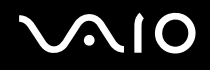

## Σειρά VGN-T

Για να αλλάξετε ή να προσθέσετε μια υπομονάδα μνήμης, ακολουθήστε τη εξής διαδικασία:

- 1 Θέστε τον υπολογιστή εκτός λειτουργίας κι αποσυνδέστε όλες τις περιφερειακές συσκευές.
- **2** Αποσυνδέστε τον υπολογιστή και αφαιρέστε τις μπαταρίες.
- **3** Περιμένετε μέχρις ότου ψυχθεί ο υπολογιστής.
- **4** Εεβιδώστε τις τρεις βίδες στο κάτω μέρος του υπολογιστή.

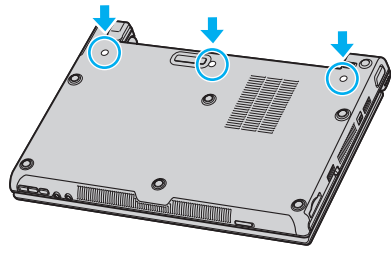

**5** Γυρίστε ανάποδα τον υπολογιστή και σηκώστε το LCD για να ανοίξει.

<span id="page-170-0"></span>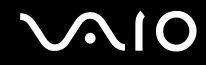

*Αναάθµιση τυ υπλγιστή VAIO*

**6** Χρησιμοποιήστε ένα κοφτερό αντικείμενο (όπως ένα λεπτό κατσαβίδι) μεταξύ των πλήκτρων που υποδεικνύονται στην εικόνα (1) και σπρώχτε απαλά επάνω.

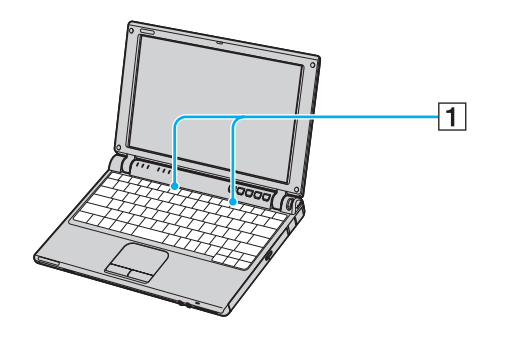

<span id="page-171-0"></span>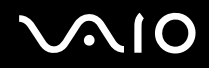

### ✍

Εάν δυσκολεύεστε να σηκώσετε το πληκτρολόγιο, εισάγετε ένα λεπτό αντικείμενο (όπως ένας συνδετήρας χαρτιών) μέσω της τρύπας της βίδας στο κάτω μέρος του υπολογιστή, όπως φαίνεται στην εικονογράφηση παρακάτω, για να σπρώξετε προς τα επάνω το πληκτρολόγιο.

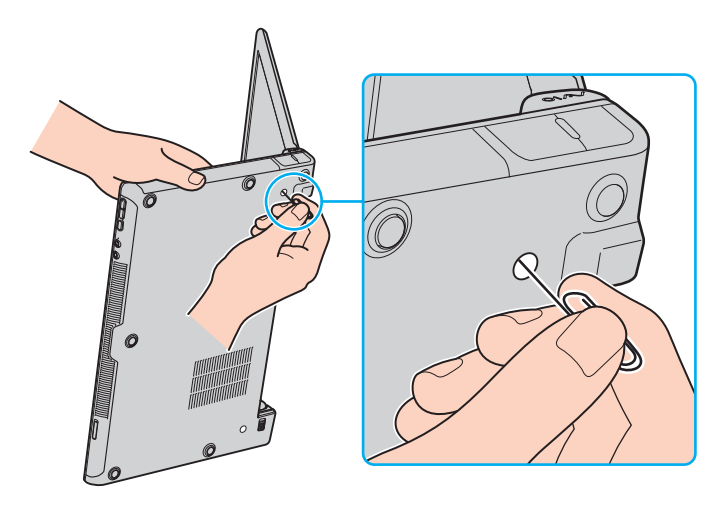

<span id="page-172-0"></span>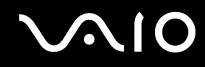

**7** Σηκώστε το πληκτρολόγιο από την πλευρά της οθόνης LCD, γυρίστε το πανω από την επιφάνεια αφής και βάλτε το απαλά πάνω στον υπολογιστή. Προσέχετε να μην αποκόψετε το καλώδιο όταν σηκώνετε το πληκτρολόγιο.

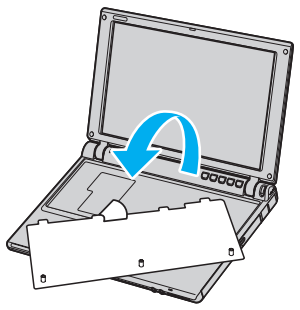

- **8** Αγγίξτε ένα μεταλλικό αντικείμενο (όπως ο συνδετικός πίνακας στο πίσω μέρος του υπολογιστή) για να εκφορτώσετε στατικό ηλεκτρισμό.
- **9** Αφαιρέστε τη υπομονάδας μνήμης:
	- ❑ Τραήτε τα γλωσσίδια κατά την διεύθυνση των ελών (1). Η υπομονάδα μνήμης απελευθερώνεται.

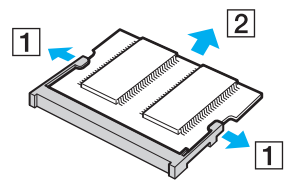

- □ Βεβαιωθείτε ότι η υπομονάδας μνήμης κλίνει προς τα επάνω και μετά τραβήχτε την έξω προς την διεύθυνση του βέλους (2).
- **10** Αφαιρέστε τη νέα υπομονάδα μνήμης από τη συσκευασία τις.

<span id="page-173-0"></span>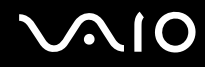

*Αναάθµιση τυ υπλγιστή VAIO*

**11** Σύρτε την μνήμη μέσα στην εγκοπή μνήμης, και σπρώχτε μέσα την μνήμη μέχρι να κάνει κλικ στην θέση της.

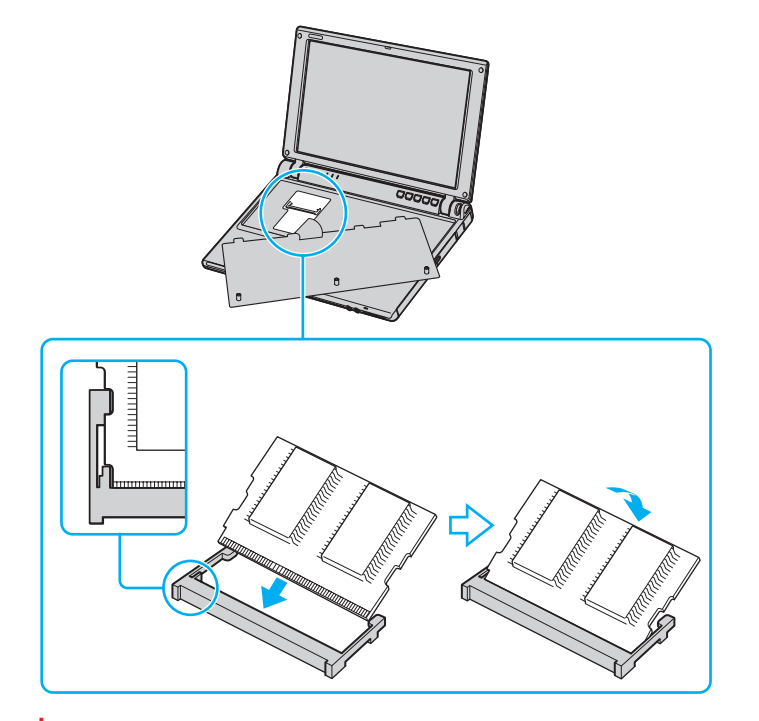

**!** Μην αγγίξετε κανένα μέρος της μητρικής πλάκας.

Βεβαιωθείτε ότι βάζετε το στέλεχος της μνήμης με την εγκοπή στην αυλάκωση στελέχους μνήμης.

<span id="page-174-0"></span>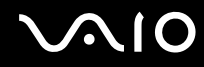

**12** Απαλά αντικαταστήστε το πληκτρολόγιο και μετά πατήστε το μέσα στον υπολογιστή.

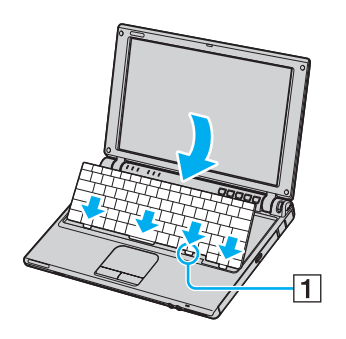

⊯<br>Θα ήταν ευκολότερο να απανατοποθετήσετε το πληκτρολόγιο εάν κρατήσετε κάτω απαλά την περιοχή που υποδεικνύεται στο (1).

- **13** Κλείστε το LCD και μετά σφίχτε τις βίδες στο κάτω μέρος του υπολογιστή.
- **14** Τοποθετήστε ξανά τη μπαταρία κι θέστε τον υπολογιστή σε λειτουργία.

## Πρ λή τυ µεγέθυς τις µνήµης

Για να δείτε το μέγεθος τις μνήμης, ακολουθήστε τη εξής διαδικασία:

- **1** Θέστε τον υπολογιστή σε λειτουργία.
- **2** Από το μενού Start μεταβείτε στο VAIO Control Center.
- $3$  Κάντε διπλό κλικ στο φάκελο System Information στο παράθυρο VAIO Control Center.
- $4$  Κάντε διπλό κλικ στην εικόνα System Information στο φάκελο System Information. Μπορείτε να δείτε την ποσότητα της μνήμης του συστήματος. Εάν η πρόσθετη μνήμη δεν εμφανίζεται, επαναλάβετε τη όλη διαδικασία κι επανεκκινήστε τον υπολογιστή.

*Λήψη ήθειας*

# <span id="page-175-0"></span>Λήψη ήθειας

Σε αυτήν την ενότητα περιγράφεται ο τρόπος που μπορείτε να λάβετε βοήθεια και υποστήριξη σε περίπτωση που παρουσιαστεί κάποιο πρόβλημα στον υπολογιστή σας.

Η εταιρεία Sony σας προσφέρει πολλές δυνατότητες υποστήριξης αναφορικά με τον υπολογιστή σας.

## Δυνατότητες υποστήριξης από τη Sony

Ανατρέξτε στην ενότητα **Φάκελος τεκμηρίωσης (σελίδα 8)** για λεπτομέρειες σχετικά με την έντυπη κι τη ηλεκτρονική τεκμηρίωση που συνοδεύει τον υπολογιστή σας, καθώς κι για περαιτέρω πηγές αναφοράς.

## Άλλες πηγές πληροφοριών

- □ Μεταβείτε στα αρχεία **ηλεκτρονικής βοήθειας** που συνοδεύουν το λογισμικό, για οδηγίες χρήσης του λογισμικού.
- **□ Τοποθεσία της VAIO-Link στον Παγκόσμιο Ιστό**: Εάν αντιμετωπίζετε οποιοδήποτε πρόβλημα με τον υπολογιστή σας, μπορείτε να επισκεφθείτε τη τοποθεσία τις υπηρεσίας VAIO-Link στον Παγκόσμιο Ιστό για τον τρόπο αντιμετώπισης του προβλήματος. Πηγαίνετε στο [http://www.vaio-link.com](http://www.vaio-link.com/).
- **□ e-Support**: Το αλληλεπιδραστικό μέρος τις τοποθεσίας μας στον Παγκόσμιο Ιστό [http://www.vaio-link.com](http://www.vaio-link.com/) σας επιτρέπει να επικοινωνήσετε, μέσω του διαδικτύου, με τη ειδική ομάδα υποστήριξης τις εταιρείας μας. Χρησιμοποιώντας έναν προσωπικό λογαριασμό, μπορείτε να καταθέτετε με ευκολία τις απορίες σας σχετικά με τεχνικά θέµατα.
- **□ Τηλεφωνική υποστήριξη από τη VAIO-Link**: Προτού επικοινωνήσετε τηλεφωνικά με τη υπηρεσία VAIO-Link, προσπαθήστε να επιλύσετε το πρόβλημα ανατρέχοντας στην ηλεκτρονική κι τη έντυπη τεκμηρίωση.

<span id="page-176-0"></span>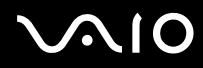

*Λήψη ήθειας*

- <sup>Ω</sup> Επισκεφθείτε τις άλλες τοποθεσίες τις Sony στον Παγκόσμιο Ιστό:
	- <sup>Ω</sup> [www.club-vaio.com](http://www.club-vaio.com/) εάν επιθυμείτε να μάθετε περισσότερα σχετικά με το σύστημα VAIO κι γίνεται μέλος τις αναπτυσσόμενης κοινότητας VAIO.
	- $\Box$  [www.sonystyle-europe.com](http://www.sonystyle-europe.com/) για αγορές μέσω του διαδικτύου.
	- <sup>Ω</sup> [www.sony.net](http://www.sony.net/) για άλλα προϊόντα τις Sony.

### ✍

Για να έχετε πρόσβαση στις διαδικτυακές δυνατότητες που περιγράφονται σε αυτό το σημείο πρέπει να εγκαταστήσετε μιά σύνδεση με το Διαδίκτυο.

<span id="page-177-0"></span>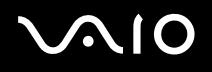

## e-Support

## Τι είναι η υπηρεσία e-Support;

Εάν έχετε ερευνήσει τους οδηγούς χρήσης κι τη τοποθεσία μας στον Παγκόσμιο Ιστό ([www.vaio-link.com](http://www.vaio-link.com/)), αλλά δεν έχετε πάρει απάντηση σε κάποια απορία ή κάποιο ζήτημα, τότε η υπηρεσία e-Support αποτελεί τη ιδανική λύση για εσάς!

Η ηλεκτρονική πύλη e-Support είναι μια αλληεπιδραστική τοποθεσία στον Παγκόσμιο Ιστό, στην οποία μπορείτε να υποβάλλετε οποιοδήποτε ερώτημα σχετικά με κάποια τεχνικό θέμα που αφορά τον υπολονιστή VAIO κι να λάβετε απαντήσεις από τη ειδική ομάδα υποστήριξης τις υπηρεσίας μας.

Κάθε ερώτημα που υποβάλλεται θα λαμβάνει ένα μοναδικό "αριθμό περίπτωσης" για διασφάλιση ομαλής επικοινωνίας μεταξύ εσάς κι τις ομάδα ηλεκτρονικής υποστήριξης.

## Ποιος μπορεί να χρησιμοποιήσει τη υπηρεσία e-Support;

Όλοι οι εγγεγραμμένοι αγοραστές υπολογιστών VAIO, στους οποίους επιτρέπεται να έχουν απεριόριστη πρόσβαση στην ηλεκτρονική πύλη τις υπηρεσίας VAIO-Link e-Support.

## Πώς μπορώ να έχω πρόσβαση στην πύλη e-Support;

Όταν εγγράψετε τον υπολογιστή VAIO, που έχετε στην κατοχή σας, στην ηλεκτρονική διεύθυνση του Club-VAIO [\(www.club-vaio.com\)](http://www.club-vaio.com/), σεν θα λάβετε αυτόματα ένα μήνυμα ηλεκτρονικού ταχυδρομείου με το σύνδεσμο για τη ηλεκτρονική πύλη e-Support, τον προσωπικό σας κωδικό πελάτη κι μερικές βασικές επεξηγήσεις μερικές ώρες αργότερα.

Εσείς το μόνο που χρειάζεται να κάνετε είναι να ενεργοποιήσετε τον λογαριασμό σας κάνοντας κλικ στον σύνδεσμο που υπάρχει στο μήνυμα ηλεκτρονικού ταχυδρομείου.

Είστε πλέον έτοιμοι να υποβάλετε το πρώτο σας ερώτημα!

Μπορείτε να έχετε πρόσβαση στην Πύλη e-Support Web από οποιοδήποτε υπολογιστή με ενεργό σύνδεση στο Διαδίκτυο.

Στην ηλεκτρονική πύλη e-Support υπάρχει διαθέσιμο ένα πλήρες αρχείο βοήθειας, το οποίο θα σας βοηθήσει στη χρήση τις υπηρεσίας e-Support.

## <span id="page-178-0"></span>Μπορώ να υποβάλλω ερωτήματα στη μητρική μου γλώσσα;

Αφού η αλληλεπίδραση με τη ομάδα e-Support πραγματοποιείται μέσω μιας πύλης, η οποία σας συνδέει απευθείας με τη κεντρική μας βάση δεδομένων, η υπηρεσία e-Support δέχεται κι απαντά μόνον σε ερωτήματα που υποβάλλονται στα Aγγλικά.

## Μπορώ να υποβάλλω τα ερωτήματά μου οποιαδήποτε στιγμή επιθυμώ;

Ναι, μπορείτε να υποβάλλετε τα ερωτήματά σας 24 ώρες το εικοσιτετράωρο οποιαδήποτε ημέρα της εβδομάδας, αλλά να έχετε υπόψη σας ότι η ομάδα τις ηλεκτρονικής υποστήριξης επεξεργάζεται τις απορίες σας από τη ∆ευτέρα έως τη Παρασκευή μεταξύ των ωρών 8 πμ κι 6 μμ.

## Υπάρχει κάποια χρέωση για τη χρήση της υπηρεσίας e-Support;

Όχι, αυτή είναι μια εντελώς δωρεάν υπηρεσία η οποία παρέχεται σε όλους τους εγγεγραμμένους πελάτες των υπολονιστών VAIO!

## Πώς θα γνωρίζω εάν η ομάδα e-Support έχει ασχοληθεί με το ερώτημα/ζήτημα που έχω υπ άλει;

Μόλις η ομάδα e-Support διαχειριστεί τη υπόθεσή σας, θα λάβετε ένα μήνυμα ηλεκτρονικού ταχυδρομείου, το οποίο θα σας ενημερώνει ότι η υπόθεσή σας έχει ενημερωθεί.

<span id="page-179-0"></span>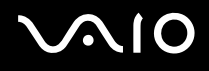

### **Προφυλάξεις**

## Προφυλάξεις

Αυτό το εδάφιο περιγράφει οδηγίες ασφάλειας και προφυλάξεις για να σας βοηθήσει να προστατεύσετε τον υπολογιστή σας από πιθανή ζημιά.

Εάν χρειάζεστε βοήθεια επικοινωνήστε με τη υπηρεσία VAIO-Link.

- ❑ **&ειρισµ [ς τυ σκληρύ δίσκυ \(σελίδα 181\)](#page-180-1)**
- ❑ **&ειρισµ [ς τις θ](#page-181-0) νης LCD [\(σελίδα 182\)](#page-181-0)**
- ❑ **[&ρήση τις πηγής ενέργειας \(σελίδα 183\)](#page-182-0)**
- ❑ **&ειρισµ [ς τυ υπλγιστή \(σελίδα 184\)](#page-183-0)**
- ❑ **&ειρισµ [ς δισκετών \(σελίδα 185\)](#page-184-0)**
- ❑ **[&ειρισµ](#page-185-0) ς δίσκων [\(σελίδα 186\)](#page-185-0)**
- ❑ **[&ρήση τις µπαταρίας \(σελίδα 187\)](#page-186-0)**
- ❑ **[&ρήση των ακυστικών \(σελίδα 188\)](#page-187-0)**
- ❑ **&ειρισµ [ς των Memory Sticks \(σελίδα 188\)](#page-187-1)**
### <span id="page-180-0"></span>Χειρισμός του σκληρού δίσκου

Ο σκληρός δίσκος διαθέτει υψηλή αποθηκευτική πυκνότητα κι διαβάζει ή εγγράφει δεδομένα σε σύντομο χρονικό διάστημα. Όμως, μπορεί εύκολα να υποστεί βλάβη εξαιτίας μηχανικών δονήσεων, κρούσεων ή λόγω σκόνης.

Μολονότι ο σκληρός δίσκος διαθέτει τη εσωτερική συσκευή ασφαλείας για τη αποτροπή τις απώλειας δεδομένων εξαιτίας μηχανικών κραδασμών, κρούσεων ή λόγω σκόνης, θα πρέπει να είστε προσεκτικοί όταν χειρίζεστε τον υπολογιστή σας.

Για τη αποφυγή πρόκλησης βλάβης στον σκληρό δίσκο:

- □ Μην υποβάλλετε τον υπολογιστή σε αιφνίδιες κινήσεις.
- □ Διατηρείτε τον υπολογιστή μακριά από μαγνήτες.
- □ Μην τοποθετείτε τον υπολογιστή σε μέρος όπου θα υφίσταται μηχανικούς κραδασμούς και η θέση του θα είναι ασταθής.
- □ Μην μετακινείτε τον υπολογιστή ενώ βρίσκεται σε λειτουργία.
- □ Μην θέτετε τον υπολογιστή εκτός λειτουργίας και μην τον επανεκκινείτε ενόσω διαβάζει και γράφει δεδομένα σε δίσκ .
- □ Μην χρησιμοποιείτε τον υπολογιστή σε μέρος εκτεθειμένο σε ακραίες αλλαγές τις θερμοκρασίας.

### $\mathbb{Z}_n$

Εάν ο σκληρός δίσκος υποστεί βλάβη, τα δεδομένα δεν είναι δυνατόν να ανακτηθούν.

## <span id="page-181-0"></span>Χειρισμός τις οθόνης LCD

- □ Μην αφήνετε την οθόνη LCD στραμμένη προς τον ήλιο, καθώς αυτό μπορεί να την καταστρέψει. Να είστε προσεκτικοί όταν χρησιμοποιείτε τον υπολογιστή κοντά σε παράθυρο.
- □ Μην χαράσσετε τη οθόνη LCD κι μην ασκείτε πίεση σε αυτήν. Αυτό θα μπορούσε να προκαλέσει πρόβλημα στη λειτουργία τις.
- □ Η χρήση του υπολογιστή σε συνθήκες χαμηλής θερμοκρασίας μπορεί να προκαλέσει το φαινόμενο να εμφανίζεται μια υπολειμματική εικόνα στην οθόνη. Αυτό δεν αποτελεί δυσλειτουργία. Όταν ο υπολογιστής επανέλθει σε φυσιολογική θερμοκρασία, η οθόνη επανέρχεται στη φυσιολογική τις κατάσταση.
- □ Μια υπολειμματική εικόνα μπορεί να εμφανιστεί, όταν στην οθόνη προβάλλεται για μεγάλο χρονικό διάστημα η ίδια εικόνα. Η υπολειμματική εικόνα σε λίγο χάνεται. Για να αποφύγετε τη εμφάνιση υπολειμματικών εικόνων μπορείτε να χρησιμοποιήσετε τη δυνατότητα προστασίας οθόνης.
- □ H οθόνη θερμαίνεται κατά τη διάρκεια της λειτουργίας τις. Αυτό είναι φυσιολογικό φαινόμενο κι δεν αποτελεί ένδειξη δυσλειτουργίας.
- □ H οθόνη LCD κατασκευάζεται με χρήση τεχνολογίας υψηλής ακρίβειας. Ενδέχεται, ωστόσο, να δείτε μικροσκοπικά μαύρα στίγματα και/ή φωτεινά στίγματα (κόκκινα, μπλε ή πράσινα) τα οποία εμφανίζονται συνεχώς στην οθόνη LCD. Αυτό αποτελεί φυσιολογικό αποτέλεσμα της διαδικασίας κατασκευής και δεν αποτελεί ένδειξη δυσλειτουργίας.
- □ Αποφύγετε να τρίβετε με το δάχτυλο σας τη οθόνη LCD, καθώς αυτό μπορεί να προκαλέσει ζημιά στην οθόνη. Για να σκουπίσετε τη οθόνη LCD χρησιμοποιήστε ένα μαλακό, στεγνό ύφασμα.

# <span id="page-182-0"></span>%ρήση τις πηγής ενέργειας

- □ Ανατρέξτε στο φύλλο **Προδιαγραφών** για πληροφορίες σχετικά με τον τρόπο λειτουργίας του υπολογιστή VAIO που έχετε στην κατοχή σας.
- □ Mην χρησιμοποιείτε το τροφοδοτικό εναλλασσόμενου ρεύματος από κοινού με άλλες συσκευές που καταναλώνουν ενέργεια, όπως κάποιο φωτοτυπικό ή συσκευή καταστροφής εγγράφων.
- □ Μπορείτε να αγοράσετε ένα πολύπριζο που να διαθέτει προστασία από υπέρταση. Η συσκευή αυτή αποτρέπει τη πρόκληση ζημιάς στον υπολογιστή από απότομη αύξηση τις τάσης, κατά τη διάρκεια ηλεκτρικής καταιγίδας, για παράδειγµα.
- $\Box$  Μην τοποθετείτε βαριά αντικείμενα επάνω στο καλώδιο ρεύματος.
- □ Για να αποσυνδέσετε το καλώδιο ρεύματος, τραβήξτε το πιάνοντάς το από το φις. Ποτέ μη βγάζετε το φις από τη πρίζα τραβώντας το από το καλώδιο.
- □ Αποσυνδέστε τον υπολογιστή από τη πρίζα, εάν δεν πρόκειται να τον χρησιμοποιήσετε για μεγάλο χρονικό διάστημα.
- □ Χρησιμοποιήστε πρίζα με εύκολη πρόσβαση.
- □ Όταν το τροφοδοτικό εναλλασσόμενου ρεύματος δεν χρησιμοποιείται, να το βγάζετε από τη πρίζα.
- □ Χρησιμοποιήστε το τροφοδοτικό εναλλασσόμενου ρεύματος που συνοδεύει τον υπολογιστή ή γνήσια προϊόντα της Sony. Μη χρησιμοποιείτε άλλο τροφοδοτικό εναλλασσόμενου ρεύματος επειδή μπορεί να προκληθεί δυσλειτουργία.

# <span id="page-183-0"></span>Χειρισμός του υπολογιστή

- □ Καθαρίστε το περίβλημα με ένα μαλακό ύφασμα το οποίο είναι είτε στεγνό είτε ελαφρά εμποτισμένο με ένα ήπιο διάλυμα απορρυπαντικού. Μην χρησιμοποιείτε σφουγγαράκια απόξεσης, λειαντική σκόνη ή διαλυτικό υγρό όπως οινόπνευμα ή βενζίνη, καθώς μπορούν να καταστρέψουν το φινίρισμα του υπολογιστή.
- □ Εάν σας πέσει ένα συμπαγές αντικείμενο ή κάποιο υγρό επάνω στον υπολογιστή, θέστε τον υπολογιστή εκτός λειτουργίας και, στη συνέχεια, αποσυνδέστε τον από το ρεύμα. Ενδέχεται να χρειαστεί να ελεγχθεί ο υπολογιστής από εξειδικευμένο τεχνικό προσωπικό προτού τον λειτουργήσετε ξανά.
- □ Μην αφήσετε τον υπολογιστή να πέσει κάτω και μην τοποθετείτε βαριά αντικείμενα επάνω σε αυτόν.
- □ Μην τοποθετείτε τον υπολογιστή σε μέρος που είναι εκτεθειμένο σε:
	- □ Πηγές θερμότητας, όπως καλοριφέρ ή αεραγωγούς,
	- □ Άμεσο ηλιακό φως,
	- □ Υπερβολική σκόνη,
	- □ Υγρασία ή βροχή,
	- □ Μηχανικούς κραδασμούς ή κρούσεις,
	- □ Ισχυρούς μαγνήτες ή ηχεία που δεν έχουν μαγνητική θωράκιση,
	- $\Box$  Θερμοκρασία περιβάλλοντος υψηλότερη από 35°C η χαμηλότερη από 5°C,
	- ❑ Υψηλά επίπεδα υγρασίας.
- □ Μην τοποθετείτε ηλεκτρονικές συσκευές κοντά στο υπολογιστή. Το ηλεκτρομαγνητικό πεδίο του υπολογιστή μπορεί να προκαλέσει πρόβλημα στη λειτουργία τους.
- □ Φροντίστε να υπάρχει επαρκής κυκλοφορία του αέρα, προκειμένου να μην αυξηθεί η θερμοκρασία στο εσωτερικό του υπολογιστή. Μην τοποθετείτε τον υπολογιστή επάνω σε πορώδεις επιφάνειες όπως χαλιά ή κουβέρτες ή κοντά σε υλικά όπως κουρτίνες ή σεντόνια τα οποία ενδέχεται να φράξουν τα ανοίγματα εξαερισμού.

- <span id="page-184-0"></span><sup>Ω</sup> Ο υπολογιστής χρησιμοποιεί ραδιοκύματα υψηλής συχνότητας και μπορεί να προκαλέσει παρεμβολές στη λήψη ραδιοφωνικών ή τηλεοπτικών κυμάτων. Εάν συμβεί κάτι τέτοιο, τοποθετήστε τον υπολογιστή στην κατάλληλη απόσταση από τη συσκευή στην οποία προκαλεί παρεμβολές.
- □ Να χρησιμοποιείτε αποκλειστικά τις καθορισμένες περιφερειακές συσκευές και τα καλώδια διασύνδεσης, διαφορετικά ενδέχεται να παρουσιαστούν προβλήματα.
- □ Μην χρησιμοποιείτε κομμένα ή φθαρμένα καλώδια σύνδεσης.
- □ Εάν ο υπολογιστής μεταφερθεί από έναν ψυχρό χώρο απευθείας σε έναν θερμό, ενδέχεται να δημιουργηθεί συμπύκνωση υγρασίας στο εσωτερικό του. Σε αυτήν την περίπτωση, αφήστε να περάσει τουλάχιστον μια ώρα προτού θέσετε σε λειτουργία τον υπολογιστή. Εάν προκύψει κάποιο πρόβλημα, αποσυνδέστε τον υπολογιστή από το ρεύμα και επικοινωνήστε με την υπηρεσία VAIO-Link.
- □ Βεβαιωθείτε ότι έχετε αποσυνδέσει το καλώδιο ρεύματος προτού ξεκινήσετε να καθαρίζετε τον υπολογιστή.
- □ Καθώς από τη στιγμή που θα προκληθεί βλάβη στον υπολογιστή, ενδέχεται να χαθούν σημαντικά δεδομένα, θα πρέπει να δημιουργείτε σε τακτά χρονικά διαστήματα αντίγραφα ασφαλείας. Μπορείτε να αποκαταστήσετε τα περισσότερα από τα αρχικά προγράμματα εφαρμογών από τον παρεχόμενο δίσκο (δείτε τον τυπωμένο **Εγχειρίδιο ανάκτησης** για λεπτομέρειες).

## Χειρισμός δισκετών

- Μην ανοίγετε το κάλυμμα με το χέρι και μην αγγίζετε την επιφάνεια του σκληρού δίσκου.
- □ Να φυλάσσετε τις δισκέτες μακριά από μαγνήτες.
- □ Να φυλάσσετε τις δισκέτες μακριά από το άμεσο ηλιακό φως και άλλες πηγές θερμότητας.
- □ Να φυλάσσετε τις δισκέτες μακριά από υγρά. Οι δισκέτες δεν πρέπει να βραχούν. Όταν δεν χρησιμοποιείτε τη δισκέτα, να την βγάζετε πάντα από τη μονάδα δισκετών και να τη φυλάσσετε σε θήκη.
- $□$  Εάν η δισκέτα έχει ετικέτα, βεβαιωθείτε ότι η ετικέτα είναι σωστά επικολλημένη. Εάν δεν είναι καλά επικολλημένη μια γωνία της ετικέτας και προεξέχει, η ετικέτα μπορεί να προσκολληθεί στο εσωτερικό της μονάδας δισκετών και να προκαλέσει βλάβη στη δισκέτα σας ή δυσλειτουργία.

### <span id="page-185-0"></span>Χειρισμός δίσκων

- Μην αγγίζετε την επιφάνεια του δίσκου.
- □ Μην αφήνετε τον δίσκο να πέσει κάτω και μην τον λυγίζετε.
- □ Τα δαχτυλικά αποτυπώματα και η σκόνη στην επιφάνεια του δίσκου μπορούν να προκαλέσουν σφάλματα ανάγνωσης. Να κρατάτε πάντοτε το δίσκο από τις άκρες του και την κεντρική οπή, όπως φαίνεται στην εικόνα:

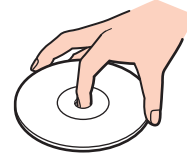

- Η σωστή φροντίδα του δίσκου είναι απαραίτητη προκειμένου να είναι πάντα αξιόπιστος. Μην χρησιμοποιείτε διαλύτες όπως π.χ. βενζίνη, διαλυτικά μπογιάς, προϊόντα καθαρισμού που διατίθενται στο εμπόριο ή αντιστατικά σπρέυ, καθώς αυτό ενδέχεται να προκαλέσει φθορά στο δίσκο.
- □ Για τον κανονικό καθαρισμό, κρατήστε το δίσκο από την άκρη του και χρησιμοποιήστε ένα μαλακό ύφασμα για να σκουπίσετε την επιφάνεια από το κέντρο προς την περιφέρεια.
- □ Εάν ο δίσκος είναι πολύ λερωμένος, εμποτίστε ένα μαλακό ύφασμα με νερό, στύψτε το καλά και χρησιμοποιήστε το για να σκουπίστε την επιφάνεια του δίσκου από το κέντρο προς την περιφέρεια. Σκουπίστε την υγρασία που έχει απομείνει χρησιμοποιώντας ένα στεγνό μαλακό ύφασμα.
- Ποτέ μη βάζετε ετικέτες στους δίσκους. Αυτό θα επηρεάσει ανεπανόρθωτα την χρήση των δίσκων.

# <span id="page-186-0"></span>**AIO**

*Προφυλάξεις* 

## %ρήση τις µπαταρίας

- □ Ποτέ μην αφήνετε την μπαταρία εκτεθειμένη σε θερμοκρασίες υψηλότερες των 60°C, όπως μέσα σε ένα αυτοκίνητο σταθμευμένο κάτω από τον ήλιο ή εκτεθειμένη άμεσα στο φως του ηλίου.
- □ Η διάρκεια ζωής της μπαταρίας είναι μικρότερη σε ψυχρό περιβάλλον. Αυτό οφείλεται στη μειωμένη απόδοση της μπαταρίας σε χαμηλές θερμοκρασίες.
- $□$  Να φορτίζετε τις μπαταρίες σε θερμοκρασίες μεταξύ 10°C και 30°C. Στις χαμηλότερες θερμοκρασίες απαιτείται μεγαλύτερος χρόνος φόρτισης.
- □ Κατά τη διάρκεια της χρήσης ή της αποφόρτισης η μπαταρία θερμαίνεται. Αυτό είναι φυσιολογικό φαινόμενο και δεν αποτελεί λόγο ανησυχίας.
- □ Να φυλάσσετε την μπαταρία μακριά από όλες τις πηγές ενέργειας.
- ❑ Φρ ντίστε η µπαταρία να διατηρείται στεγνή.
- □ Μην ανοίγετε και μην επιχειρήσετε να αποσυναρμολογήσετε την μπαταρία.
- ❑ Μην εκθέτετε την µπαταρία σε µηανικές κρ ύσεις.
- □ Εάν δεν πρόκειται να χρησιμοποιήσετε τον υπολογιστή για μεγάλο χρονικό διάστημα, αφαιρέστε την μπαταρία από τον υπολογιστή για να αποφύγετε να προκληθεί βλάβη στην μπαταρία.
- □ Εάν μετά από την πλήρη φόρτιση της μπαταρίας, η ισχύς της παραμένει χαμηλή, είναι πιθανό η μπαταρία να φθάνει στο τέλος της διάρκειας ζωής της και να πρέπει να αντικατασταθεί.
- □ Δεν χρειάζεται να αποφορτίσετε την μπαταρία προτού την φορτίσετε.
- Εάν δεν έχετε χρησιμοποιήσει την μπαταρία για μεγάλο χρονικό διάστημα, επαναφορτίστε την μπαταρία.

<span id="page-187-0"></span>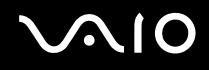

### Χρήση των ακουστικών

- **□ Οδική ασφάλεια** Μην χρησιμοποιείτε τα ακουστικά ενώ οδηγείτε, κάνετε ποδήλατο ή χειρίζεστε όχημα που διαθέτει κινητήρα. Ενδέχεται να προκληθούν προβλήματα στην κυκλοφορία και σε μερικές περιοχές η χρήση τους απαγορεύεται. Επίσης, ενδέχεται να είναι δυνητικά επικίνδυνο να ακούτε δυνατά μουσική ενώ περπατάτε, ειδικά στις διασταυρώσεις πεζών.
- **□ Αποφυγή βλάβης της ακοής** Αποφύγετε να χρησιμοποιείτε τα ακουστικά έχοντας την ένταση του ήχου σε υψηλά επίπεδα. Οι ειδικοί για τα θέματα ακοής συνιστούν να μην χρησιμοποιείτε τα ακουστικά για μεγάλα χρονικά διαστήματα και με αυξημένη ένταση του ήχου. Εάν παρουσιαστεί ένα κουδούνισμα στα αυτιά σας, μειώστε την ένταση του ήχου ή διακόψτε τη χρήση τους.

### Χειρισμός των Memory Sticks

- □ Μην αγγίζετε με το δάχτυλο ή με μεταλλικά αντικείμενα την υποδοχή σύνδεσης του Memory Stick.
- $\Box$  Ως ετικέτα, να χρησιμοποιείται μόνον εκείνη που παρέχεται μαζί με το Memory Stick.
- $\Box$  Μην λυγίζετε, μην αφήνετε να πέσει κάτω και μην ασκείτε ισχυρές κρούσεις στο Memory Stick.
- $\Box$  Μην αποσυναρμολογείτε και μην τροποποιείτε το Memory Stick.
- □ Προσέξτε να μην βρέξετε το Memory Stick.
- $□$  Μην χρησιμοποιείτε ή αποθηκεύετε το Memory Sticks σε μέρος που είναι εκτεθειμένο σε:
	- □ Υπερβολικά υψηλές θερμοκρασίες, όπως μέσα σε σταθμευμένο αυτοκίνητο που βρίσκεται εκτεθειμένο στον ήλιο,
	- □ Άμεσο ηλιακό φως,
	- ❑ Υψηλά επίπεδα υγρασίας ή,
	- □ Διαβρωτικές ουσίες.
- Να χρησιμοποιείτε τη θήκη φύλαξης που παρέχεται μαζί με το Memory Stick.

<span id="page-188-0"></span>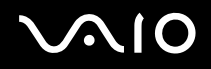

### *Εµπρικά σήµατα*

# Εµπρικά σήµατα

Τα Sony, Battery Checker, Click to DVD, DVgate Plus, HotKey Utility, Keyboard Utility, Memory Stick Formatter, PictureGear Studio, Prepare your VAIO, SonicStage, SonicStage Mastering Studio, VAIO Control Center, VAIO Edit Components, VAIO Launcher, VAIO Media, VAIO Power Management, VAIO Power Management Viewer, VAIO System Information, VAIO Zone, Memory Stick, το λογότυπο Memory Stick, VAIO και το λογότυπο VAIO αποτελούν εμπορικά σήματα της εταιρείας Sony Corporation.

H Intel, Pentium, και η Intel SpeedStep είναι εμπορικά σήματα ή καταχωρημένα σήματα της εταιρείας Intel Corporation.

Τα Microsoft, Internet Explorer, Windows Movie Maker, Windows Media Player, Windows XP Professional, Windows XP Home Edition, Microsoft Works και το λογότυπο Windows είναι εμπορικά σήματα ή σήματα κατατεθέντα της εταιρείας Microsoft Corporation, στις Η.Π.Α. και σε άλλες ώρες.

Το i.LINK είναι εμπορικό σήμα της Sony, το οποίο χρησιμοποιείται αποκλειστικά για να προσδιορίσει ότι κάποιο προϊόν διαθέτει σύνδεση IEEE1394.

Τα Adobe, Adobe Acrobat Elements, Adobe Acrobat Professional, Adobe Photoshop Album, Adobe Reader, Adobe Premiere Standard και Adobe Photoshop Elements είναι εμπορικά σήματα της εταιρείας Adobe Systems Incorporated.

To MoodLogic είναι εμπορικό σήμα της εταιρείας MoodLogic, Inc.

Τα Norton Internet Security 2005 και Norton Password Manager 2005 είναι εμπορικά σήματα ή σήματα κατατεθέντα της εταιρείας Symantec Corporation.

To RecordNow! είναι εμπορικό σήμα της Sonic.

- To WinDVD for VAIO είναι εμπορικό σήμα της εταιρείας InterVideo, Inc.
- To Sun Java VM είναι εμπορικό σήμα της εταιρείας Sun Microsystems, Inc.
- To Google Toolbar είναι εμπορικό σήμα της Google.
- To Yahoo! Messenger είναι εμπορικό σήμα της Yahoo!.
- To SafeGuard PrivateDisk είναι εμπορικό σήμα της Utimaco Software.

<span id="page-189-0"></span>To My Info Centre περιέχει το λογισμικό Macromedia Flash™ Player της Macromedia, Inc., Πνευματικά δικαιώματα © 1995-2003 Macromedia, Inc. Με την επιφύλαξη παντός δικαιώματος. Το Macromedia και το Flash είναι εμπορικά σήματα της Macromedia, Inc.

Το λογόσημο Bluetooth και τα λογότυπα είναι ιδιοκτησία της Bluetooth SIG, Inc. και οποιαδήποτε χρήση αυτών υπό της Εταιρείας Sony Corporation είναι κάτω από άδεια. Αλλα εμπορικά σήματα και εμπορικά ονόματα ανήκουν στους αντίστοιχους ιδιοκτήτες.

`Όλες οι υπόλοιπες ονομασίες συστημάτων, προϊόντων και υπηρεσιών είναι εμπορικά σήματα των αντίστοιχων κατόχων τους. Στο παρόν εγχειρίδιο, τα σύμβολα <sup>τΜ</sup> και μην ® δεν χρησιμοποιούνται.

Οι προδιαγραφές υπόκεινται σε αλλαγές χωρίς προηγούμενη ειδοποίηση. Όλα τα υπόλοιπα εμπορικά σήματα είναι εμπορικά σήματα των αντίστοιχων κατόχων τους.

Aνατρέξτε στο εκτυπωμένων φὐλλο Προδιαγραφών για να δείτε τι λογισμικό είναι διαθέσιμο για το μοντέλο σας.